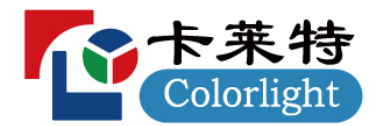

ColorAdept V1.8

# 用户手册

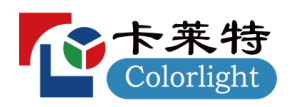

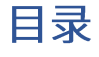

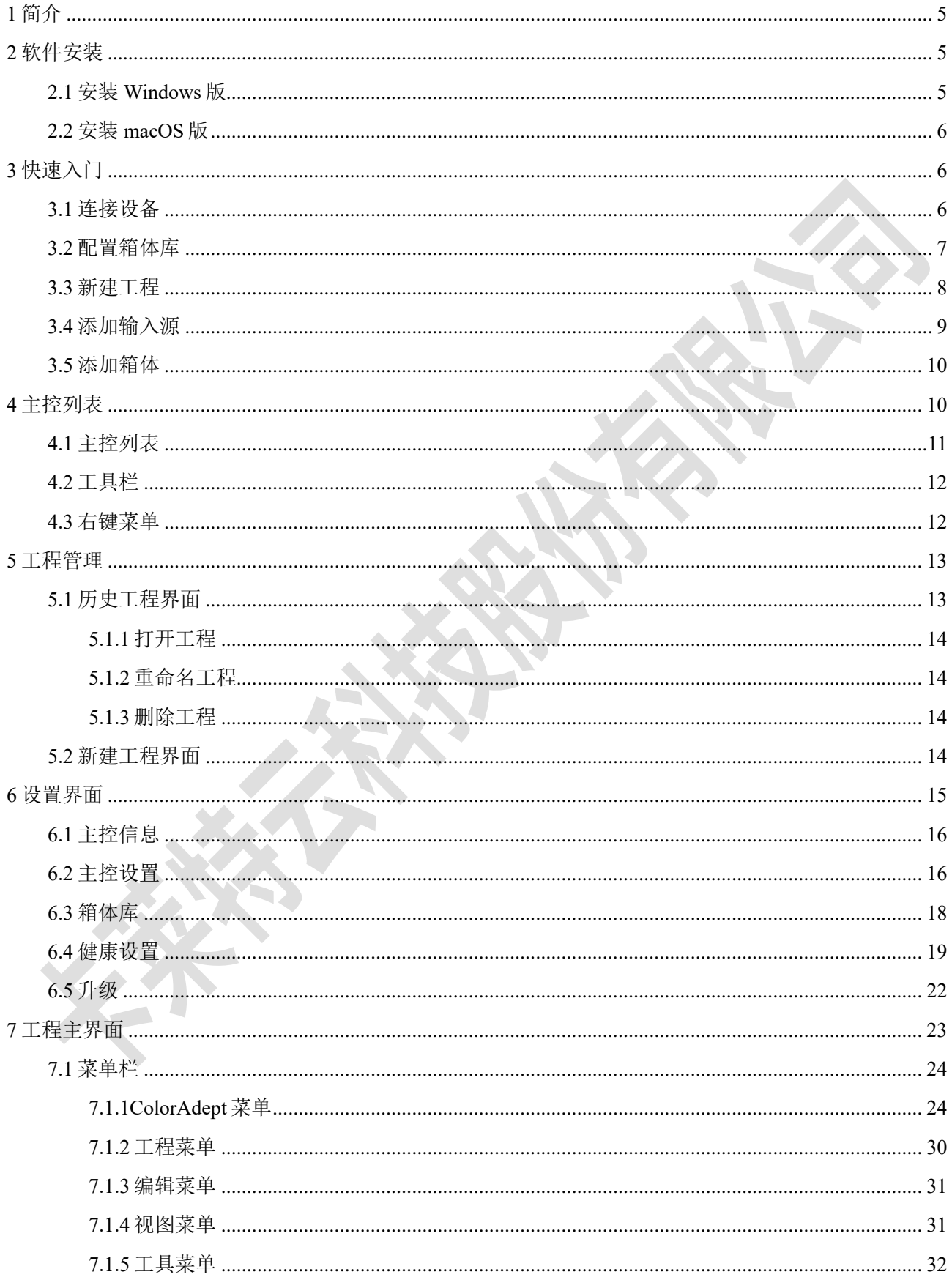

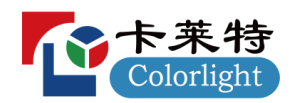

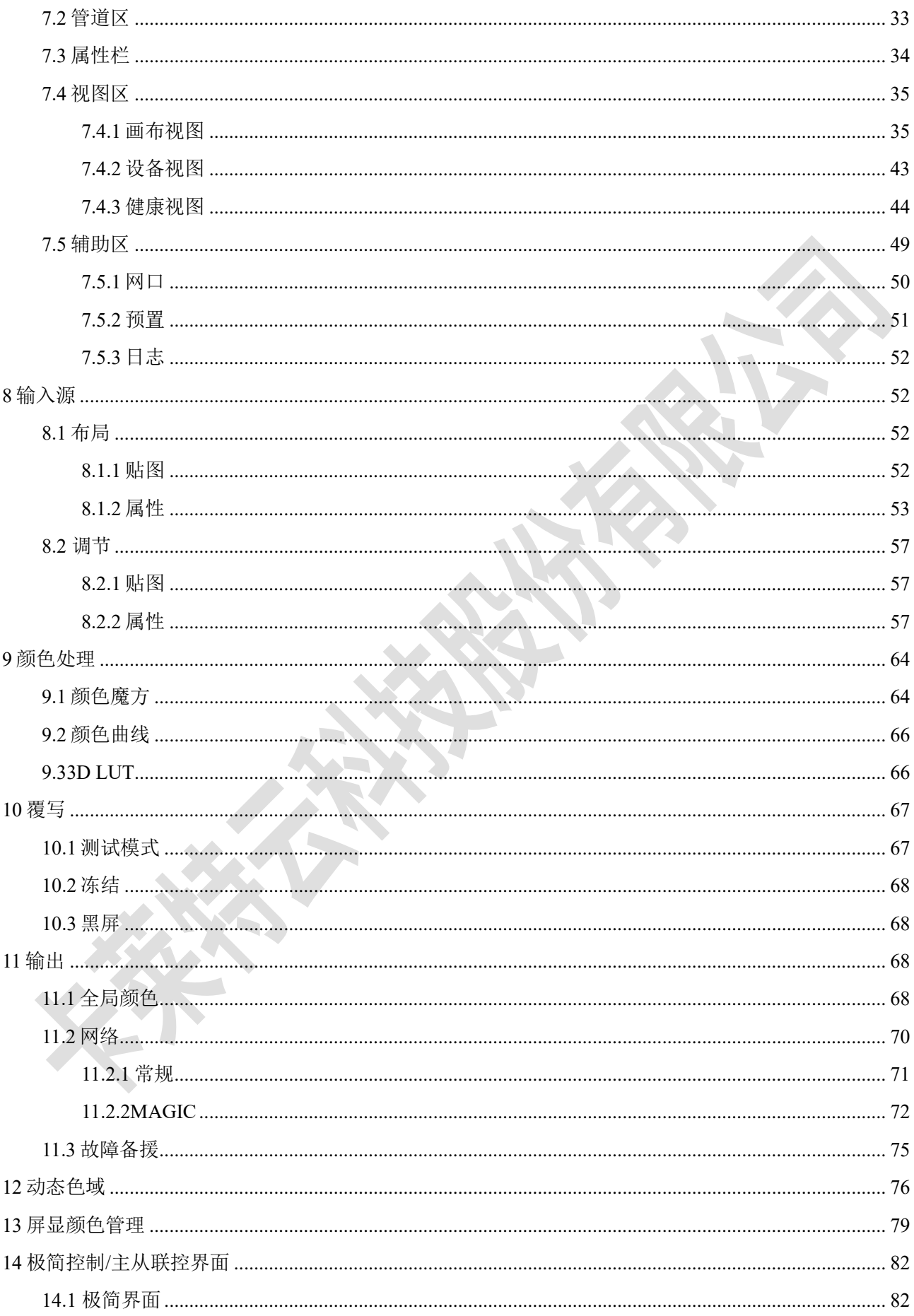

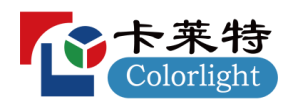

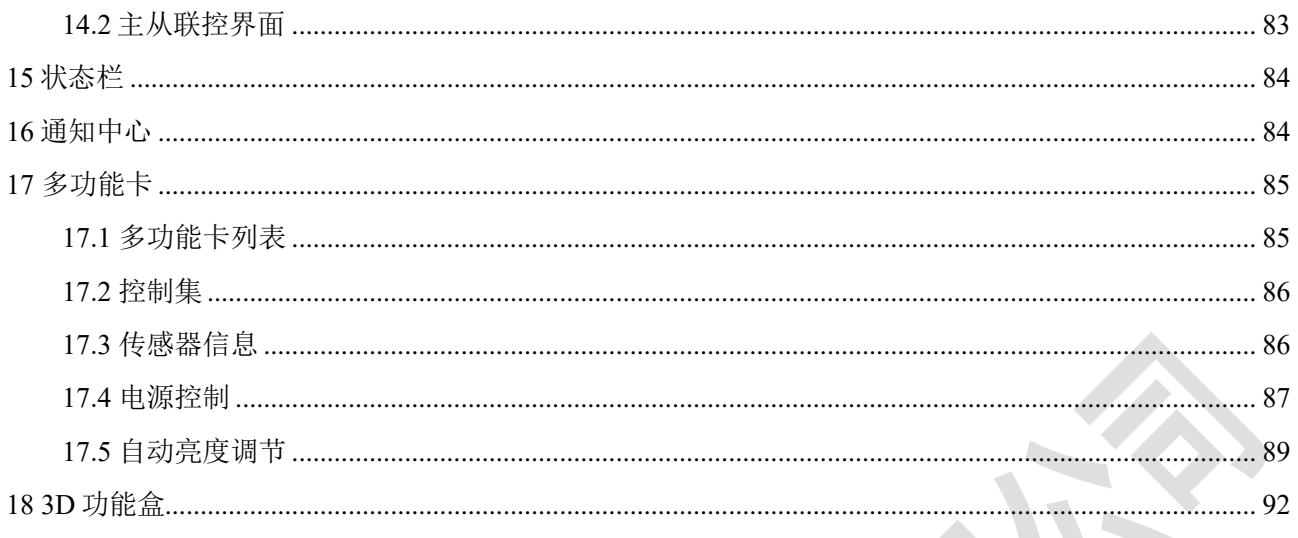

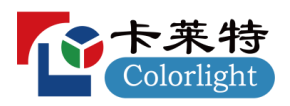

# <span id="page-4-0"></span>1简介

ColorAdept 是一款致力于打造极致用户体验而推出的全新 LED 控制软件,支持三大主流的操作系 统,其独具美感的用户界面,强大的颜色处理能力,带给用户易用、智能、高效的操作体验。

箱体库管理

箱体库中涵盖了常用的箱体型号,便于用户快速选择。

颜色处理

提供颜色魔方、颜色曲线、3D LUT三种颜色处理工具,便于用户快捷而精准地调教色彩,以呈现 丰富的创意。

场景融合&快门锁

全新的虚拟拍摄手段使更多的创意概念以更真实的方式呈现。

多主控并行控制

支持同时设置多台主控的参数,极大地提高了用户的工作效率。

# <span id="page-4-1"></span>2 软件安装

# <span id="page-4-2"></span> $2.1$  安装 Windows 版

1 从官网下载 Windows 版 ColorAdept 安装文件:

<https://www.lednets.com/Support/Software/index.html>

步骤2 打开下载的文件,进入安装向导。

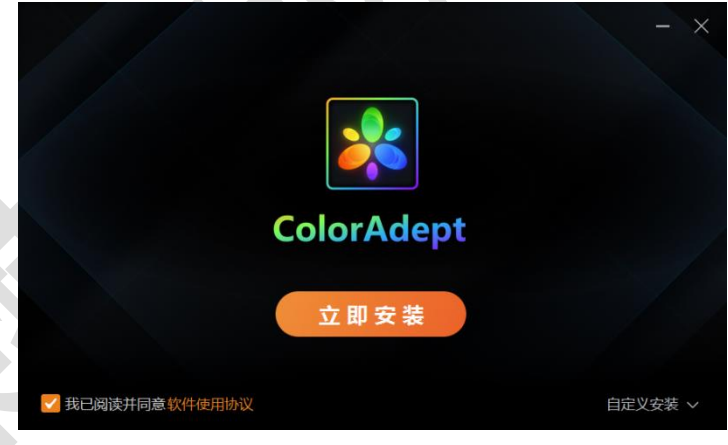

### 图 *2.1-1* 立即安装

步骤3 选择立即安装或自定义安装。

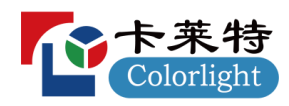

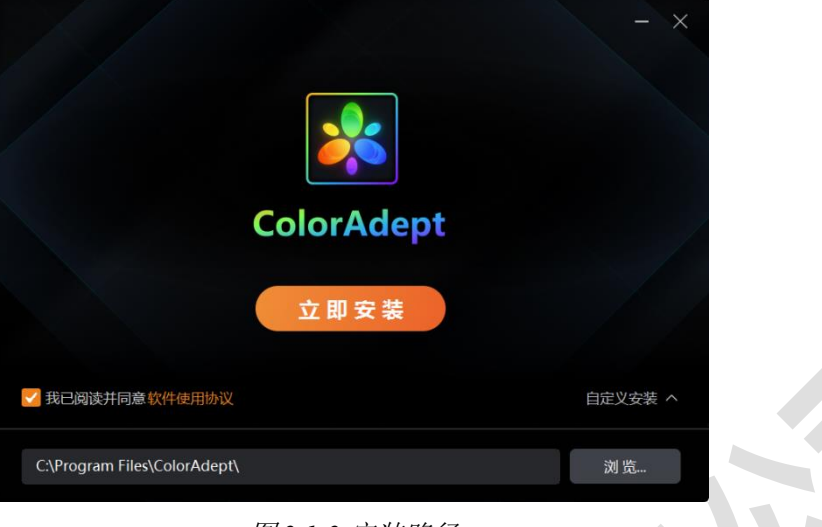

#### 图 *2.1-2* 安装路径

步骤 4 软件安装完成后,可直接启动软件。

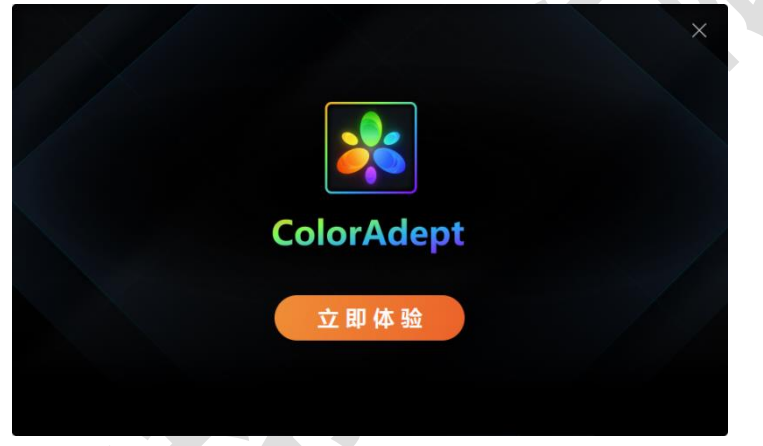

图 *2.1-3* 完成

# <span id="page-5-0"></span>2.2 安装 macOS 版

1 从官网下载 ColorAdept 的 macOS 版安装文件:

<https://www.lednets.com/Support/Software/index.html>

2 将下载的文件拖动(或复制)到应用程序文件夹中以完成安装。

# <span id="page-5-1"></span>3 快速入门

# <span id="page-5-2"></span>3.1 连接设备

将主控通过网线或交换机与计算机相连接,并设置所有设备在同一网段。

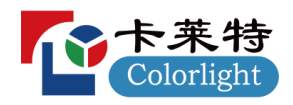

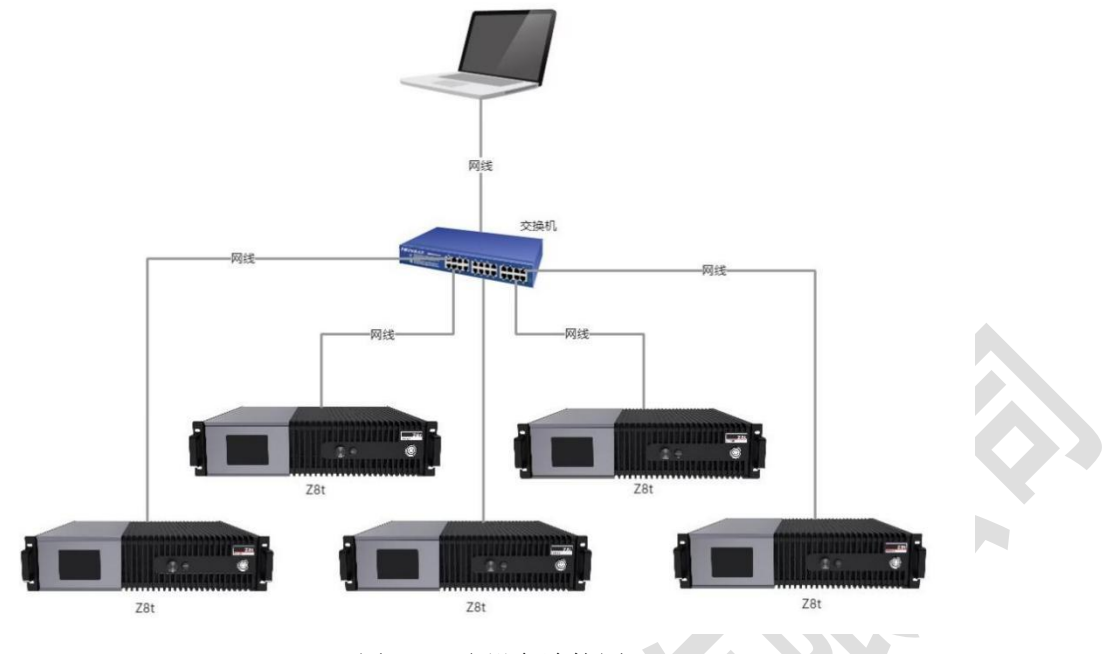

图 *3.1-1* 多设备连接图

# <span id="page-6-0"></span>3.2 配置箱体库

1 选择主控列表的在线主控后,进入该主控的工程管理界面。

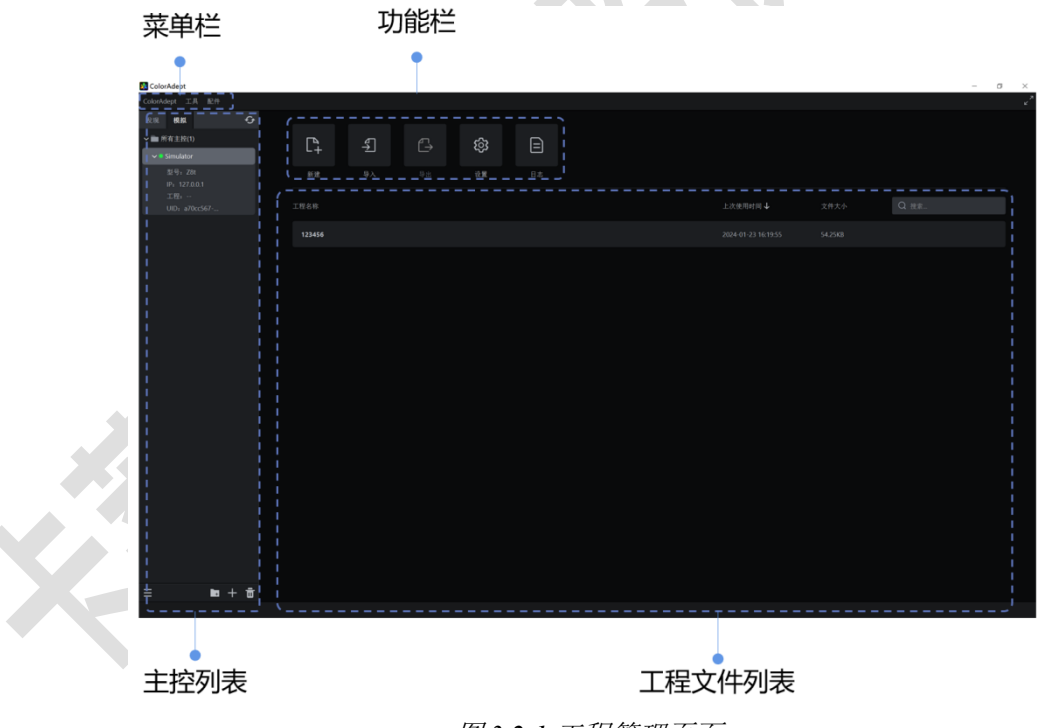

图 *3.2-1* 工程管理页面

2 从功能栏中选择"设置"进入设置界面。

3 打开箱体库标签页。

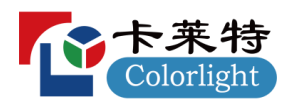

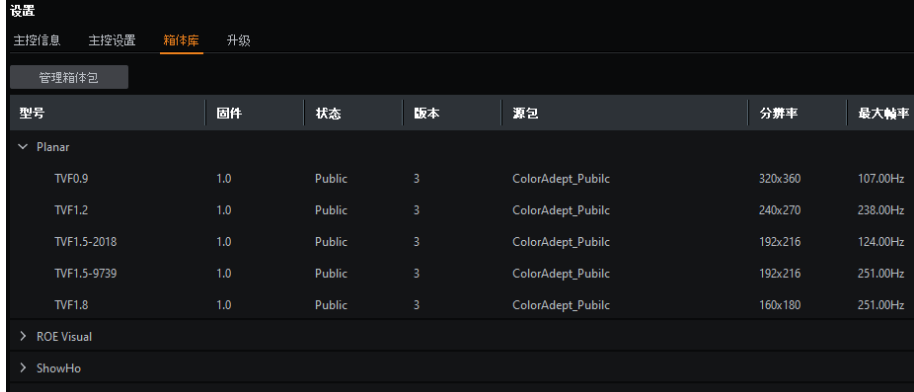

#### 图 *3.2-2* 箱体库标签页

- 4 点击"管理箱体包"按钮进入箱体包界面。
- 步骤5 查看已有的箱体包是否满足需求,如需新增则点击

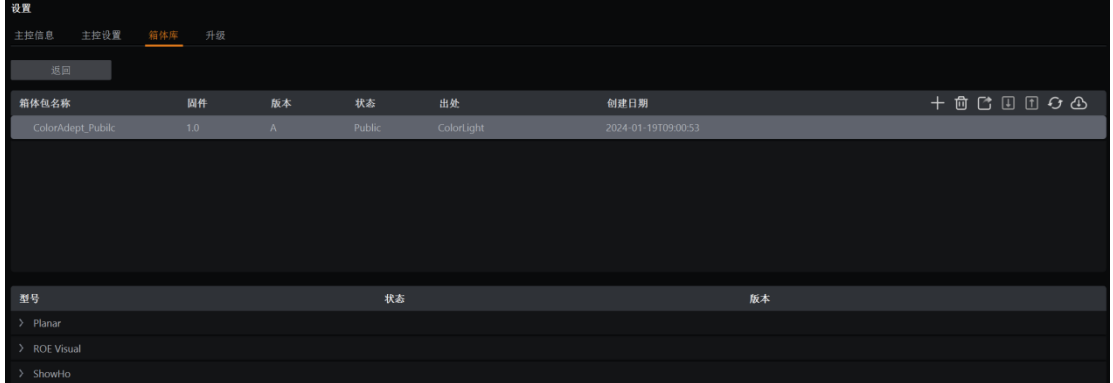

图 *3.2-3* 箱体包页面

<span id="page-7-0"></span>3.3 新建工程

∢

1 选择主控列表中的在线主控。

2 在功能栏中选择"新建"按钮进入新建工程界面。

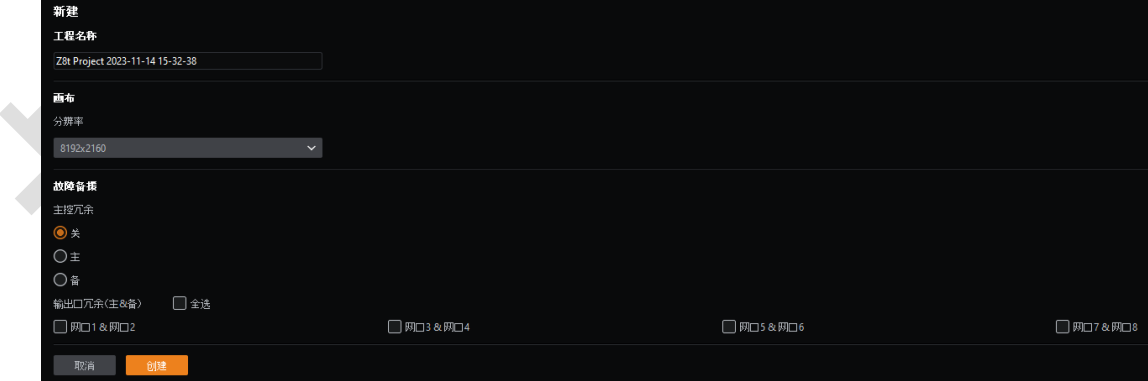

图 *3.3-1* 新建工程界面

- 步骤3 设置一个合适的画布大小。
- 4 点击"创建"按钮即可创建一个新工程并进入工程主界面。

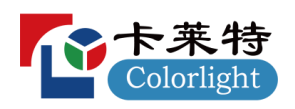

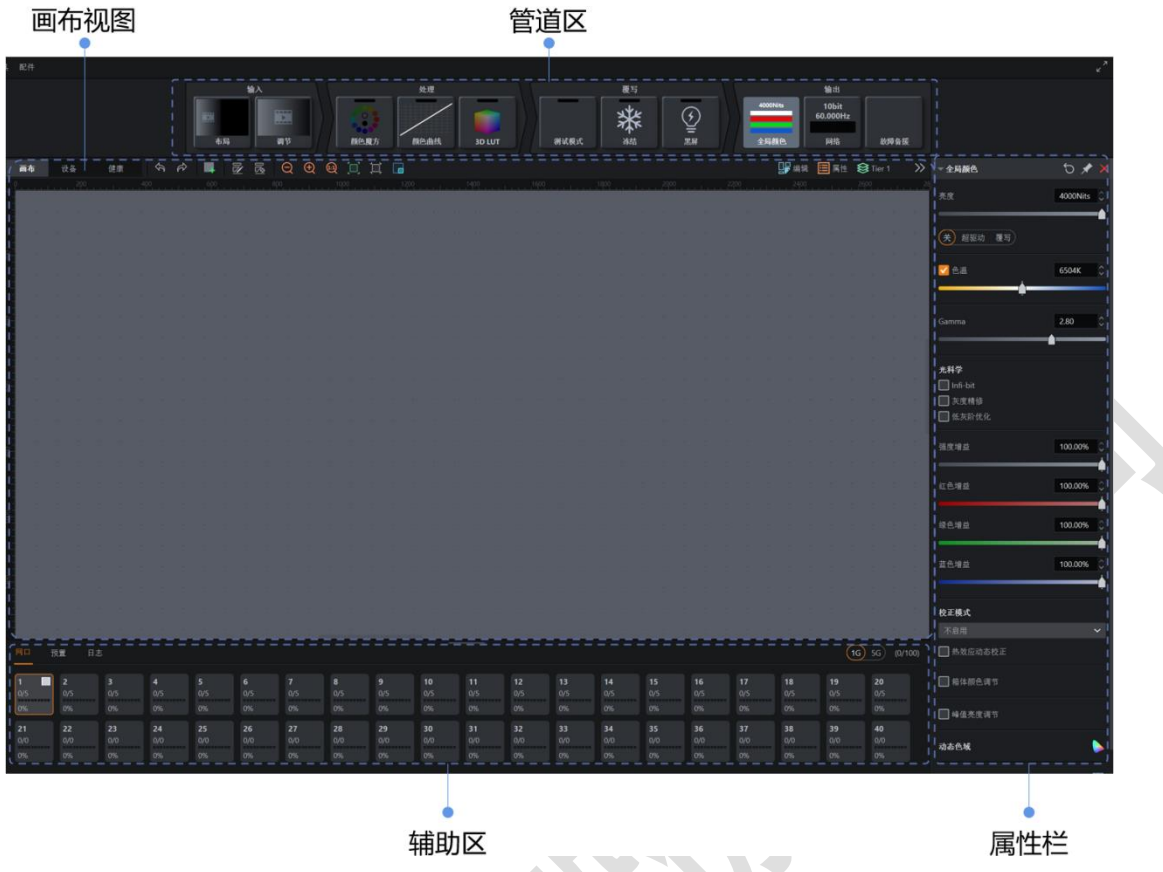

图 *3.3-2* 工程主界面

# <span id="page-8-0"></span>3.4 添加输入源

主控类型不同,允许添加输入源的最大数量不同。

- 步骤1 点击管道区中的"布局"贴图;
- 步骤2 点击"布局"属性中输入源下拉框中的自定义选项或点击布局小窗口中的口进入布局模式。

布局模式

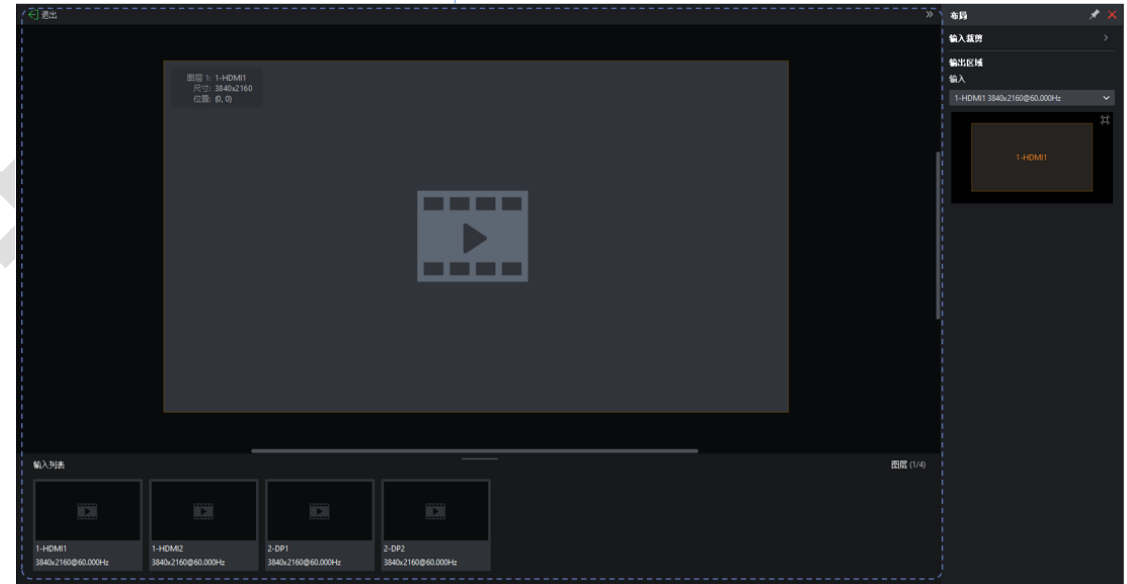

图 *3.4-1* 布局模式

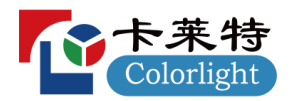

步骤3 可根据实际情况,修改主视图中的输入源窗口的位置及大小;

# <span id="page-9-0"></span>3.5 添加箱体

步骤1 点击画布视图工具栏中的"添加箱体"按钮进入添加箱体模式。

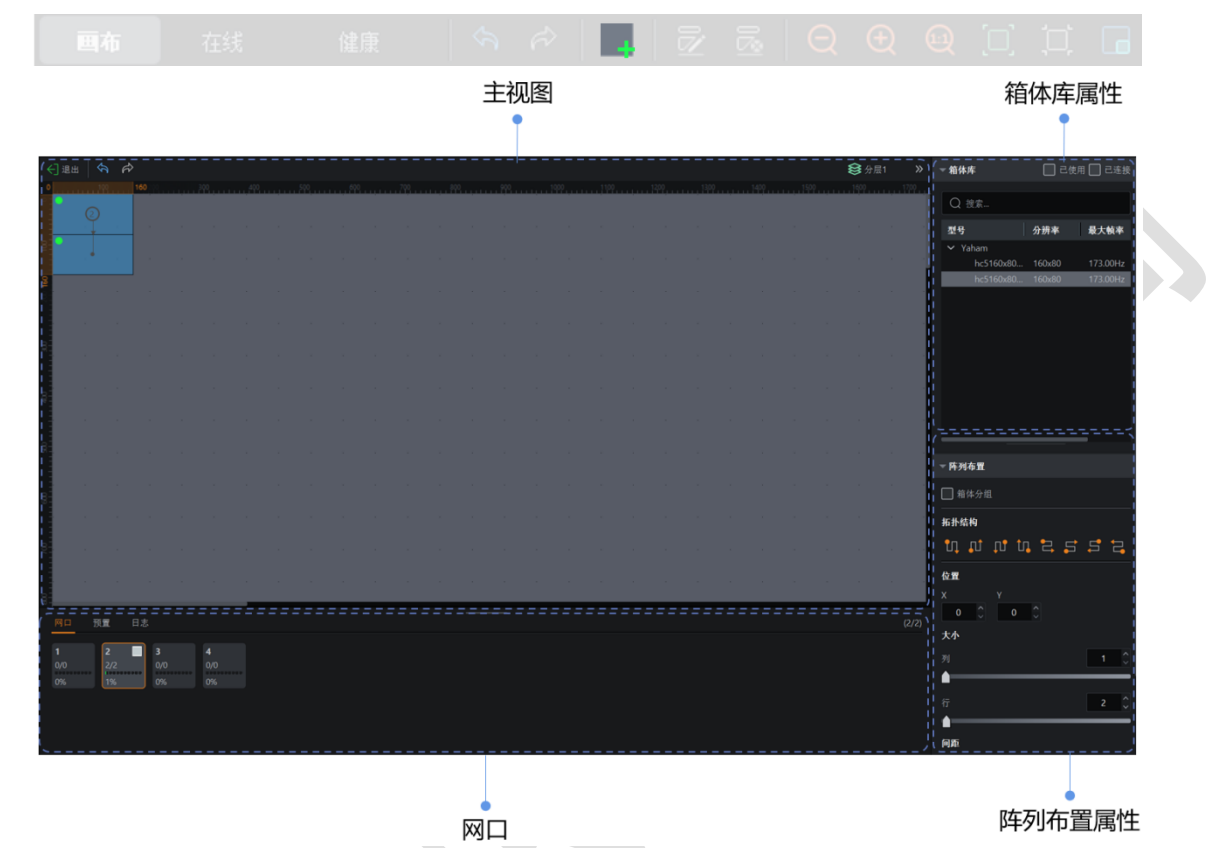

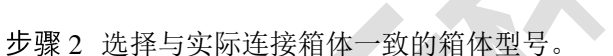

- 步骤 3 在辅助区网口标签页中选择相应网口。
- 步骤 4 在画布区点击+拖动以添加箱体, 箱体的拓扑结构由拖动的方向决定。
- 步骤 5 在阵列布置属性中可快速修改新增箱体的拓扑结构。

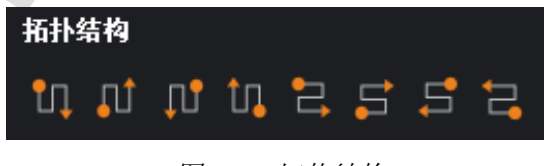

图 *3.5-1* 添加箱体模式

图 *3.5-2* 拓扑结构

# <span id="page-9-1"></span>**4**

主要用于选择所需控制的主控或主控组。该列表由两个标签页组成,分别是"发现"和"模拟"。 可浏览主控信息、添加/删除主控、主控组、搜索主控、导入/导出等操作。本章以"发现" 标签页为例进行介绍。

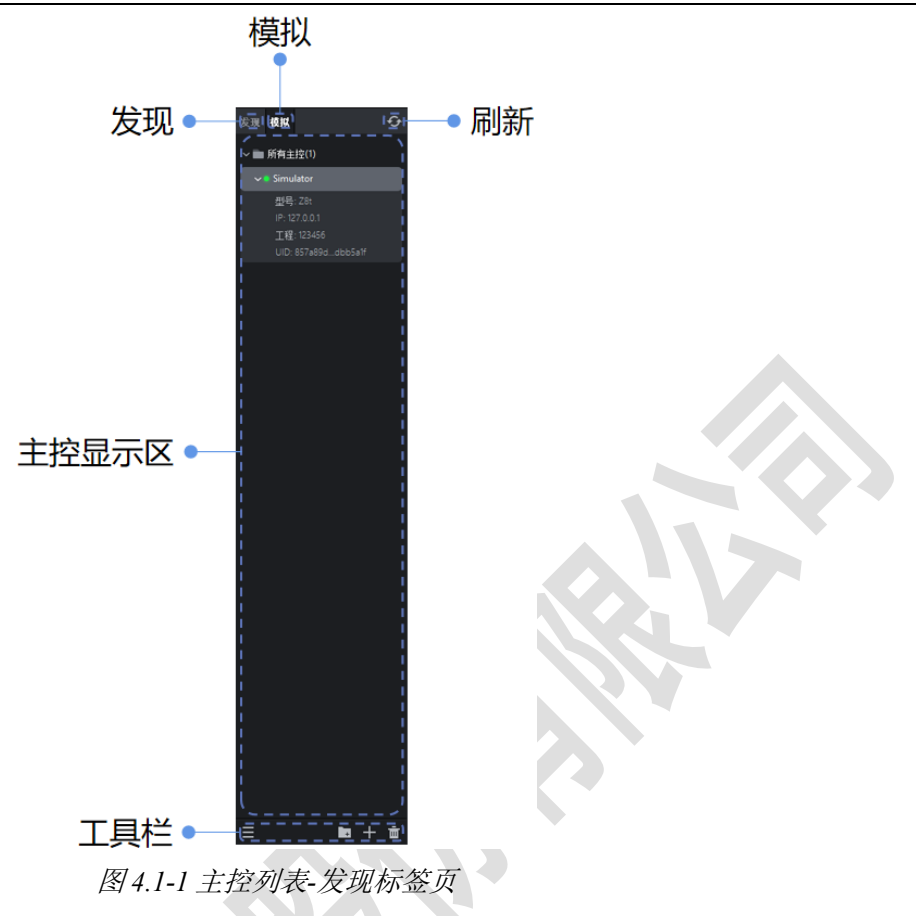

若选择两个(含两个)以上的主控时,将显示极简控制界面。

说明: 当选中组节点时,默认选中组内所有的主控。

■ 刷新按钮 <mark>◇</mark>:点击此按钮将刷新一次主控显示。

# <span id="page-10-0"></span>4.1 主控列表

从上至下依次显示为: 所有主控、组、主控。

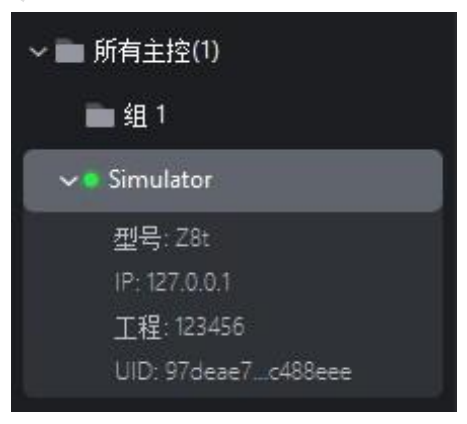

图 *4.1-2* 主控列表

主控列表节点信息如下:

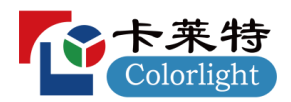

▪ 组:组名称、所含主控。

■ 主控: 型号、IP、工程、UID。

# <span id="page-11-0"></span>4.2 工具栏

从左到右依次为菜单按钮、添加按钮、添加按钮和删除按钮,如下图所示:

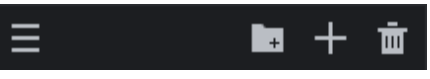

#### 图 *4.2-1* 工具栏

- <sup>1</sup>: 创建一个分组, 可将需要统一调节参数的主控移至分组中。
- :点击将新增主控。
- | 删除选中的主控/分组。
- 点击菜单按钮,弹出如下图所示菜单列表:

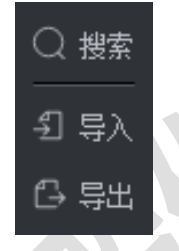

图 *4.2-2* 菜单列表

- 搜索:对当前标签页下的主控进行搜索,支持对主控名称、型号、IP 等进行模糊查询。
- 导入:导入存储在计算机上的主控列表配置文件。
- 导出:导出主控列表配置到计算机上(分组和主控的信息)。

# <span id="page-11-1"></span>4.3 右键菜单

选择单台或多台主控时,显示以下功能选项

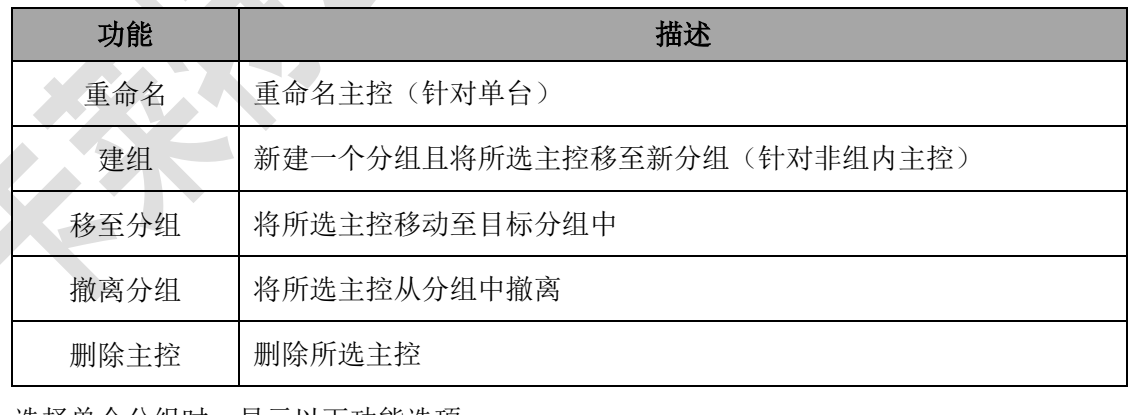

选择单个分组时,显示以下功能选项

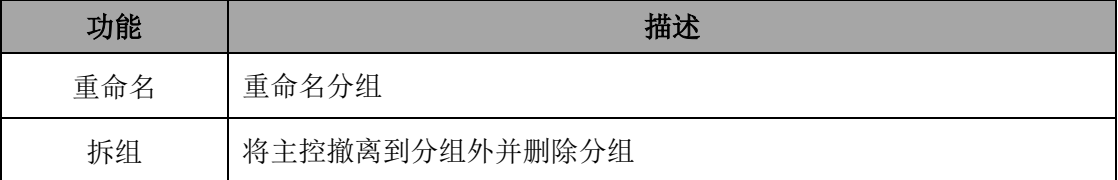

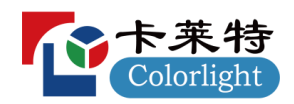

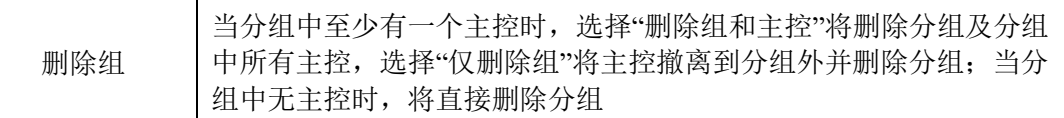

选择多个分组或同时选择主控与分组时,显示以下功能选项

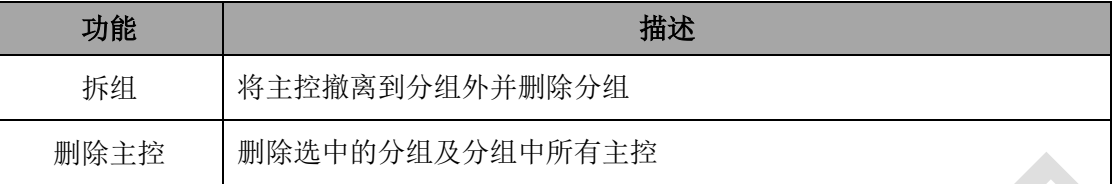

# <span id="page-12-0"></span>**5**

工程管理主要用于新建、导入/导出、切换工程。工程文件存储于主控内部的存储器中

# <span id="page-12-1"></span>5.1 历史工程界面

前提条件: 在主控列表中选择一个在线主控,且该主控未打开工程文件。

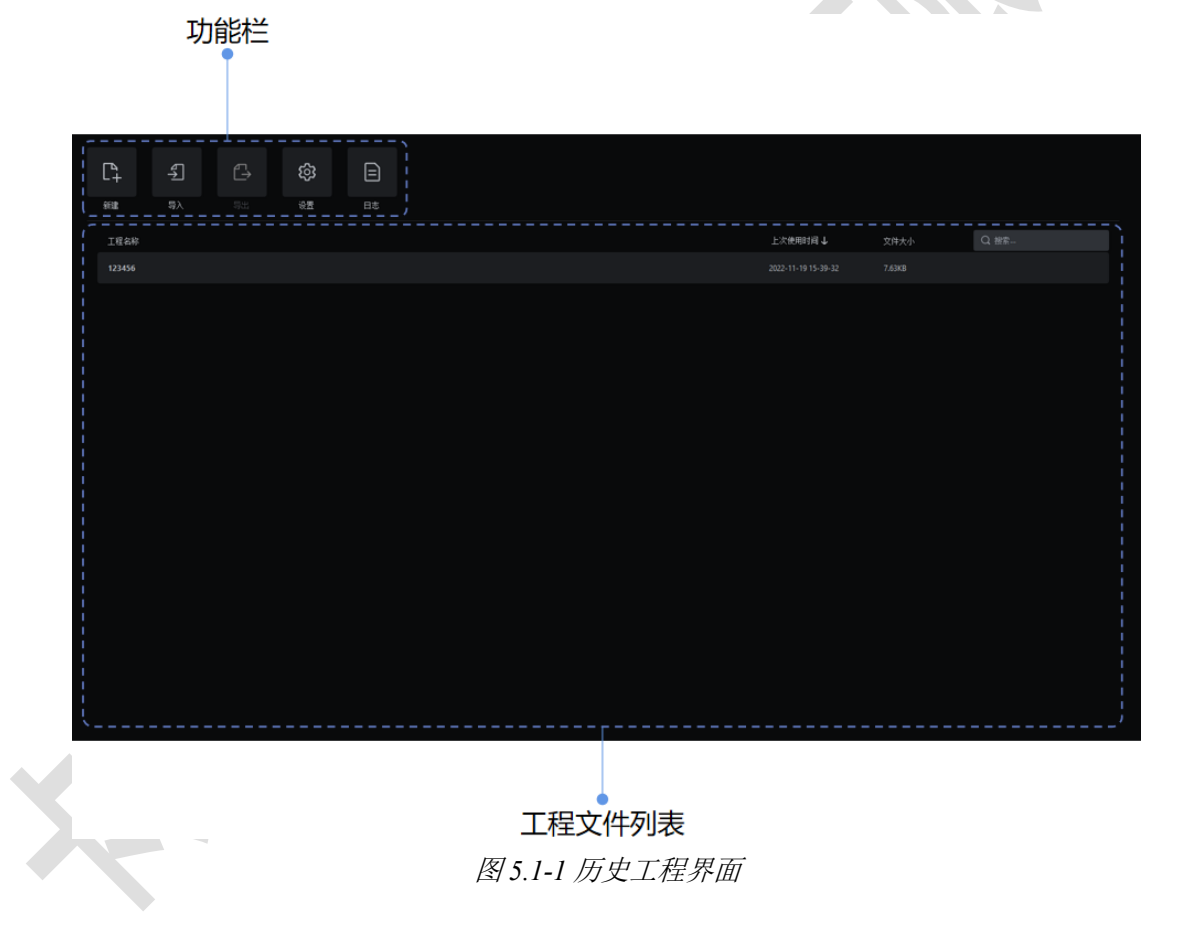

### 功能栏

- ■ +: 点击将进入新建工程界面。
- <sup>5</sup> : 点击将打开文件浏览窗口, 可选择存储在计算机中扩展名为.capf 的文件导入到主控内。

■ <sup>1</sup>→. 仅选中一个工程文件时可用。点击将打开文件浏览窗口,选择保存路径后可将选中的工程 文件保存至计算机。

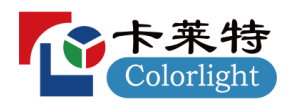

· 3: 点击将进入设置界面。

•  $\Box$ . 占击将讲入日志界面。

#### 工程文件列表

■ 工程名称: 显示工程文件的名称。

■ 最后使用时间: 显示工程文件最后一次使用的时间, 可切换工程列表按最后使用时间的升序/降 序显示。

- 文件大小:显示工程文件的大小。
- 搜索栏: 可对工程文件列表按照工程名称进行模糊查询。

将光标悬浮在某一工程文件上时,将显示以下三个按钮:

- □:点击可打开工程文件,进入工程主界面。
- $\bullet$   $\overline{\mathscr{L}}$ : 点击可对工程文件讲行重命名。
- · 3. 点击可对工程文件进行删除。

### <span id="page-13-0"></span>**5.1.1**

可通过以下三种方式打开工程:

- 方式一: 双击工程文件打开;
- 方式二: 光标悬浮在某一工程文件上时, 在显示的三个按钮中点击打开按钮
- 方式三:右键点击单个工程文件,在右键菜单中选择"打开"。

### <span id="page-13-1"></span>**5.1.2**

可通过以下两种方式重命名工程:

- 方式一: 光标悬浮在某一工程文件上时, 在显示的三个按钮中点击重命名按钮 2。
- 方式二:右键点击单个工程文件,在右键菜单中选择"重命名"。

# <span id="page-13-2"></span>**5.1.3**

可通过以下三种方式删除工程:

- 方式一:光标悬浮在某一工程文件上时,在显示的三个按钮中点击删除按钮 3。
- 方式二: 右键点击工程文件, 在右键菜单中选择"删除", 如需多选可按 Ctrl+点击。
- 方式三: 选中工程文件后按下 Delete 键进行删除, 如需多选可按 Ctrl+点击。

# <span id="page-13-3"></span>5.2 新建工程界面

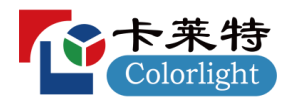

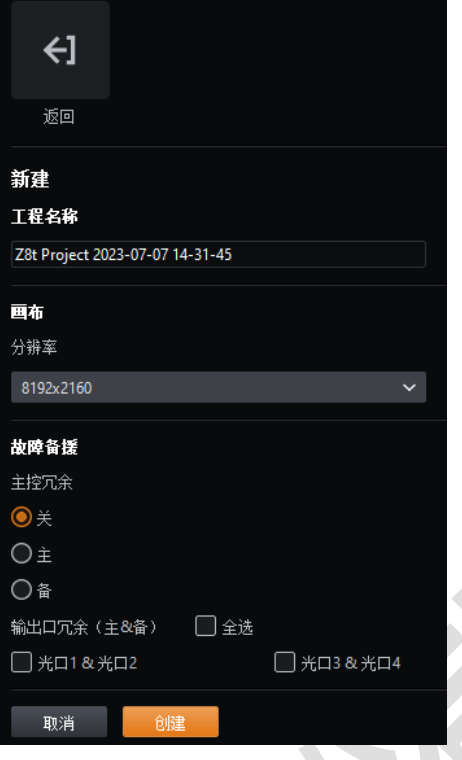

图 *5.2-1* 新建工程界面

点击历史工程界面功能栏的新建按钮 11可创建一个新工程。进入新建工程界面后,可按照以下步 骤进入工程主界面:

- 步骤1 输入一个工程名称。
- 2 设置一个合适的画布大小。
- 3 选择是否开启处理器/输出口冗余。
- 4 点击"创建"即可进入工程主界面。

说明: 该工程会自动保存到主控的内部存储器中。

# <span id="page-14-0"></span>**6**

设置界面可设置主控参数、查看主控状态、管理箱体库、设置健康选项、升级主控程序。

点击历史工程界面功能栏中的"设置"按钮可进入设置界面。如果工程已经打开,从"工具"菜单中 选择"设置"选项也可进入设置界面。

| ┶      | £, | د  | ශූ | $\equiv$ |
|--------|----|----|----|----------|
| 新建     | 导入 | 导出 | 设置 | 日志       |
| 工程名称   |    |    |    |          |
| 123456 |    |    |    |          |

图 *6.1-1* 历史工程界面工具栏

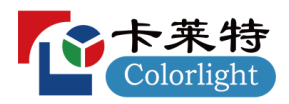

# <span id="page-15-0"></span>6.1

可查看主控的硬件、固件、网络、温度等信息。

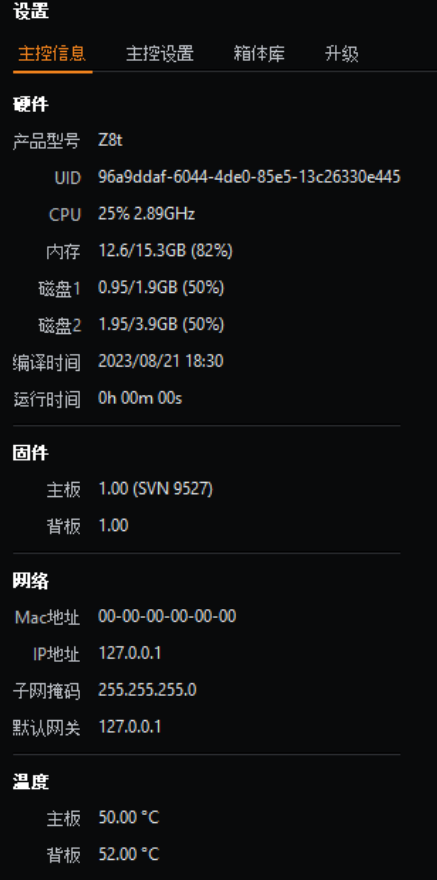

图 *6.1-2* 主控信息

<span id="page-15-1"></span>6.2 主控设置

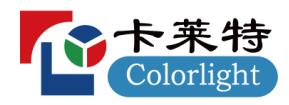

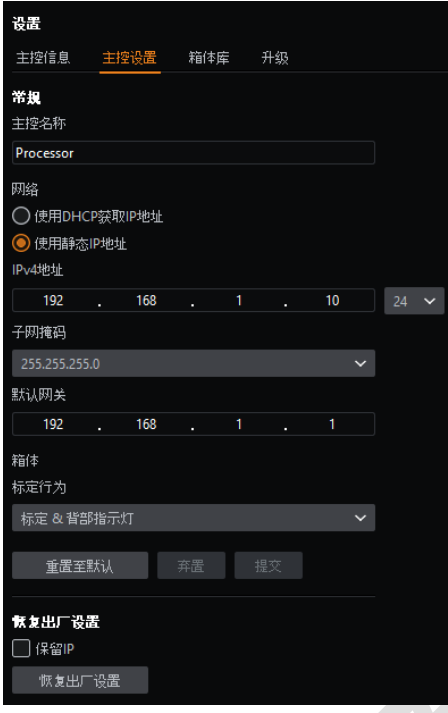

图 *6.2-1* 主控设置

### 常规

■ 主控名称: 主控的名称, 可自定义。

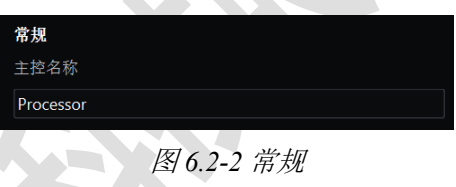

### 网络

主控的默认 IP 地址为 192.168.1.10, 子网掩码为 255.255.255.0。主控可以使用静态 IP 地址或使用 DHCP 服务器分配的 IP 地址。为了保证主控和计算机之间能正常通信,应将同一网络下的每台设 备设置为不同的 IP 地址。

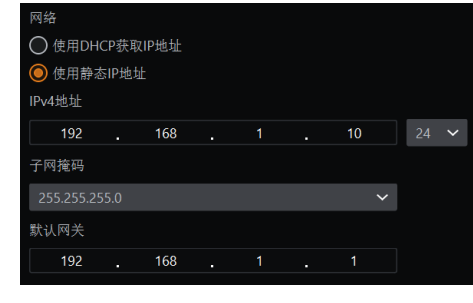

图 *6.2-3* 网络

箱体

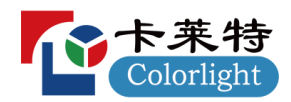

标定行为有以下两个选项:

- 标定&背部指示灯。
- 仅背部指示灯。

| 标定行为        |   |
|-------------|---|
| ·标定 & 背部指示灯 | ₩ |

图 *6.2-4* 箱体

### 恢复出厂设置

在恢复出厂设置时,用户可根据需要选择是否保留 IP。

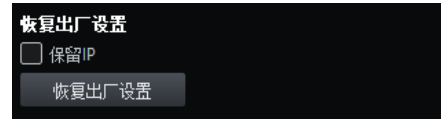

图 *6.2-5* 恢复出厂设置

说明:

恢复出厂设置会删除所有工程文件、用户导入的箱体包、导入主控的其他资源并重置主控设置。

# <span id="page-17-0"></span>6.3

为了与箱体正常通信及识别箱体的属性,需要将箱体包放在主控的箱体库中进行管理。

箱体包: (.cbp)箱体固件的编译。公开发布将包括到发布之日为止的所有更新的公共箱体。

箱体库:安装在主控中的一组箱体包。

说明:

所有主控固件版本在发布时都包含最新的箱体包。

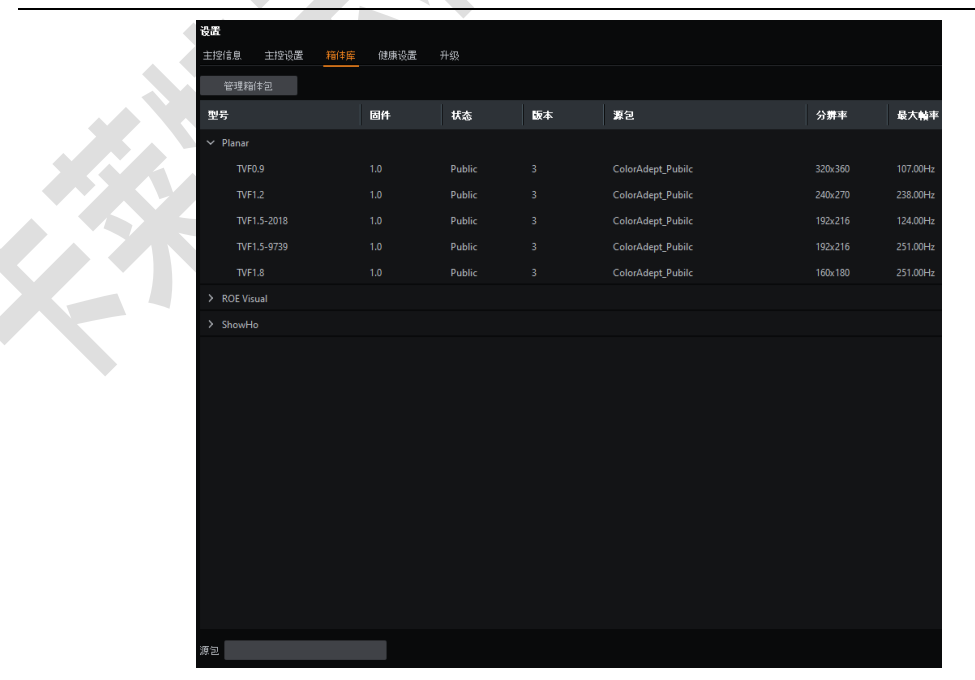

图 *6.3-1* 箱体库列表

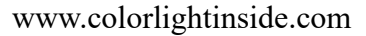

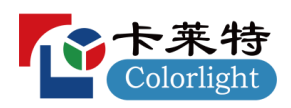

| 设置                |                  |        |                         |            |                     |  |
|-------------------|------------------|--------|-------------------------|------------|---------------------|--|
| 主控信息<br>主控设置      | 健康设置<br>箱体库      | 升级     |                         |            |                     |  |
| 週                 |                  |        |                         |            |                     |  |
| 箱体包名称             | 圖件               | 版本     | 状态                      | 出处         | 创建日期                |  |
| ColorAdept_Pubilc | 1.0 <sub>1</sub> | A      | Public                  | ColorLight | 2023-09-27T14:09:25 |  |
|                   |                  |        |                         |            |                     |  |
|                   |                  |        |                         |            |                     |  |
|                   |                  |        |                         |            |                     |  |
|                   |                  |        |                         |            |                     |  |
|                   |                  |        |                         |            |                     |  |
| 型号                |                  | 状态     | 版本                      |            |                     |  |
| $\vee$ Planar     |                  |        |                         |            |                     |  |
| <b>TVF0.9</b>     |                  | Public | $\overline{\mathbf{3}}$ |            |                     |  |
| <b>TVF1.2</b>     |                  | Public | $\overline{3}$          |            |                     |  |
| TVF1.5-2018       |                  | Public | $\overline{\mathbf{3}}$ |            |                     |  |
| TVF1.5-9739       |                  | Public | $\overline{\mathbf{3}}$ |            |                     |  |
| TVF1.8            |                  | Public | $\overline{\mathbf{3}}$ |            |                     |  |
| > ROE Visual      |                  |        |                         |            |                     |  |
| > ShowHo          |                  |        |                         |            |                     |  |
|                   |                  |        |                         |            |                     |  |

图 *6.3-2* 箱体包管理

#### 箱体包列表

列表中的箱体包按照创建时间进行排序,其中列表顶部的优先级最高。可以通过将所需的箱体包 拖动到包含相同箱体型号的另一个包的上方来更改优先级。

#### 箱体包管理

- 十: 添加选择的箱体包文件到主控中。
- 1 删除选中的箱体包。
- ■ 导出选中的箱体包。
- 1. 上移选中的箱体包以调整其优先级。
- 3: 下移选中的箱体包以调整其优先级。
- · ?: 将箱体库重置到默认状态, 删除用户添加的所有箱体包。
- 4: 从云端下载箱体包。

#### 说明:

当多个箱体包均包含同一种箱体型号时,将使用优先级最高的箱体包中的那个。

# <span id="page-18-0"></span>6.4 健康设置

可选择对视频输入、箱体视频输入、箱体连接状态、模组信号、网线误码率、接收卡温度/湿度/ 电压/电源/风扇/模组坏点进行监控,并设置邮件报警。

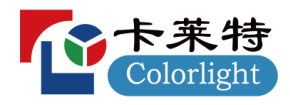

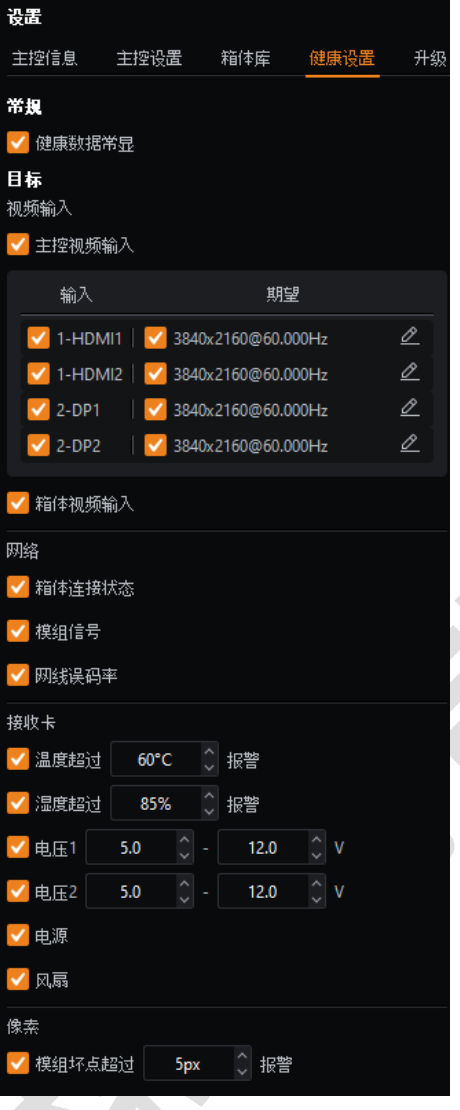

图 *6.4-1* 健康设置

▪ 健康数据常显

可选择是否在箱体/模组上常显其健康数据。

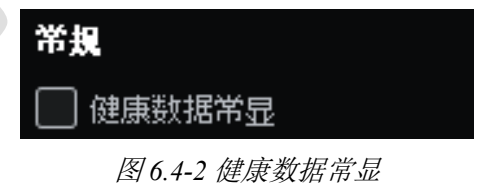

▪ 主控视频输入监控

可选择是否开启主控视频输入监控,监控输入源分辨率及帧率。

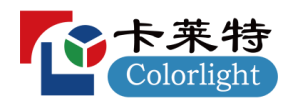

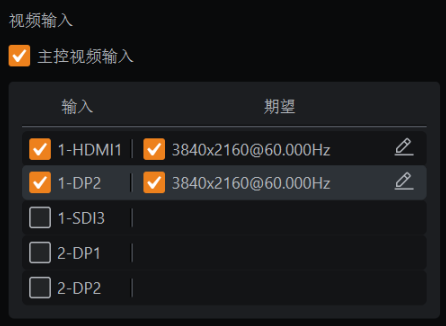

#### 图 *6.4-3* 主控视频输入监控

■ 箱体视频输入监控

可选择是否开启箱体视频输入监控。

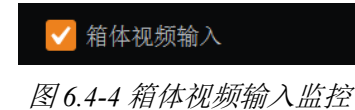

■ 箱体连接状态监控

可选择是否开启箱体连接状态监控。

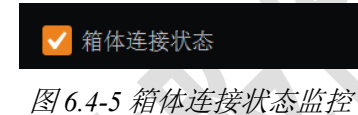

▪ 模组信号监控

可选择是否开启模组信号监控。

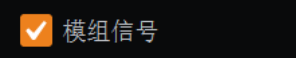

图 *6.4-6* 模组信号监控

■ 网线误码率监控

可选择是否开启网线误码率监控。

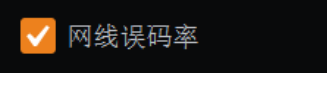

图 *6.4-7* 网线误码率监控

■ 接收卡监控

可设置对温度、湿度、电压、电源、风扇监控。

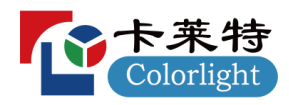

| 接收卡       |      |   |    |
|-----------|------|---|----|
| 温度超过      | 60°C | ᄉ | 报警 |
| 湿度超过<br>✓ | 85%  | ᄉ | 报警 |
| 电压1       |      |   |    |
| 电压2       |      |   |    |
| 电源<br>✓   |      |   |    |
| 风扇        |      |   |    |

图 *6.4-8* 接收卡监控

像素

可选择是否对模组坏点进行检测,可选择三种检测方式。

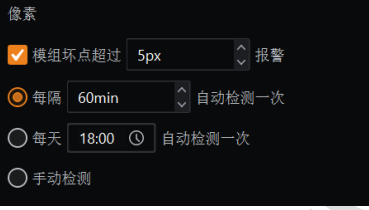

图 *6.4-9* 像素监控

邮箱设置

可选择是否开启邮件报警、异常恢复通知

| ,开市次友迪和。      |  |
|---------------|--|
| 由箱设置          |  |
| │ │邮箱诵知       |  |
| [ ] 异常恢复通知    |  |
| 图 6.4-10 邮件设置 |  |

设置发送方及接收方邮箱信息。

|  | 发件方邮箱 |    |     |        |  |
|--|-------|----|-----|--------|--|
|  |       |    |     |        |  |
|  | 收件方邮箱 |    |     |        |  |
|  | 名称    | 地址 |     |        |  |
|  |       |    | 土添加 |        |  |
|  |       |    |     |        |  |
|  |       |    |     | 发送测试邮件 |  |
|  |       |    |     |        |  |

图 *6.4-11* 邮箱信息

# <span id="page-21-0"></span>6.5升级

对主控的固件程序进行升级,成功后主控需要断电重启。

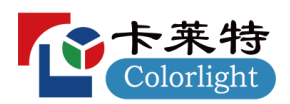

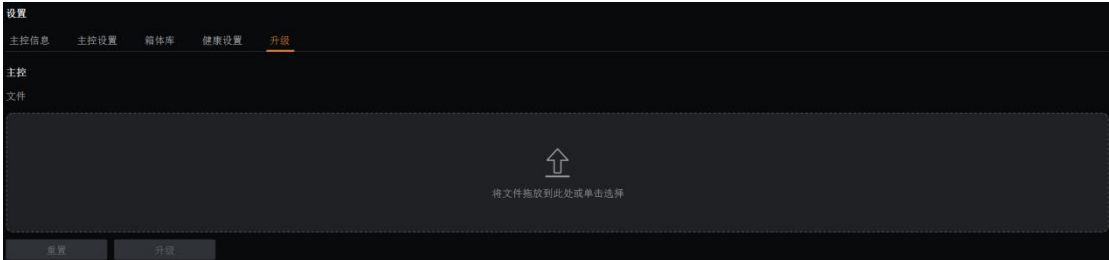

图 *6.5-1* 升级界面

■ 导入升级文件

点击文件下方操作区域,打开浏览窗口,导入选择的升级文件。

在本地选中升级文件,将其拖放至文件下方操作区域进行导入。

点击"更新"按钮即开始升级。

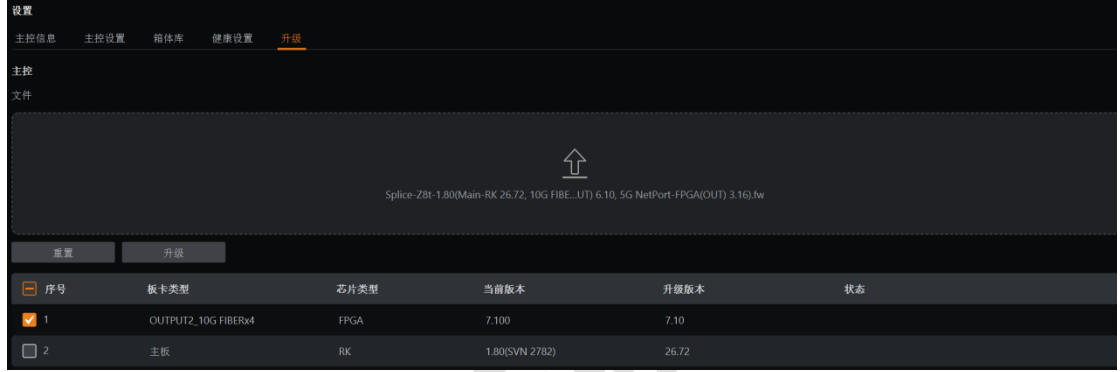

图 *6.5-2* 升级

■ 升级列表

仅在开启高级模式并导入升级文件后显示此列表。

用户可自定义勾选所需升级的板卡。

# <span id="page-22-0"></span>**7**

创建或打开一个工程将进入工程主界面,工程主界面具有三种视图模式:画布视图、设备视图和 健康视图。

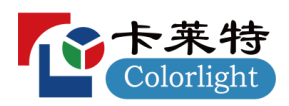

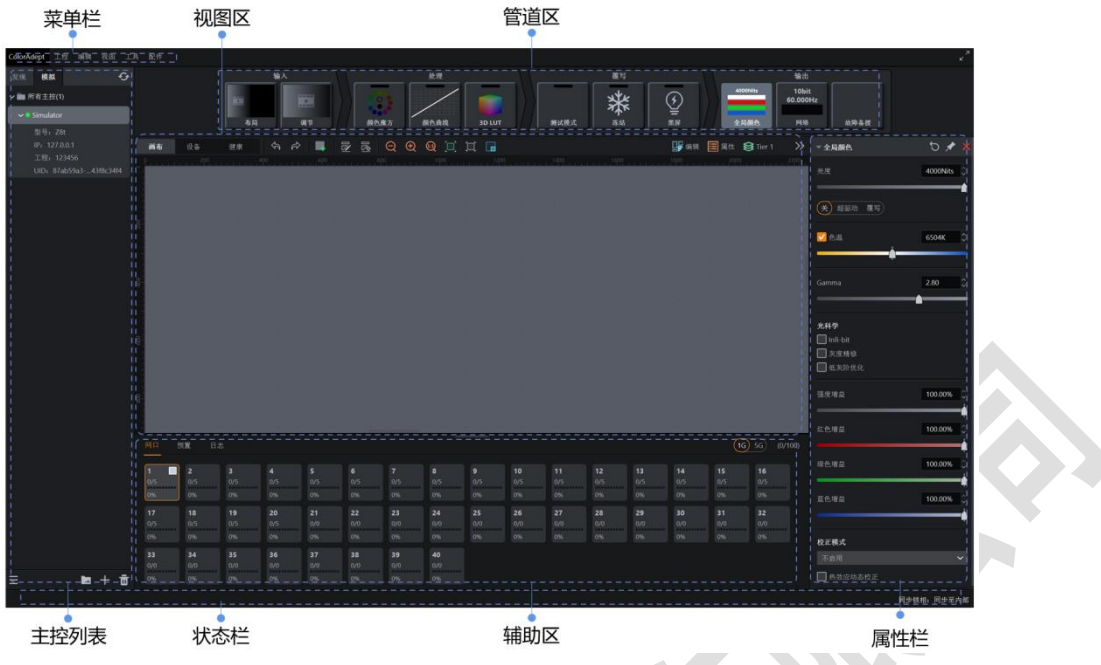

图 *7.1-1* 工程主界面

# <span id="page-23-0"></span>7.1 菜单栏

# <span id="page-23-1"></span>**7.1.1ColorAdept**

选择菜单栏中的"ColorAdept"菜单显示如下:

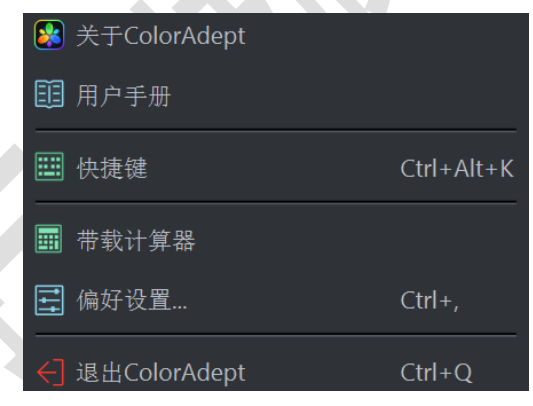

图 *7.1-2 ColorAdept* 菜单

# **ColorAdept**

点击后显示本软件的信息,如编译号、编译时间、版本型号协议、版权所有等。

### 快捷键 (Ctrl+Alt+K)

点击后打开 ColorAdept 软件的快捷键界面。

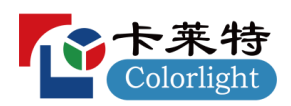

| ColorAdept 工程 编辑 视图 工具 配件    |       |  |    |  |   |    |    |    |            |      |      |               |    |        |                                                     |                      |             |    |     |      |                         |  |      |                   |      |                                |            |
|------------------------------|-------|--|----|--|---|----|----|----|------------|------|------|---------------|----|--------|-----------------------------------------------------|----------------------|-------------|----|-----|------|-------------------------|--|------|-------------------|------|--------------------------------|------------|
| $\bullet$<br>发现 模拟           |       |  |    |  |   |    | 输入 |    |            |      |      | 处理            |    |        |                                                     |                      |             |    |     |      |                         |  |      | 输出                |      |                                |            |
| ▽ ■ 所有主控(1)                  |       |  |    |  | m |    |    | 圖  |            |      |      |               |    | m      |                                                     |                      |             |    | 業   |      | $\bigodot_{\text{min}}$ |  |      | 10bit<br>60.000Hz |      |                                |            |
| $\sim$ . Simulator           |       |  |    |  |   | 市局 |    | 调节 |            | 颜色度方 |      | <b>BIGAIN</b> |    | 3D LUT |                                                     |                      | <b>测试模式</b> |    | 355 |      |                         |  | 全局颜色 | 网络                | 动降新报 |                                |            |
| 型号: Z8t<br>IP: 127.0.0.1     | 画布 设备 |  | 健康 |  |   |    |    |    |            |      |      |               |    |        |                                                     |                      |             |    |     |      |                         |  |      |                   |      | B 编辑 国 Rtt St Tier 1 >> → 全局配色 | $D \times$ |
| 工程: 123456<br>UID: S4a27ccd- |       |  |    |  |   |    |    |    |            |      |      |               |    |        |                                                     |                      |             |    |     |      |                         |  |      |                   |      | 亮度                             | 4000Nits   |
|                              |       |  |    |  |   |    |    |    |            |      |      |               |    |        |                                                     |                      |             |    |     |      |                         |  |      |                   |      |                                |            |
|                              |       |  |    |  |   |    |    |    |            |      |      |               |    |        |                                                     |                      |             |    |     |      |                         |  |      |                   |      | $(5)$ HNR1 $-85$               |            |
|                              |       |  |    |  |   |    |    |    |            |      |      |               |    |        |                                                     |                      |             |    |     |      |                         |  |      |                   |      |                                |            |
|                              |       |  |    |  |   |    |    |    |            |      |      |               |    |        |                                                     |                      |             |    |     |      |                         |  |      |                   |      | <b>V</b> ea                    | 6504K      |
|                              |       |  |    |  |   |    |    |    |            |      |      |               |    |        |                                                     |                      |             |    |     |      |                         |  |      |                   |      |                                |            |
|                              |       |  |    |  |   |    |    |    |            |      |      |               |    |        |                                                     |                      |             |    |     |      |                         |  |      |                   |      | Gamma                          | 2.80       |
|                              |       |  |    |  |   |    |    |    |            |      |      |               |    |        |                                                     |                      |             |    |     |      |                         |  |      |                   |      |                                |            |
|                              |       |  |    |  |   |    |    |    |            |      |      |               |    |        |                                                     |                      |             |    |     |      |                         |  |      |                   |      | 光科学                            |            |
|                              |       |  |    |  |   |    |    |    |            |      |      |               |    |        |                                                     |                      |             |    |     |      |                         |  |      |                   |      | $m$ infi-bit                   |            |
|                              |       |  |    |  |   |    |    |    |            |      |      |               |    |        |                                                     |                      |             |    |     |      |                         |  |      |                   |      | ■次度精修<br>■低灰阶优化                |            |
|                              |       |  |    |  |   |    |    |    |            |      |      |               |    |        |                                                     |                      |             |    |     |      |                         |  |      |                   |      |                                |            |
|                              |       |  |    |  |   |    |    |    |            |      |      |               |    |        |                                                     |                      |             |    |     |      |                         |  |      |                   |      | 强度增益                           | 100.00%    |
|                              |       |  |    |  |   |    |    |    |            |      |      |               |    |        |                                                     |                      |             |    |     |      |                         |  |      |                   |      | -                              |            |
|                              |       |  |    |  |   |    |    |    |            |      |      |               |    |        |                                                     |                      |             |    |     |      |                         |  |      |                   |      | 红色增益                           | 100.00%    |
|                              |       |  |    |  |   |    |    |    |            |      |      |               |    |        |                                                     |                      |             |    |     |      |                         |  |      |                   |      | 综色增益                           | 100.00%    |
|                              |       |  |    |  |   |    |    |    |            |      |      |               |    |        |                                                     |                      |             |    |     |      |                         |  |      |                   |      | -                              |            |
|                              |       |  |    |  |   |    |    |    |            |      |      |               |    |        |                                                     |                      |             |    |     |      |                         |  |      |                   |      | 蓝色增益                           | 100.00%    |
|                              |       |  |    |  |   |    |    |    |            |      |      |               |    |        |                                                     |                      |             |    |     |      |                         |  |      |                   |      |                                |            |
|                              |       |  |    |  |   |    |    |    |            |      |      |               |    |        |                                                     |                      |             |    |     |      |                         |  |      |                   |      | 校正模式                           |            |
|                              |       |  |    |  |   |    |    |    |            |      |      |               |    |        |                                                     |                      |             |    |     |      |                         |  |      |                   |      | 不自用                            |            |
|                              |       |  |    |  |   |    |    |    | ColorAdept |      | 工程   |               | 编辑 |        | 视图                                                  |                      |             | 常规 |     | OSCM |                         |  |      |                   |      |                                |            |
|                              |       |  |    |  |   |    |    |    |            |      |      |               |    |        |                                                     |                      |             |    |     |      |                         |  |      |                   |      |                                |            |
|                              |       |  |    |  |   |    |    |    |            |      | 快捷键  |               |    |        | $\boxed{\text{Curl}\quad \text{Alt}\quad \text{K}}$ |                      |             |    |     |      |                         |  |      |                   |      |                                |            |
|                              |       |  |    |  |   |    |    |    |            |      |      |               |    |        |                                                     |                      |             |    |     |      |                         |  |      |                   |      |                                |            |
|                              |       |  |    |  |   |    |    |    |            |      | 偏好设置 |               |    |        |                                                     | $\boxed{\text{Cyl}}$ |             |    |     |      |                         |  |      |                   |      |                                |            |
|                              |       |  |    |  |   |    |    |    |            |      |      |               |    |        |                                                     |                      |             |    |     |      |                         |  |      |                   |      |                                |            |
|                              |       |  |    |  |   |    |    |    |            |      |      | 退出ColorAdept  |    |        |                                                     | $\boxed{\text{Cul}}$ |             |    |     |      |                         |  |      |                   |      |                                |            |

快捷键界面 图 *7.1-3* 快捷键界面

ColorAdept Tab 页快捷键如下:

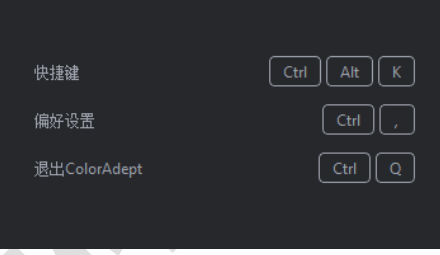

图 *7.1-4 ColorAdept* 快捷键界面

- 快捷键: Ctrl + Alt + K (macOS:  $\forall x > K$ )
- 偏好设置:  $Ctrl +$ ,  $(macOS: \mathcal{H},)$
- 退出 ColorAdept: Ctrl + Q (macOS:  $\mathcal{H}Q$ )
- 工程 Tab 页快捷键如下:

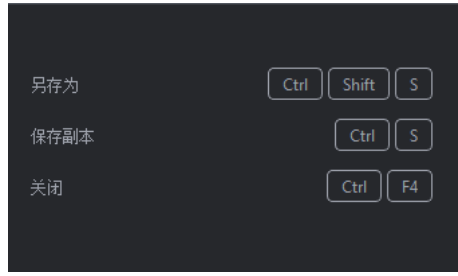

图 *7.1-5* 工程快捷键界面

■ 另存为: Ctrl + Shift + S (macOS:  $\circ$  \sqms)

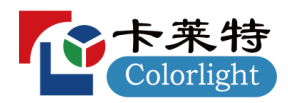

- 保存为副本: Ctrl + S (macOS:  $\#S$ )
- 关闭: Ctrl + F4 (macOS:  $\mathbb{H}W$ )
- 编辑 Tab 页快捷键如下:

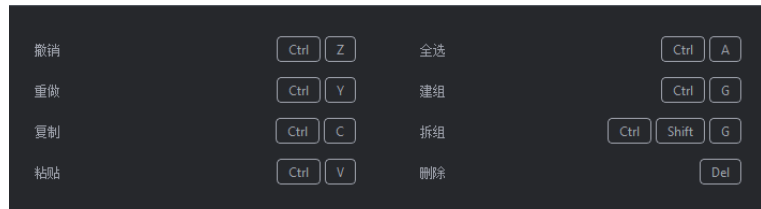

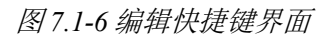

- ■撤销: Ctrl + Z (macOS:  $\mathcal{H}Z$ )
- 重做: Ctrl + Y (macOS:  $\mathcal{H}Y$ )
- 复制: Ctrl + C (macOS:  $\angle$ EC)
- 粘贴: Ctrl + V (macOS:  $\mathcal{H}$ V)
- 选择所有: Ctrl + A (macOS: HA)
- 建组: Ctrl + G (macOS:  $\Re$ G)
- 拆组: Ctrl + Shift + G (macOS:  $\circ$  HG)
- 删除: Delete (macOS: Delete)
- 视图 Tab 页快捷键如下:

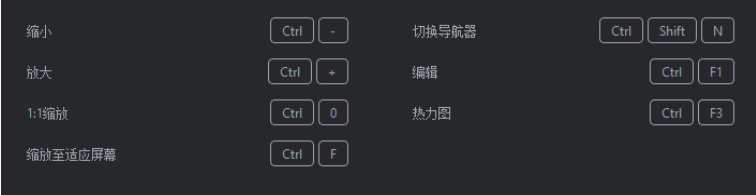

图 *7.1-7* 视图快捷键界面

- ■缩小:  $Ctrl + (macOS: \mathbb{H} -)$
- 放大:  $Ctrl$  + + (macOS:  $\mathcal{H}$ +)
- 缩放 1:1: Ctrl + 0 (macOS:  $\text{\Re}0$ )
- 缩放到适应: Ctrl + F (macOS: HF)
- 显示/隐藏导航图: Ctrl + Shift + N (macOS: ◦米N)
- 编辑: Ctrl + F1 (macOS:  $\mathcal{H}$ F1)
- 热力图: Ctrl + F3 (macOS:  $\angle$  F3)
- 常规 Tab 页快捷键如下:

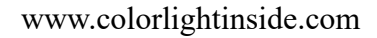

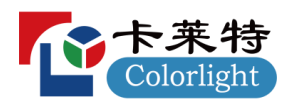

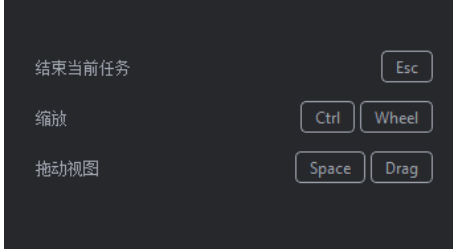

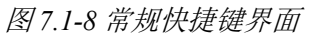

- 结束当前的任务: Esc
- 放大和缩小: Ctrl + Wheel (macOS:  $\mathcal{H}$ Wheel)
- 移动视图: Space + Drag
- OSCM-常规页快捷键如下:

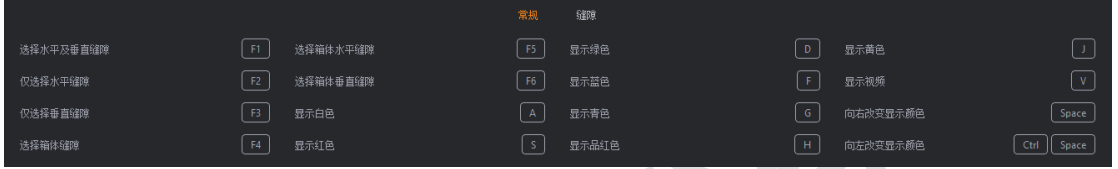

# 图 *7.1-9 OSCM-*常规快捷键界面

- 选择水平及垂直缝隙: F1
- 仅选择水平缝隙: F2
- 仅选择垂直缝隙: F3
- 选择箱体缝隙: F4
- 选择箱体水平缝隙: F5
- 选择箱体垂直缝隙: F6
- 显示白色: A
- 显示红色: S
- 显示绿色: D
- 显示蓝色:F
- 显示青色: G
- 显示品红:H
- 显示黄色: J
- 显示视频: V
- OSCM-缝隙:

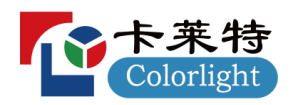

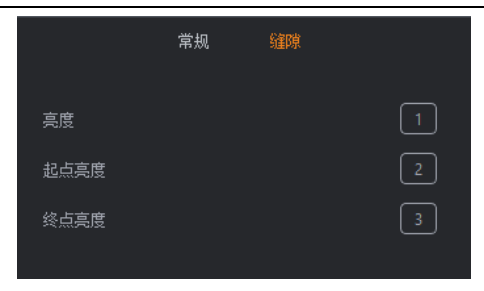

图 *7.1-10 OSCM-*修缝快捷键界面

- 亮度:  $1 + \text{Left/Right arrow}$
- 起始亮度: 2 + Left/Right arrow
- 末端亮度: 3 + Left/Right arrow

#### 带载计算器

用于计算网口带载。

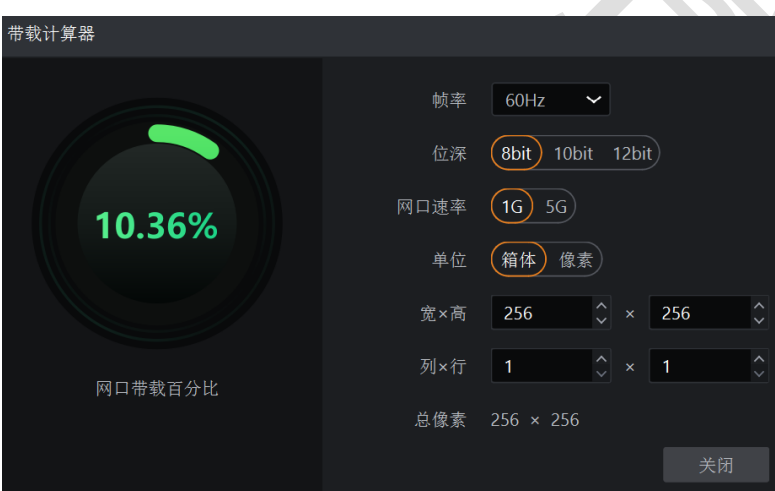

图 *7.1-11* 带载计算器界面

偏好设置 (Ctrl + ,)

点击后打开偏好设置界面。

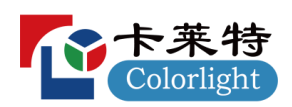

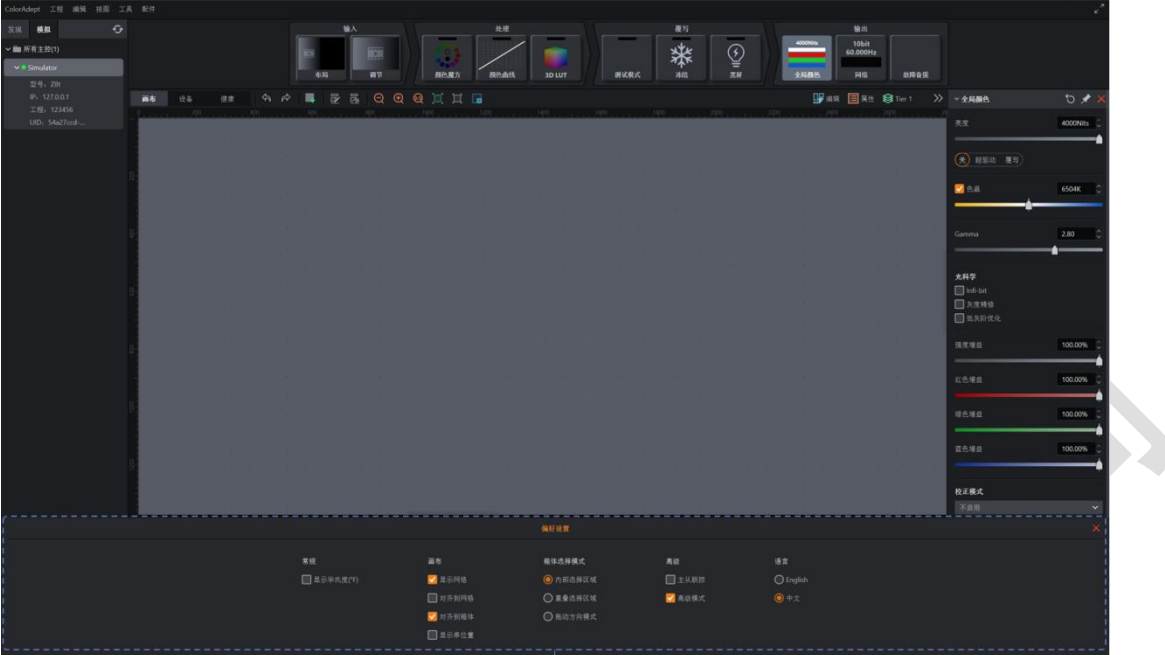

偏好设置界面 图 *7.1-12* 偏好设置界面

常规

显示摄氏度:勾选表示温度以华氏度(℉)为单位显示,不勾选则表示温度以摄氏度(℃)为单 位显示。

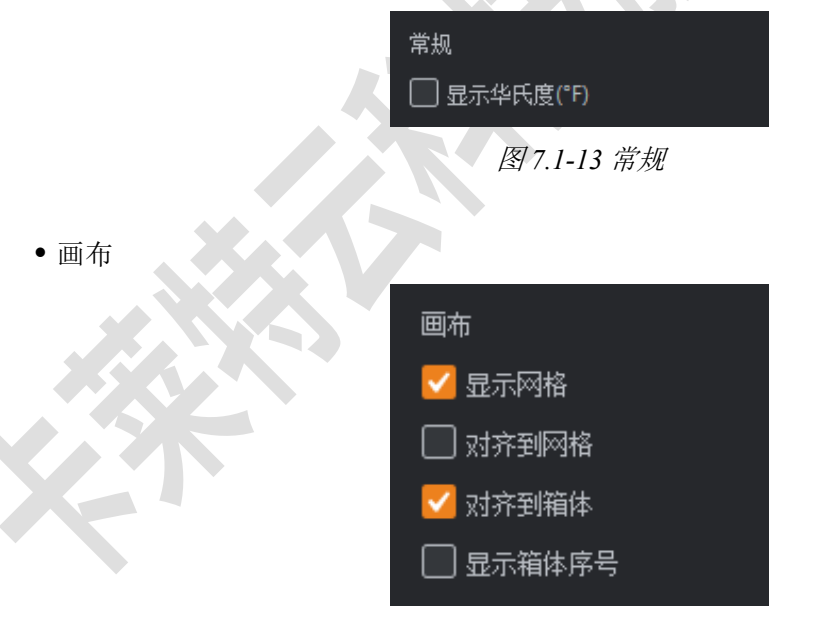

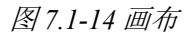

- 显示网格: 勾选表示在画布上显示网格, 通过画布属性可设置网格大小。
- 对齐到网格:勾选表示箱体与网格对齐。
- 对齐到箱体:勾选表示箱体之间对齐,避免重叠或小间隙。
- 显示箱体序号:勾选表示显示每个箱体的序号。

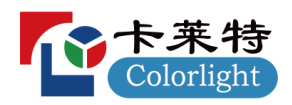

箱体选择模式

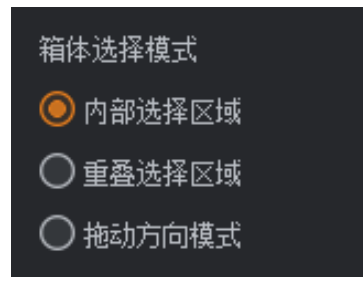

图 *7.1-15* 箱体选择模式

- 内部选择区域: 默认选择此项,表示箱体必须被完全包含在选择框内才能被选择;
- 重叠选择区域:表示若箱体的任何部分在选择区域内则被选择;
- 拖动方向模式:表示从左到右拖动选择完全在选择框内的箱体,从右到左拖动选择至少部分位 于选择区域内的所有箱体。
- 高级

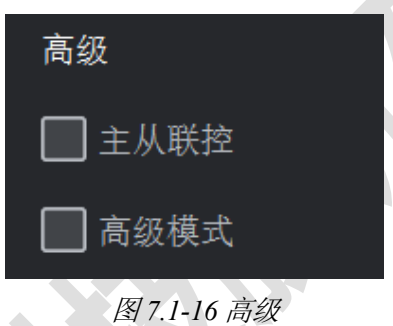

高级模式: 开启后显示隐藏的高级功能

语言

支持在中文和英文之间自由切换软件的语言。

### <span id="page-29-0"></span>**7.1.2**

选择菜单栏中的"工程"菜单显示如下:

| ■ 另存为…  | $Ctrl + Shift + S$ |
|---------|--------------------|
| □ 保存副本… | $Ctrl + S$         |
| Ⅲ 同步到主控 |                    |
| ■ × 关闭  | Ctrl+F4            |
|         |                    |

图 *7.1-17* 工程菜单

- 另存为: 将工程保存在主控上,且当前打开的工程为另存为后的工程。
- 保存副本: 将工程保存在本地计算机上。
- 同步到主控:将工程同步到另一台主控上。
- 关闭: 关闭当前工程并跳转到当前主控的工程管理界面。

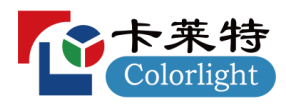

## <span id="page-30-0"></span>**7.1.3**

选择菜单栏中的"编辑"菜单显示如下:

| へ 撤销     | Ctrl+Z       |
|----------|--------------|
| Þ<br>重做  | Ctrl+Y       |
| 1个 复制    | $Ctrl + C$   |
| 的糊       | Ctrl+V       |
| ☞ 编辑拓扑结构 |              |
|          |              |
| 尾 清除拓扑结构 |              |
| ■ 全选     | Ctrl+A       |
| 3 建组     | Ctrl+G       |
| H 拆组     | Ctrl+Shift+G |

图 *7.1-18* 编辑菜单

- 撤销: 撤销上次执行的操作。
- 重做: 重做上次执行的撤销操作。
- 复制: 复制箱体,但不会复制箱体覆写属性中的值。
- 粘贴:粘贴箱体。
- 编辑拓扑: 修改已添加的箱体之间的拓扑连接。
- 清除拓扑:清除已选中的箱体的拓扑连接。
- 全选:选中画布中的所有箱体。
- 建组: 将选中的箱体进行建组。
- 拆组:将选中的箱体进行拆分。
- 删除:将选中的箱体进行删除。

### <span id="page-30-1"></span>**7.1.4**

选择菜单栏中的"视图"菜单显示如下:

|   | Q 縮小           | $Ctrl + -$   |
|---|----------------|--------------|
|   | ① 放大           | $Ctrl++$     |
|   | <b>四 1:1缩放</b> | $Ctrl + 0$   |
|   | 口 缩放至适应屏幕      | $Ctrl + F$   |
|   | 耳 缩放至选择区域      |              |
|   | ■ 切换导航器        | Ctrl+Shift+N |
|   | ■ 编辑           | $Ctrl + F1$  |
| o | 热力图            | $Ctrl + F3$  |

图 *7.1-19* 视图菜单

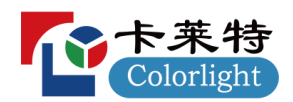

- 缩小:调整画布的视图以显示更小。
- 放大:调整画布的视图以显示更大。
- 1:1: 调整缩放以显示具有 1:1 分辨率的画布。
- 缩放到适应: 调整缩放和视图位置, 以在主视图中央显示画布的全尺寸。
- 缩放到选择: 调整缩放和视图位置, 以在主视图中央显示选中的箱体。
- 导航器:显示或隐藏导航器窗口。
- 编辑: 画布的默认模式, 在该模式下, 箱体显示为从前面杳看。
- 热图: 在画布的箱体上显示由内部传感器报告的温度颜色。

#### <span id="page-31-0"></span>**7.1.5**

选择菜单栏中的"工具"菜单显示如下:

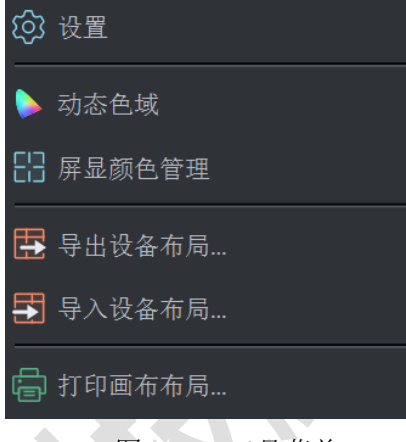

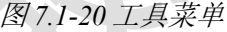

- 设置:点击可打开设置界面。
- 动态色域:点击可打开动态色域界面。
- OSCM:点击进入屏显颜色管理模式。
- 导出箱体布局:导出主控箱体布局。
- 导入箱体布局:导入主控箱体布局。
- 打印画布布局:点击可打开打印画布布局界面。打印当前主控的箱体布局,可自定义水印、表 头等设置。

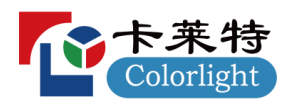

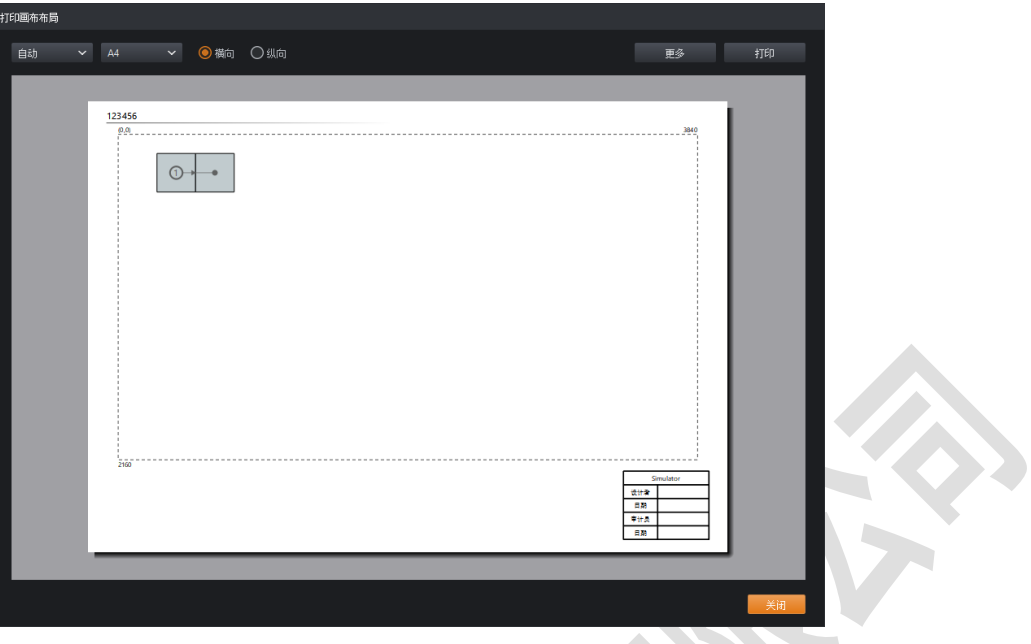

图 *7.1-21* 打印界面

# <span id="page-32-0"></span>7.2 管道区

管道表示通过主控的信号流。每个管道贴图均有其对应的属性,当选中管道贴图时,属性栏将显 示其对应的属性。

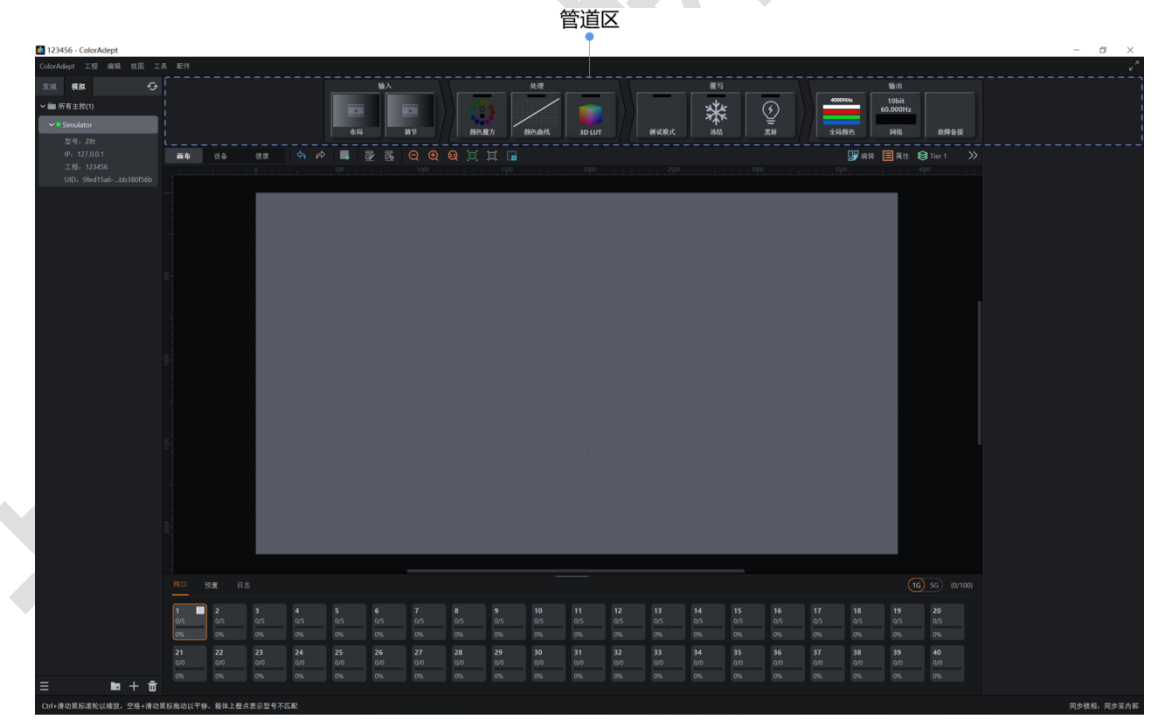

图 *7.2-1* 管道区

整个管道区分为4部分:输入、处理、覆写、输出。

- 输入标签页包含布局、调节管道贴图。
- 布局:显示视图中画布及图层等比例缩小后的缩略图。

属性栏

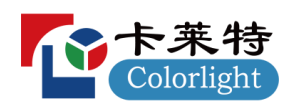

- 调节:显示选中的欲调节图层。
- 处理标签页包含颜色魔方、颜色曲线、3D LUT 管道贴图。
- 颜色魔方: 显示当前开关状态以及修改了哪些颜色。
- 颜色曲线:显示当前开关状态以及颜色曲线。
- 3D LUT: 显示当前开关状态以及颜色强度。
- 覆写标签页包含测试模式、冻结、黑屏管道贴图。
- 测试模式:显示当前开关状态以及选择的测试模式。
- 冻结、黑屏:仅显示开关状态。
- 输出标签页包含全局颜色、网络、故障备援管道贴图。
- 全局颜色: 显示当前亮度值、强度增益、红色增益、绿色增益、蓝色增益。
- 网络: 显示当前主控输出色深、帧率、系统带载状态。
	- 输出色深:显示当前设置的输出色深。
	- ◆ 帧率: 显示的帧率大小受属性栏中"同步锁相"和"帧率倍乘"功能影响
	- 系统带载:显示系统带载情况,鼠标悬停在带载条上显示带载百分比。
- ■故障备援:显示当前备份状态。

通过双击处理、覆写标签包含的管道贴图可启用相应功能。

通过 Ctrl+点击选中多个管道贴图,对应的属性按照选中的先后顺序由上至下显示在属性栏。

### <span id="page-33-0"></span>7.3 属性栏

属性栏位于工程主界面的右侧。属性栏将根据用户不同的操作显示相应的属性。

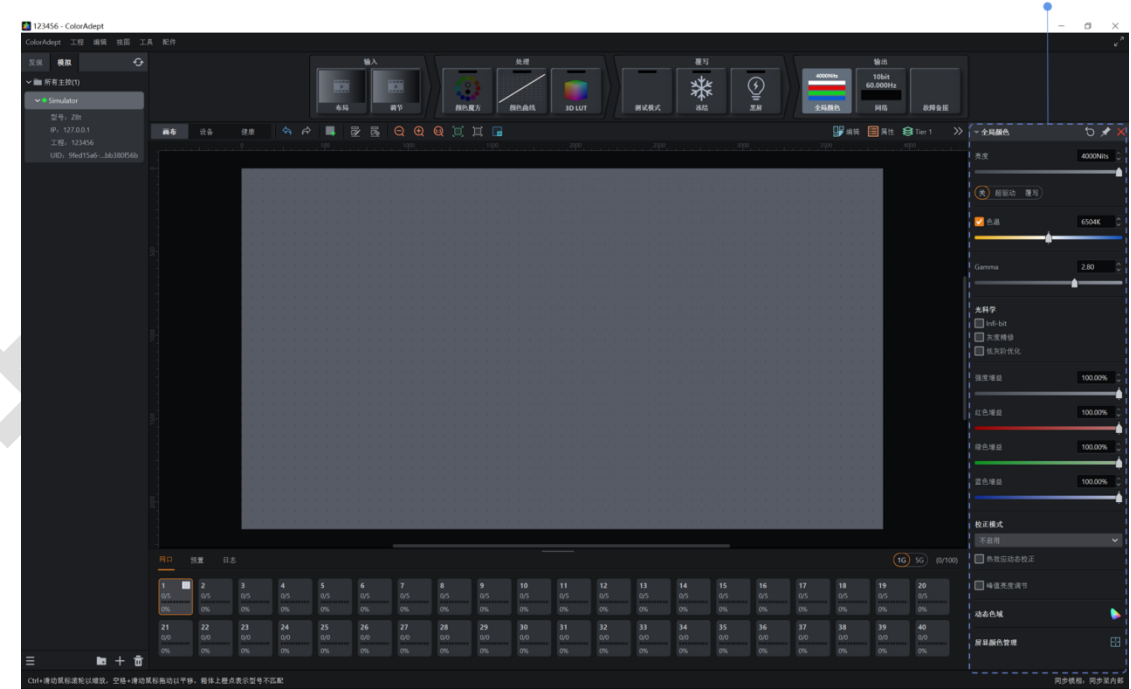

#### 图 *7.3-1* 属性栏

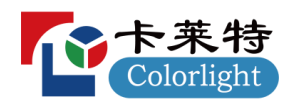

视图区工具栏中<sup>》</sup>:可切换属性栏的收起/展开状态。 属性栏中的工具栏根据不同的属性显示相应的按钮:

- 隐藏/展开 : 将属性隐藏或展开。
- 启用 : 点击可启用当前属性。
- 重置 2: 将当前属性中的值重置为默认值。
- 固定 <sup>★</sup>: 将当前属性固定在属性栏中。
- 关闭 $\times$ , 关闭当前属性。

# <span id="page-34-0"></span>7.4 视图区

### <span id="page-34-1"></span>**7.4.1**

画布视图中可进行添加箱体、删除箱体、编辑箱体拓扑结构、删除箱体拓扑结构、设置画布属性、 设置分层、建组、拆组等操作。

工具栏

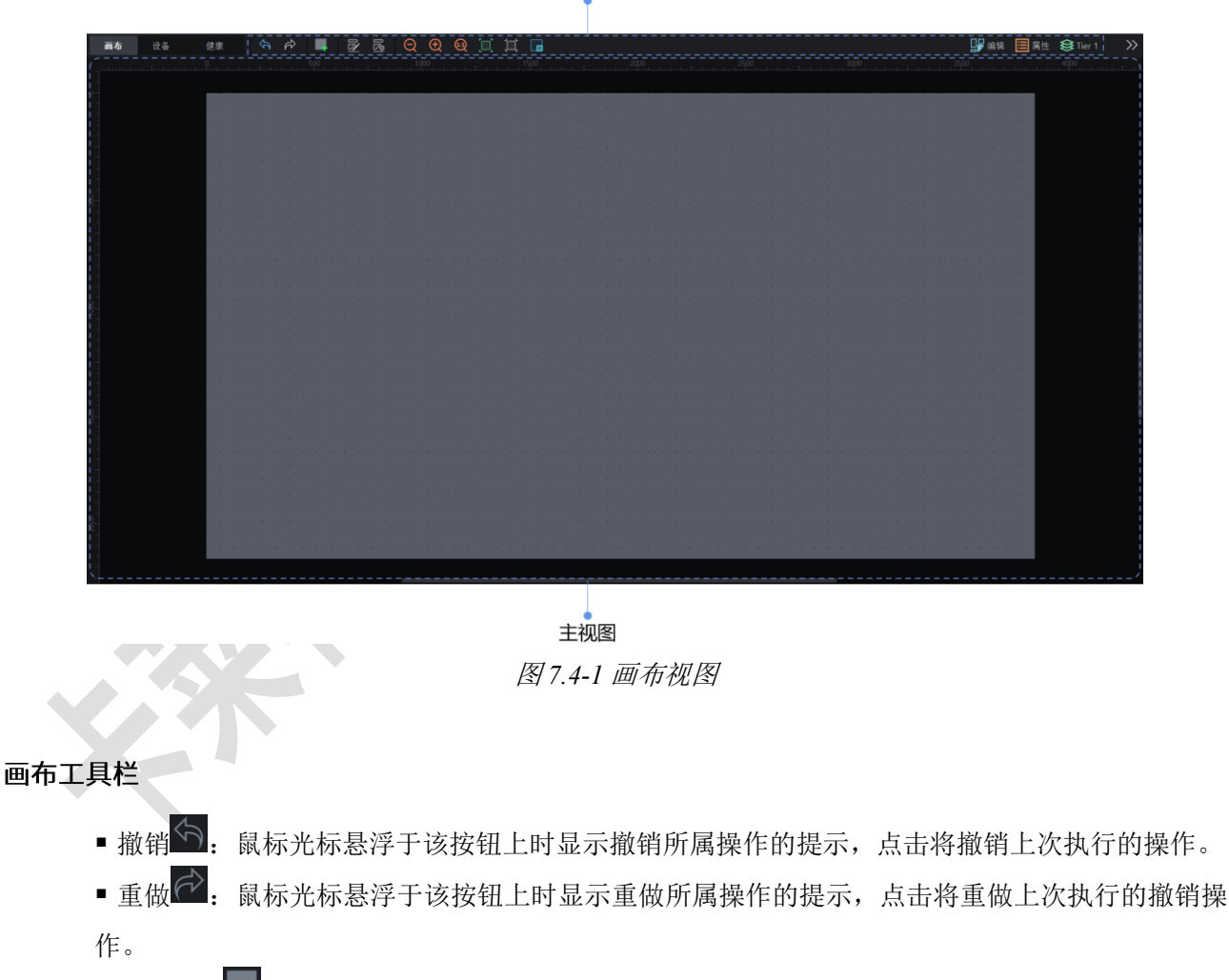

- 添加箱体 :--; 点击将进入添加箱体模式。
- 编辑拓扑结构 2: 点击此按钮鼠标光标会变成一个画笔的模型, 此时:
- 左键点击无拓扑结构的箱体,可为其添加拓扑结构;

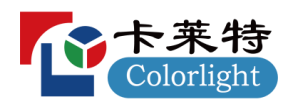

右键点击已有拓扑结构的箱体,可删除该箱体及其后箱体的拓扑结构;

按住鼠标左键并拖动无拓扑结构的箱体,根据拖动的顺序可为多个箱体添加拓扑结构;

右键点击非箱体区域,可退出编辑拓扑模式。

- 删除拓扑结构 <sup>\*</sup> . 删除选中箱体的拓扑结构。
- 缩小  $\bigodot$ : 调整画布的视图以显示更小。
- ■放大 1. 调整画布的视图以显示更大。
- 1:1 3. 调整缩放以显示具有 1:1 分辨率的画布。
- 缩放到适应 . 调整缩放和视图位置, 以在主视图中央显示完整的画布。
- 缩放到选择 :调整缩放和视图位置,以在主视图中央显示选中的箱体。
- 导航器 ■: 显示或隐藏导航器窗口。

#### 画布编辑模式

点击视图区右上角的 S 编辑或从菜单栏中选择"视图"菜单的对应选项,可进行画布视图模式的切 换。

■ 编辑模式: 画布视图的默认模式, 在该模式下, 箱体显示为从前面查看。

#### 画布属性

通过点击画布工具栏中的属性 司打开画布属性。

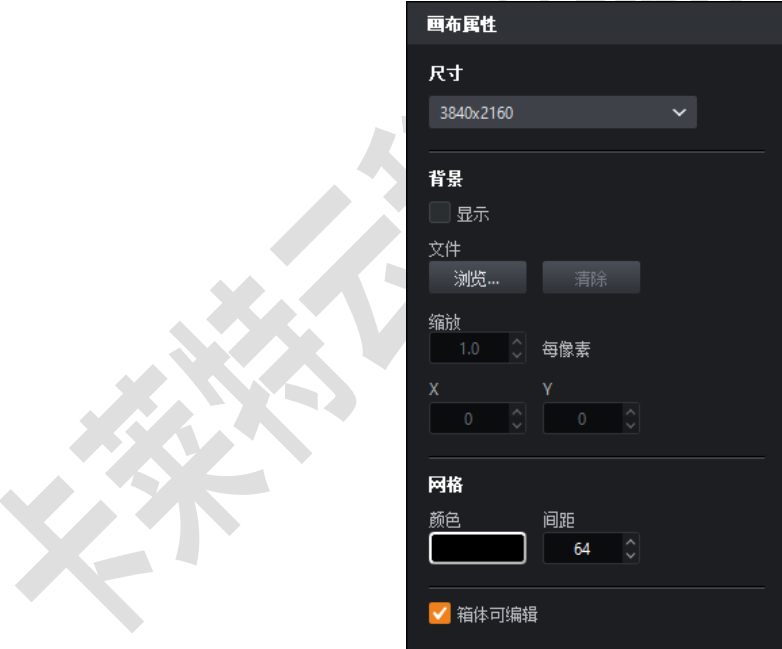

图 *7.4-2* 画布属性

- 画布大小:支持对画布大小进行自定义,但实际带载不可超过最大带载。
- 背景
	- 支持是否显示在画布上;
	- 支持导入 JPG、PNG、GIF 格式的图片文件;
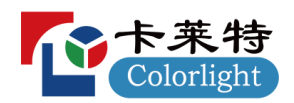

支持对已导入图片文件调整左上角位置、缩放、清空的操作;

- 网格:支持修改网格的颜色及间距大小。
- 箱体可编辑: 可设置是否允许修改整个主视图内箱体的位置。

### 分层属性

分层是管理箱体重叠的一种简单方式,可以将箱体分配给具有不同 Z 序的分层, Z 序是指从前到 后的顺序。

通过点击画布工具栏中的<sup>SS分层</sup>可打开分层属性。

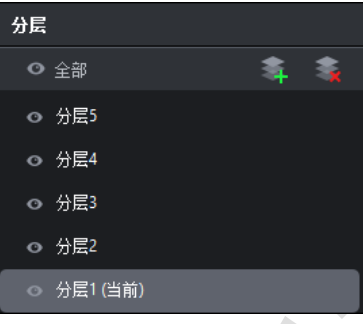

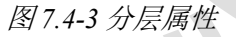

- 添加: 添加一个 Z 序最前的分层。
- 删除:将当前选中的分层进行删除。
- 显示/隐藏分层:可切换分层的显示/隐藏状态。
- 重命名:双击某一分层可对该分层进行重命名。
- 分层优先级: 向上或向下拖动分层可调整分层的 Z 序。

#### 箱体库属性

添加箱体模式下,属性将显示箱体库属性,具体包括:

■ 箱体库属性: 显示可添加的箱体型号。

| 箱体库 |                         |         | [ ] 己使用 [ ] 己连接 |
|-----|-------------------------|---------|-----------------|
|     | ○ 搜索                    |         |                 |
| 聖묵  |                         | 分辨率     | 最大装率            |
|     | 2053+138- 256x1024      |         | 61.00Hz         |
|     | $2053 + 138 - $ 512x512 |         | 61.00Hz         |
|     | 2153_nor                | 256x256 | 61.00Hz         |
|     | 4096灰度  512x512         |         | 61.00Hz         |
|     | 5g_2055_2 256x256       |         | 61.00Hz         |
|     | 5g_2055_3 320x320       |         | 61.00Hz         |
|     | 8081-1027 256x256       |         | 61.00Hz         |
|     | AutoSync 256x256        |         | 180,00Hz        |
|     | Beijing Col 192x216     |         | 61.00Hz         |
|     | Beijing Col 384x288     |         | 61.00Hz         |
|     | BJHYS-384               | 384x288 | 61.00Hz         |
|     | DAVA 256 256x256        |         | 61.00Hz         |
|     | DAVA P2.5 480x160       |         | 61.00Hz         |

图 *7.4-4* 箱体库属性

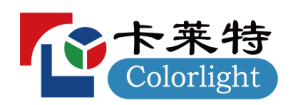

■ 箱体信息: 右键型号, 显示箱体型号的基本信息、模组信息、性能信息、高级信息、支持功能 项。

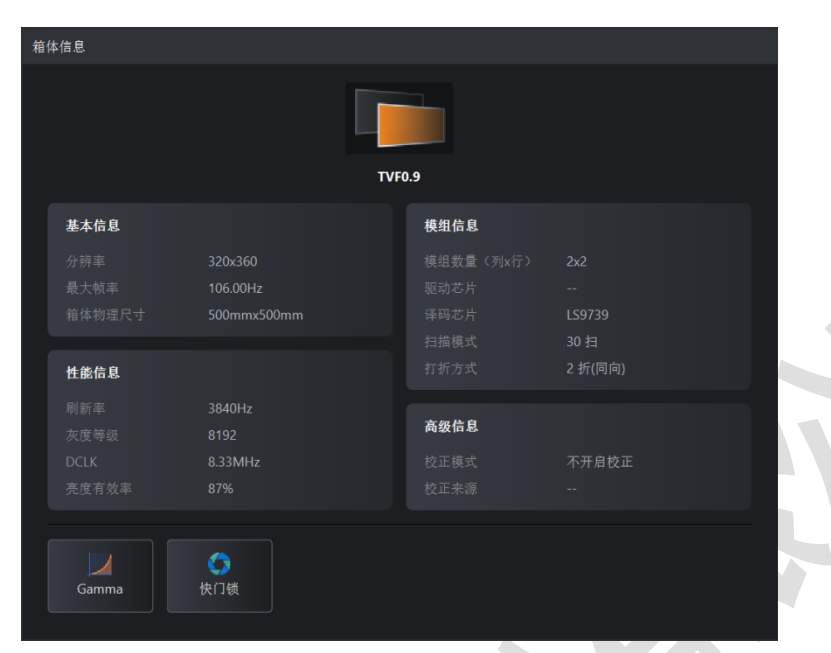

图 *7.4-5* 箱体信息

#### 阵列布置属性

添加箱体模式下添加箱体,属性栏将显示阵列布置属性,具体包括:

- 箱体分组:将箱体以组的形式进行添加。
- 拓扑结构: 提供可快速设置的 8 种拓扑结构。
- 位置:可显示、修改箱体的位置。
- 大小:设置添加箱体的列、行。
- 间距:设置添加箱体的水平、垂直间距。

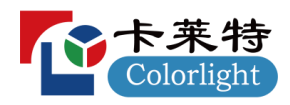

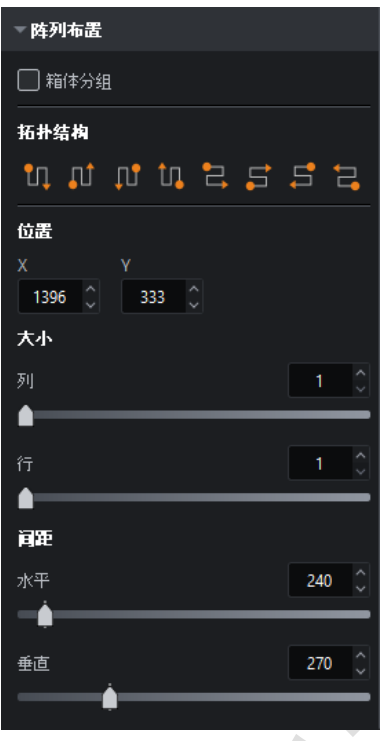

图 *7.4-6* 阵列布置属性

#### 箱体属性

点击主视图中尚未构建分组的箱体时,在属性栏将显示箱体属性,具体包括:

■ 箱体属性: 显示箱体的所属生产厂商、型号、分辨率、最大帧率、所属箱体组的名称。

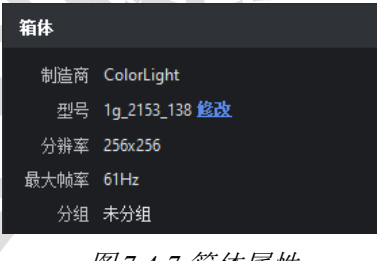

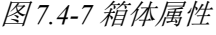

▪ 对齐:提供 8 种箱体/箱体组的对齐方式,分别为左对齐、水平居中对齐、右对齐、水平间距均 分、上对齐、垂直居中对齐、下对齐和垂直间距均分。

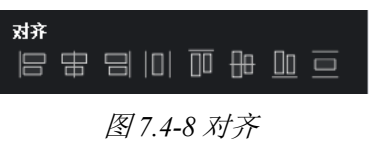

■ 拓扑结构: 提供可快速设置的 8 种拓扑结构。

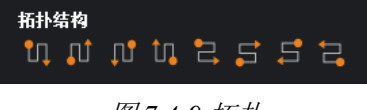

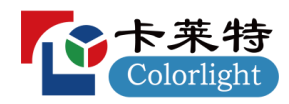

■ 位置: 显示箱体的位置, 可选择是否锁定箱体位置。

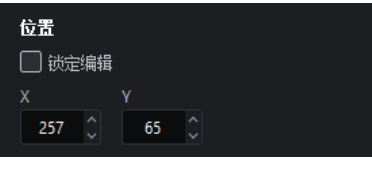

图 *7.4-10* 位置

覆写属性 (箱体)

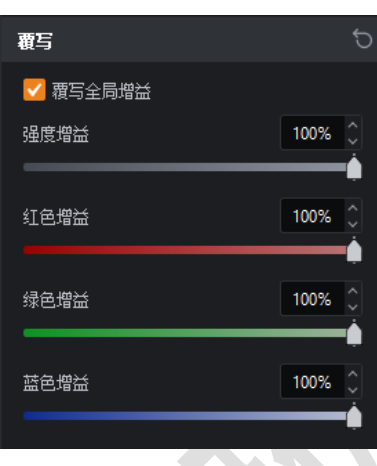

图 *7.4-11* 覆写

■ 覆写全局增益: 表示对选中的箱体使用独立的强度及 RGB 增益, 而不受全局增益的影响。

### 设备属性

▪ 设备信息:显示箱体的序列号及固件版本。

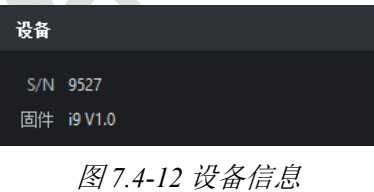

■标定: 激活所选箱体的"标定"测试模式。当面板处于标定状态时, 面板背面的状态指示灯闪烁 变快。

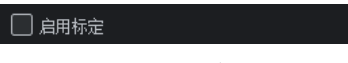

图 *7.4-13* 标定

## 箱体组属性

当在主视图中选中箱体组时,在属性栏将显示箱体组属性。

- 组名称: 显示箱体组的名称, 支持修改。
- 组颜色: 显示箱体组的颜色。点击后将打开颜色选择面板, 选择的颜色将作为组的边框颜色。

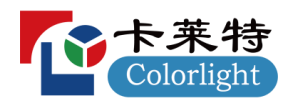

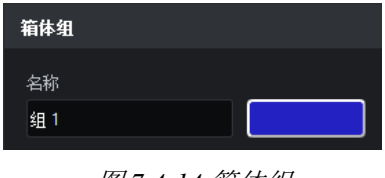

图 *7.4-14* 箱体组

■ 对齐: 提供箱体组的 8 种对齐方式, 分别为左对齐、水平居中对齐、右对齐、水平间距均分、 上对齐、垂直居中对齐、下对齐和垂直间距均分。

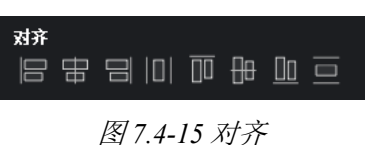

■ 拓扑结构: 提供可快速设置的 8 种箱体拓扑结构。

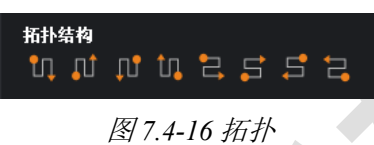

■ 位置: 显示箱体的位置, 可选择是否锁定箱体位置。

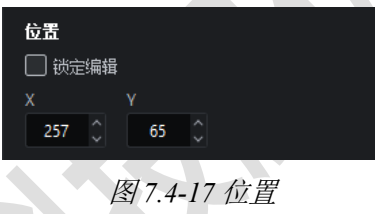

- 覆写属性(箱体组)
- 覆写全局颜色: 表示对选中的箱体组使用独立的亮度、色温,而不受全局颜色的影响。

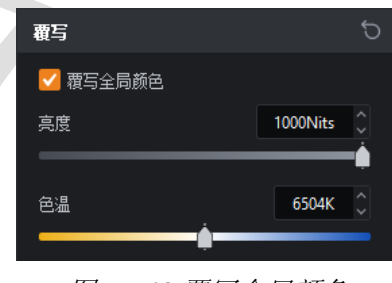

图 *7.4-18* 覆写全局颜色

■ 覆写全局增益: 表示对选中的箱体组使用独立的强度及 RGB 增益, 而不受全局增益的影响。

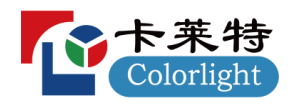

## www.colorlightinside.com

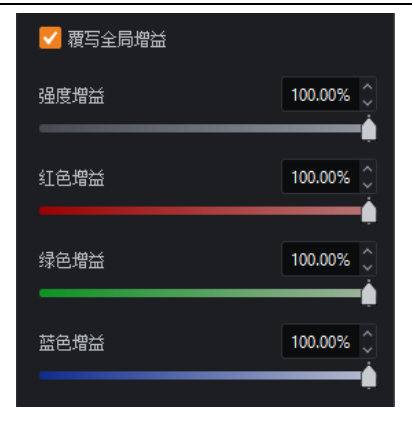

图 *7.4-19* 覆写全局增益

## 右键菜单

■ 选择箱体时,显示以下功能选项:

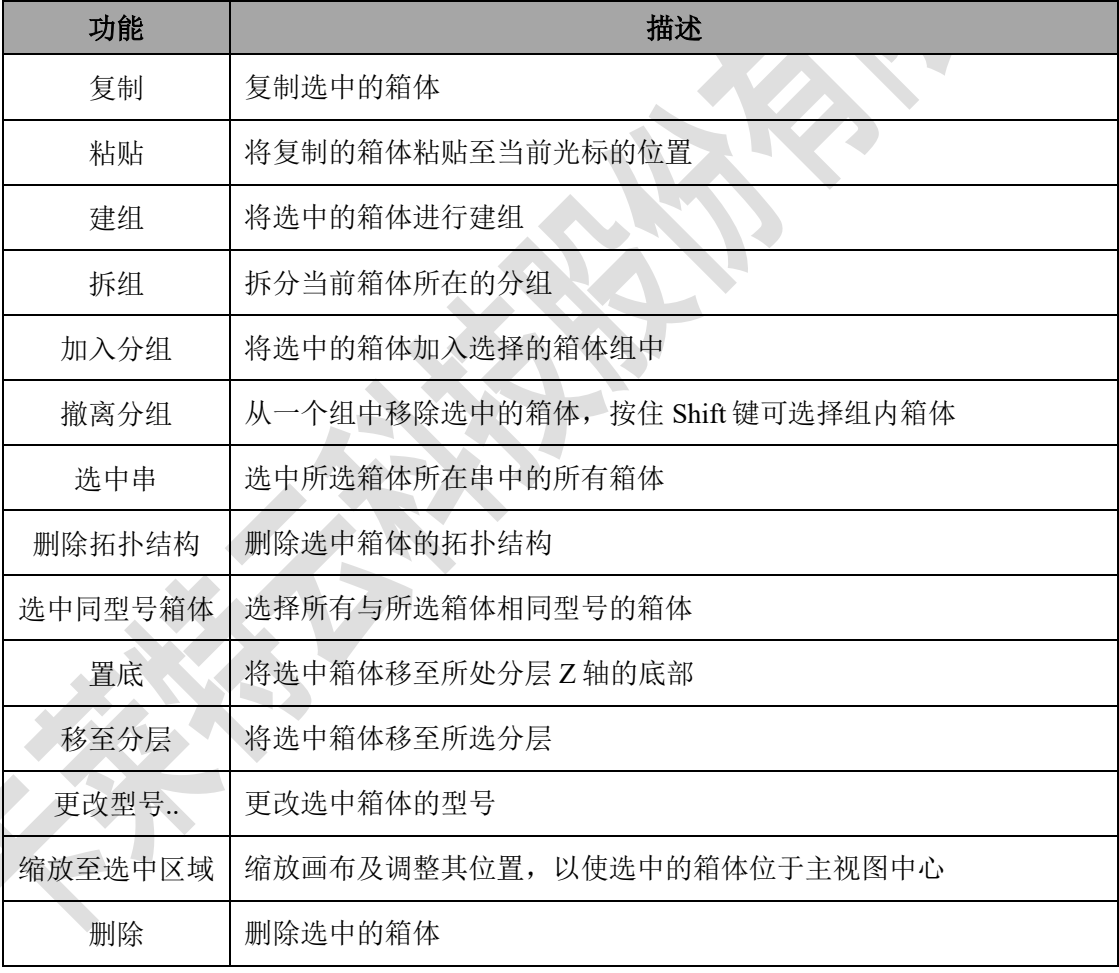

▪ 选择箱体组时,显示以下功能选项:

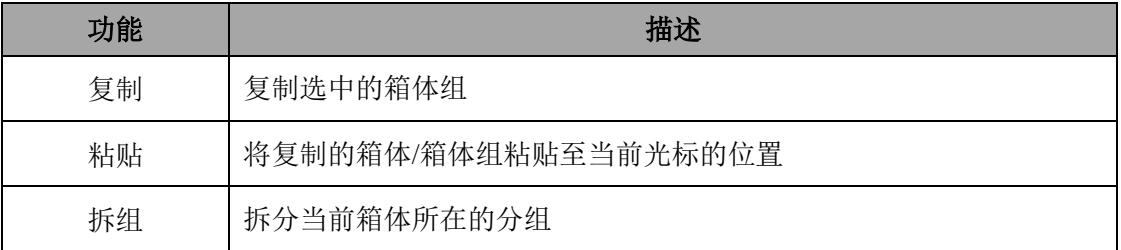

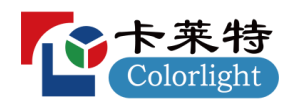

**A** 

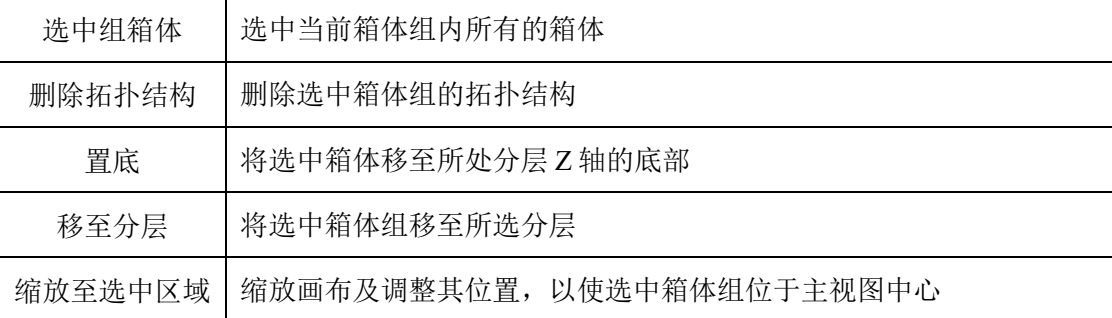

▪ 选择主视图内箱体/箱体组以外的区域时,显示以下功能选项:

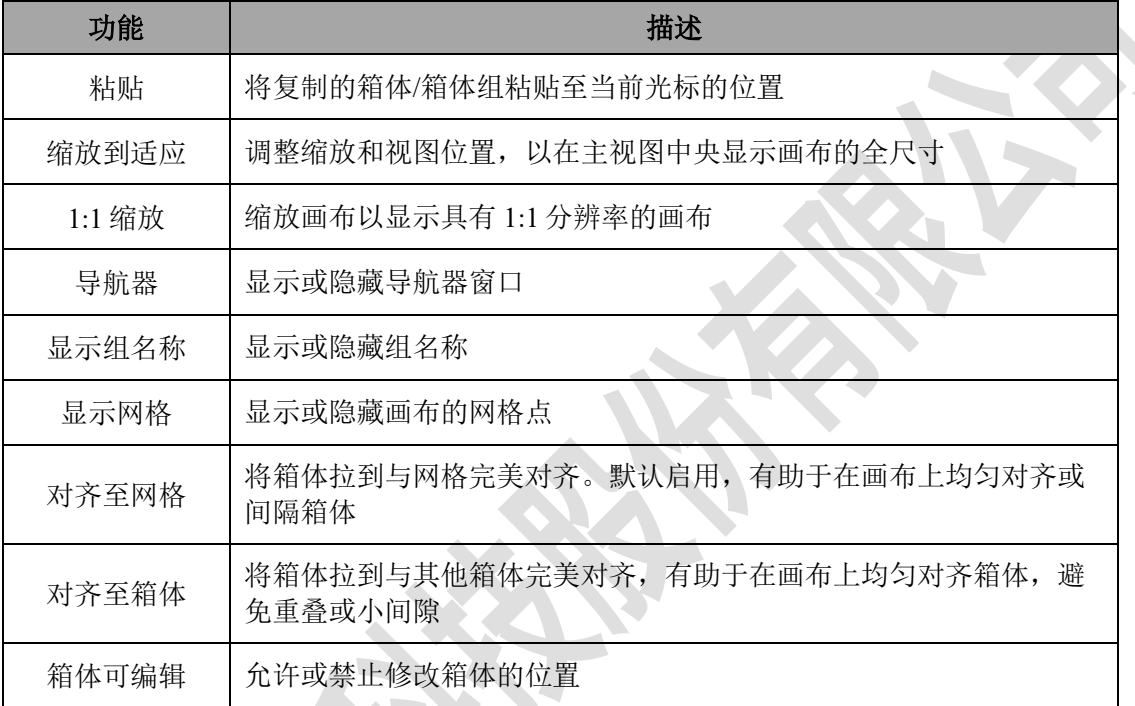

## **7.4.2**

可查看当前主控的输出口状态及其所连接箱体或光纤收发器的详细信息。

|                          |                         | 国9<br>$t$ 1 $1$ 50     | $\mathbf{u} \mathbf{u}$ s – | $1 \Box 5 - 2 \Box 5 - 3 \Box 5 - 4 \Box 5 - 5 \Box 5 - 6 \Box 5 - 7 \Box 5 -$<br>$12 \Box 5$ $ 13 \Box 5$ $-$ | $\frac{1}{14}$ $\boxed{)}$ 5 - 15 $\boxed{)}$ 5 - 16 $\boxed{)}$ 5 - |                    |           | $17 \Box 5$  | $8$ $\Box$ 5 -<br>18 回 5 一 | $-9$ $\Box$ 5<br>$-12$ $\Box$ 5 |
|--------------------------|-------------------------|------------------------|-----------------------------|----------------------------------------------------------------------------------------------------|----------------------------------------------------------------------|--------------------|-----------|--------------|----------------------------|---------------------------------|
| E <sup>o</sup> Simulator |                         | 回。                     | $21 \Box 0$                 | $22 \Box 0 - 23 \Box 0 -$                                                                                      | 24 门 0 一                                                             | $-25$ $\Box$ 0 $-$ | $-26$ 0 - | $27 \Box 0$  | 28 门 0                     | 29 □ □ 一                        |
| 重载图件                     |                         | $-4.110$<br>重装参数       | $31 \cap 0$ –               | $-32$ 0 $-33$ 0 $-$                                                                                            | $34 \cap 0$ $-35 \cap 0$ $-36 \cap 0$ -                              |                    |           | $37 \Box 0$  | 38 门 0 一                   | 39 □ 0 -                        |
| F                        | 网口                      | 串位置                    | 型号                          | S/N                                                                                                    | 借误数/总包数 1                                                            |                    | 温度        | 运行时间         | 状态                         | 进度                              |
| $\mathbf{1}$             | п.                      | п.                     | 110                         | Ŧ.                                                                                                    | 0/1000000                                                            |                    | 38°C      | 0:00:00      | 关联                         |                                 |
| $\overline{2}$           | $\mathcal{L}$           | $\overline{2}$         | 110                         | $\overline{2}$                                                                                                 | 0/1000000                                                            |                    | 53°C      | 0:00:00      | 关联                         |                                 |
| $\overline{\mathbf{3}}$  | $\mathcal{F}$           | $\overline{3}$         | i10                         | 3 <sup>1</sup>                                                                                                 | 0/1000000                                                            |                    | 51°C      | 0:00:00      | 关联                         |                                 |
| $\cdot$                  | $\mathcal{T}$           | $\overline{4}$         | i10                         | $\overline{4}$                                                                                                 | 0/100000                                                             |                    | 49°C      | 0:00:00      | 关联                         |                                 |
| 预置<br>國口                 | 日志                      |                        |                             |                                                                                                    |                                                                      |                    |           |              |                            | $(1G)$ sG)                      |
|                          |                         | $\overline{4}$<br>5    | 6                           | $\overline{\phantom{a}}$<br>$\boldsymbol{8}$                                                                   | 10<br>9                                                              | 11                 | 12        | 13           | 15<br>14<br>0/5<br>0/5     | 16                              |
| $\overline{2}$           | $\overline{\mathbf{3}}$ |                        |                             |                                                                                                    |                                                                      |                    |           |              |                            |                                 |
| 0/5<br>0/5<br>0%<br>0%   | $\alpha$<br>0%          | 0/5<br>0/5<br>0%<br>0% | 0/5<br>0%                   | 0/5<br>0/5<br>0%<br>0%                                                                                         | 0/5<br>0/5<br>0%<br>0%                                               | 0/5<br>$0\%$       | O/5<br>0% | $0/5$<br>:0% | 0%<br>0%                   | 0/5<br>0%                       |
| 17<br>18<br>0/5<br>0/5   | 19<br>0/5               | 20<br>21<br>0/5<br>0/0 | 22<br>0/0                   | 23<br>24<br>0/0<br>0/0                                                                                         | 25<br>26<br>0/0<br>0/0                                               | 27<br>0/0          | 28<br>0/0 | 29<br>0/0    | 30<br>31<br>0/0<br>0/0     | 32<br>0/0                       |

图 *7.4-20* 设备视图*-*箱体的拓扑视图

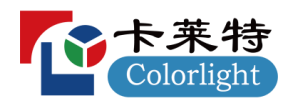

■ 箱体的拓扑视图

显示输出口的连接状态,已连接则显示绿色(箱体数量),未连接则显示灰色。

■ 箱体列表

显示箱体所属的序号、网口、串位置、型号、S/N、网线误码率、温度、工作时长、状态等信息。

- 重载固件:对选中箱体的固件进行升级。
- 重载参数:重新加载选中箱体的参数。
- = = 开启高级模式显示,点击切换至光纤收发器的拓扑视图。

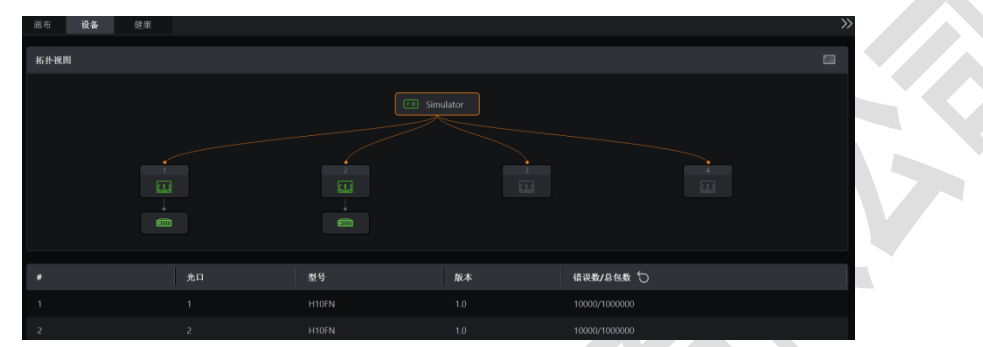

图 *7.4-21* 设备视图*-*光纤收发器的拓扑视图

■ 光纤收发器的拓扑视图

显示光纤收发器的连接状态,已连接则显示光纤收发器图标 , 未连接则不显示。

■ 光纤收发器列表

显示光纤收发器的序号、光口、型号、固件版本、错误数/总包数。

说明:

开启"高级模式"后, "网线误码率"变为"错误数/总包数"。

## **7.4.3**

健康视图可查看视频的输入情况,箱体的温度、湿度、网线误码率、电压、电源、风扇等状态, 并提供监控报告供用户查看。

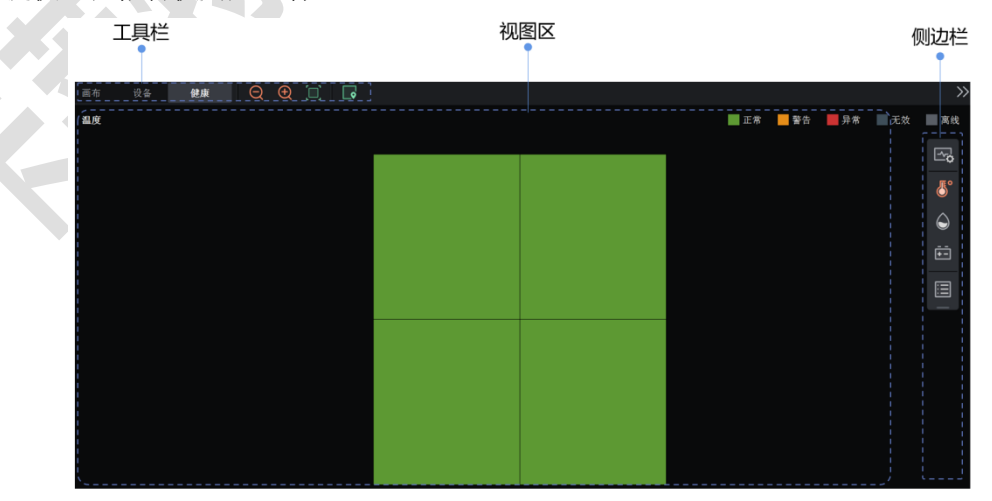

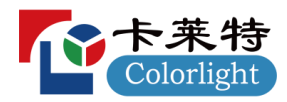

#### 监控设置

■ 点击侧边栏中的 <sup>[<o</sup>2, 进入监控设置界面。

### 主控视频输入

- 点击侧边栏中的 30, 可查看正在监控的输入源、期望的分辨率及帧率。
- 若实际的分辨率及帧率与期望的一致, 则字体显示为绿色, 否则显示为红色。

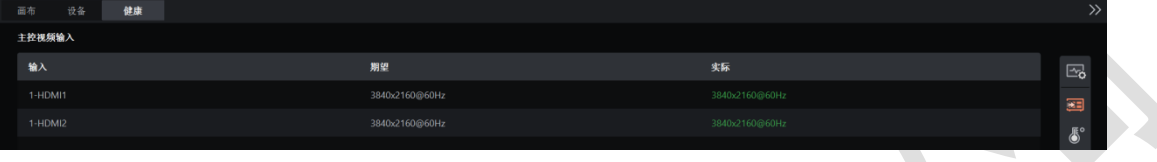

图 *7.4-23* 健康视图*-*主控视频输入监控

### 箱体视频输入

■ 点击侧边栏中的 2, 可查看箱体的视频输入状态,健康状态按照右上角图例显示。

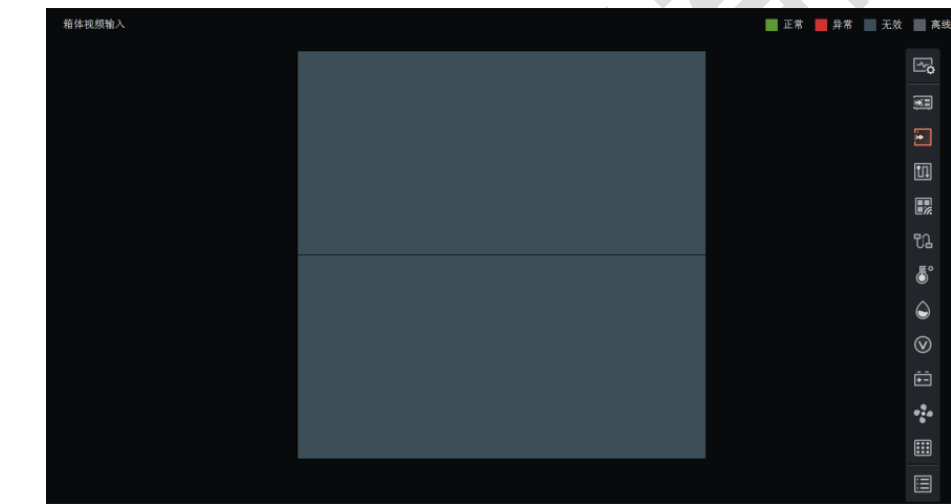

图 *7.4-24* 健康视图*-*箱体视频输入

箱体连接状态

■ 点击侧边栏中的 0, 可查看箱体的连接状态, 出现连接断开时用 <mark>※</mark>表示。

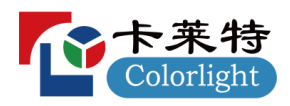

www.colorlightinside.com

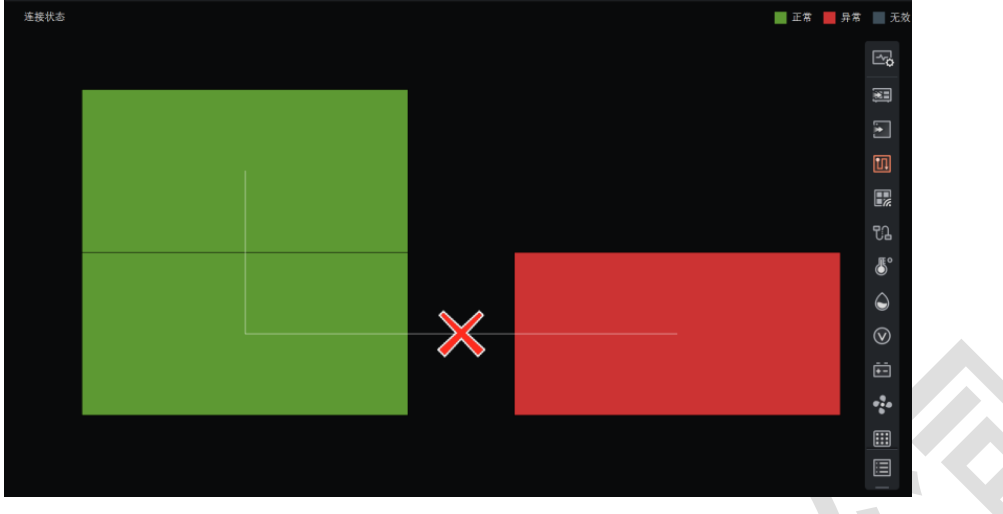

图 *7.4-25* 健康视图*-*箱体连接状态

## 模组信号

■ 点击侧边栏中的 R , 可查看模组信号是否正常, 健康状态按照右上角图例显示。

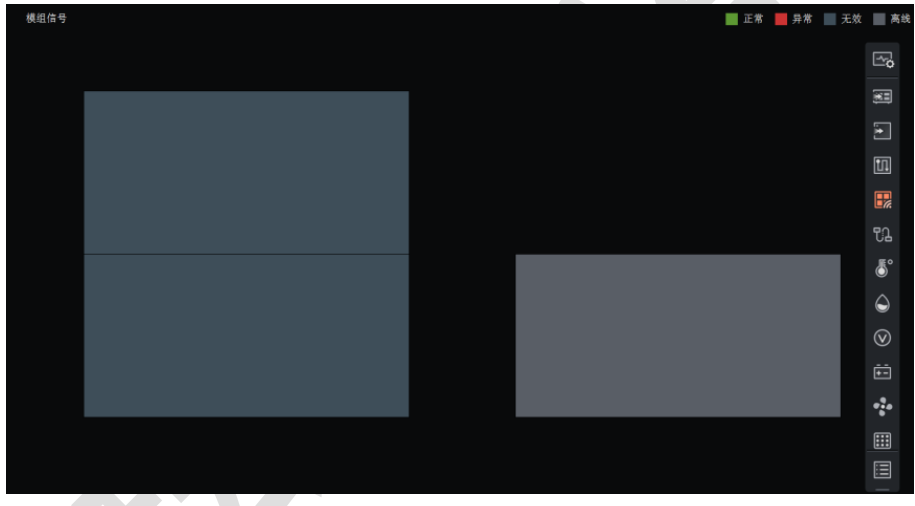

图 *7.4-26* 健康视图*-*模组信号状态

### 网线误码率

- 点击侧边栏中的 1. 可查看箱体的网线误码率,健康状态按照右上角图例显示。
- 箱体显示绿色表示网线误码率未达到 0.95/1,000,000 显示绿色,橙色表示网线误码率达到 0.95/1,000,000,红色表示网线误码率达到 1/1,000,000,灰色表示该箱体离线。

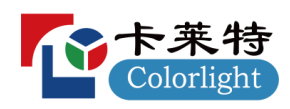

www.colorlightinside.com

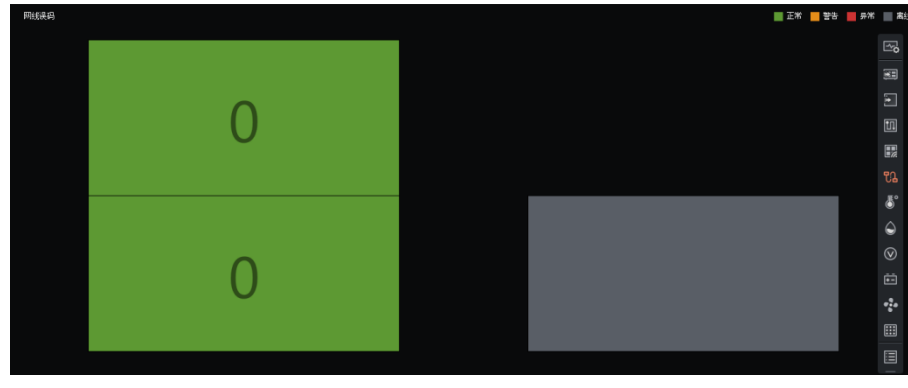

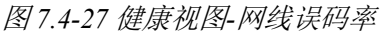

#### 温度

■ 点击侧边栏中的 5, 可查看箱体的温度值,健康状态按照右上角图例显示。

■ 箱体显示绿色表示低于温度报警值的 95%,橙色表示已达设置温度的 95%但低于温度报警值,

红色表示已达到温度报警值,深灰色表示温度监控无效,灰色表示该箱体离线。

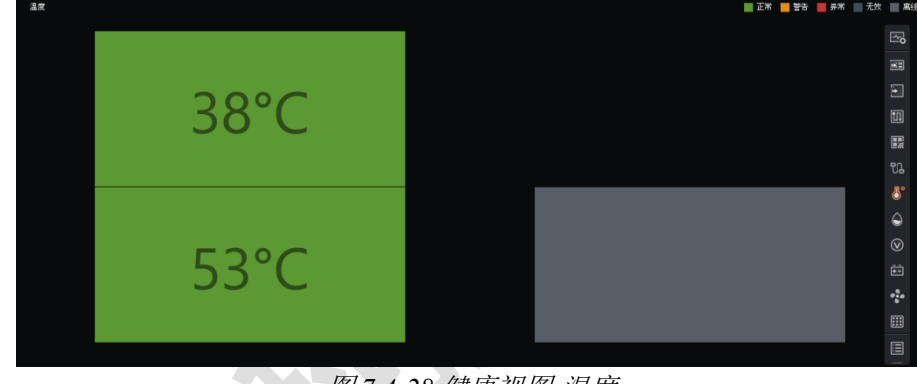

图 *7.4-28* 健康视图*-*温度

### 湿度

- 点击侧边栏中的 ⊙, 可查看箱体的湿度值, 健康状态按照右上角图例显示。
- 箱体显示绿色表示低于湿度报警值的 95%,橙色表示已达湿度报警值的 95%但低于湿度报警值, 红色表示已达到湿度报警值,深灰色表示湿度监控无效,灰色表示该箱体离线。

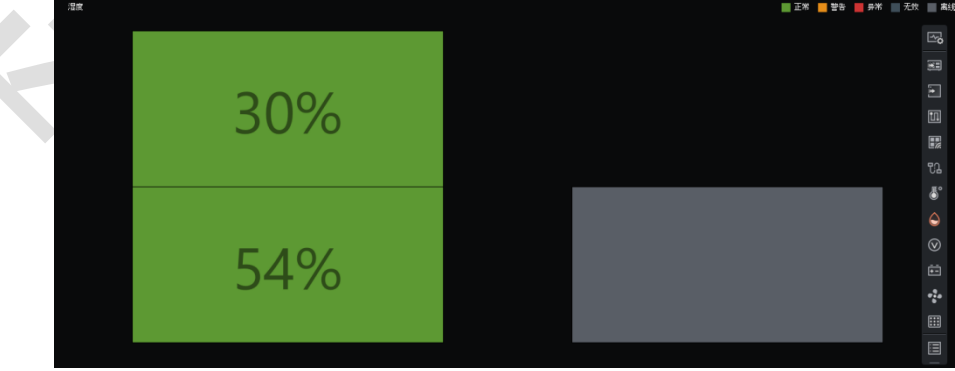

### 图 *7.4-29* 健康视图*-*湿度

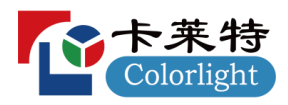

#### 电压

■ 点击侧边栏中的 。可查看箱体的电压值,健康状态按照右上角图例显示。

■ 箱体显示绿色表示实际电压在电压设置的范围内且低于最大值的 95%,橙色表示实际电压在电 压设置的范围内且已达最大值的 95%但低于最大值,红色表示实际电压不在电压设置的范围内, 深灰色表示电压监控无效,灰色表示该箱体离线。

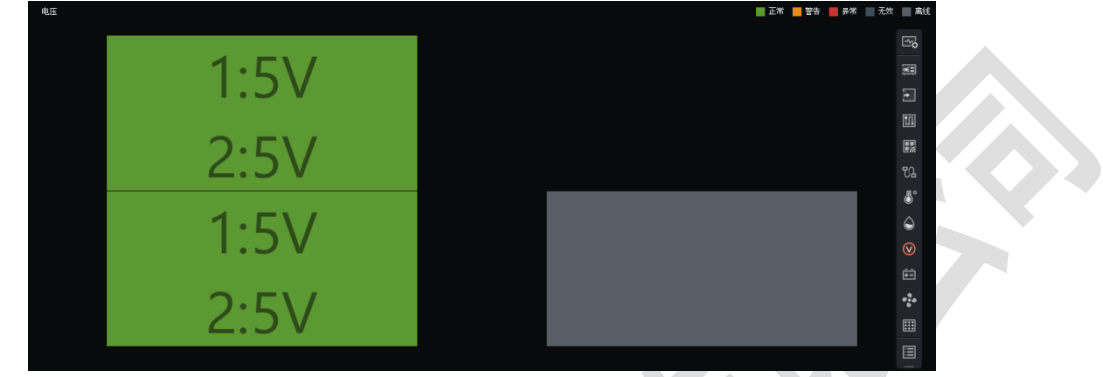

图 *7.4-30* 健康视图*-*电压

电源

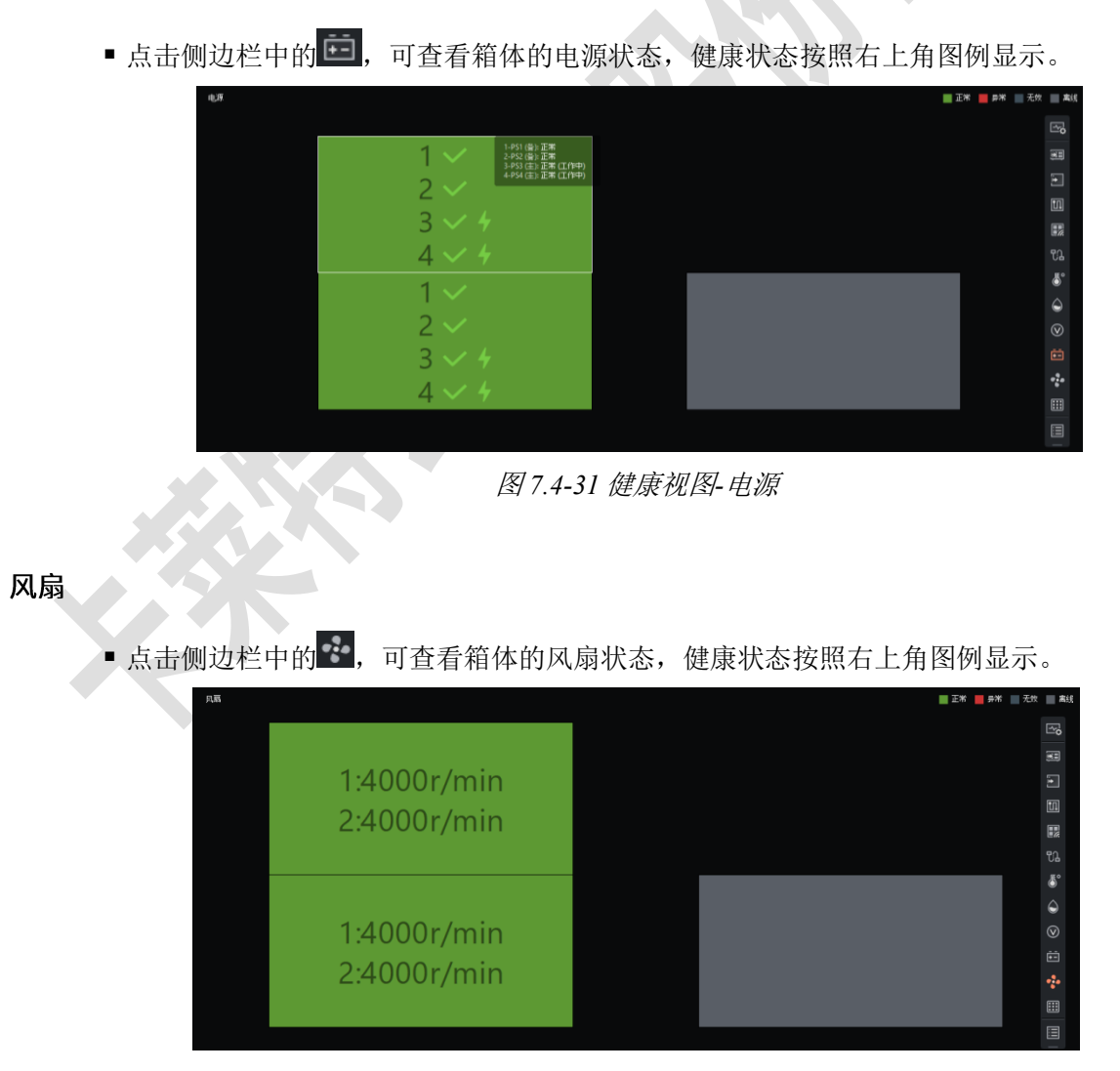

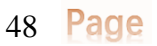

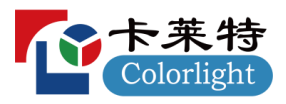

图 *7.4-32* 健康视图*-*风扇

## 像素

- 点击侧边栏中的 ,可查看模组的像素检测情况,健康状态按照右上角图例显示。
	- **◇ 像素检测**: 点击工具栏中的 2, 检测当前模组是否存在坏点。  $\frac{1}{2}$ E.  $\begin{matrix} 0 \\ 0 \end{matrix}$ ÷ Œ
		- 图 *7.4-33* 健康视图*-*像素检测

## 监控报告

- 点击侧边栏中的 <sup>,</sup> , 可查看已发生异常的监控。
- ■点击<sup>全部</sup> >>,可对异常数据按类型进行筛选。
- 点击 <sup>已导出</sup>, 可将当前显示的异常数据按 CSV 文件格式导出。

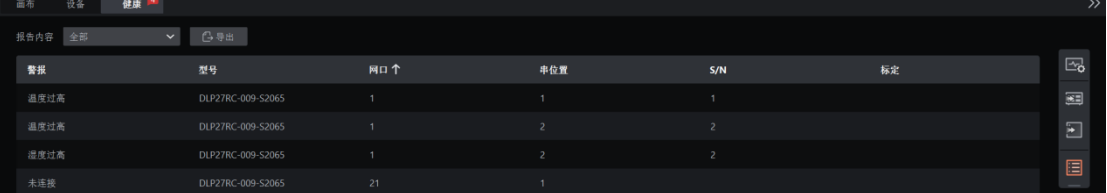

图 *7.4-34* 健康视图*-*监控报告

# 7.5 辅助区

辅助区位于工程主界面的下方。

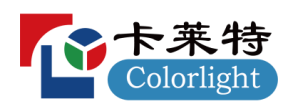

### www.colorlightinside.com

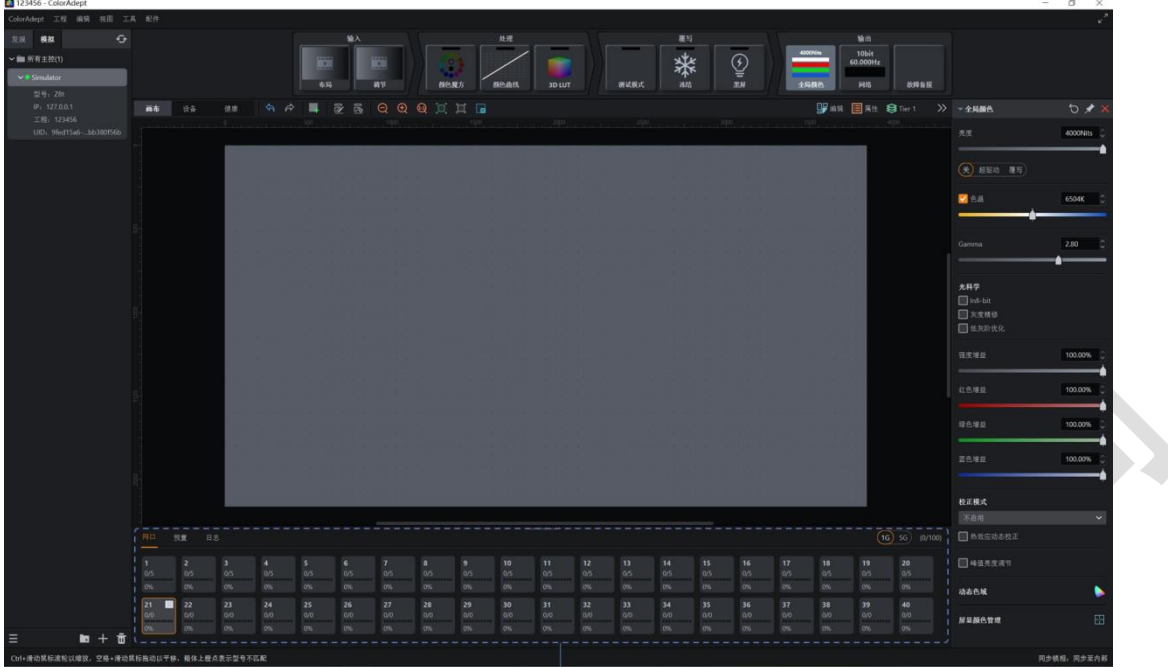

辅助区 图 *7.5-1* 辅助区

辅助区包含三个标签:网口、预置、日志。

#### **7.5.1**

辅助区默认显示网口标签页。可更改网口箱体颜色及查看相关信息。在添加箱体模式下,选择一 个网口即可添加该网口下的箱体。

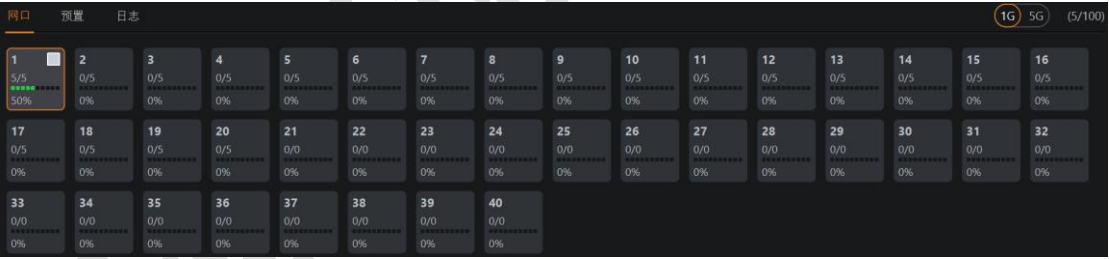

#### 图 *7.5-2* 辅助区*-*网口

- 1G/5G 切换按钮: 需要硬件程序支持, 可切换使用 1G 或 5G 网口速率输出。
- 网口标签页的右上角显示:画布中已使用的箱体总数/探测到的箱体总数。
- 每个网口对应一个模块,模块上的信息包含:

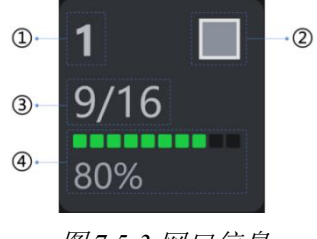

图 *7.5-3* 网口信息

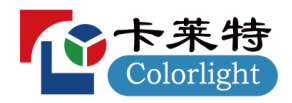

- 网口序号。
- 网口箱体颜色(支持自定义)。
- 画布中已使用的箱体总数/探测到的箱体总数。
- 占用的网口带载百分比。
- 添加箱体模式下可点击网口以添加该网口下的箱体。
- 右键菜单

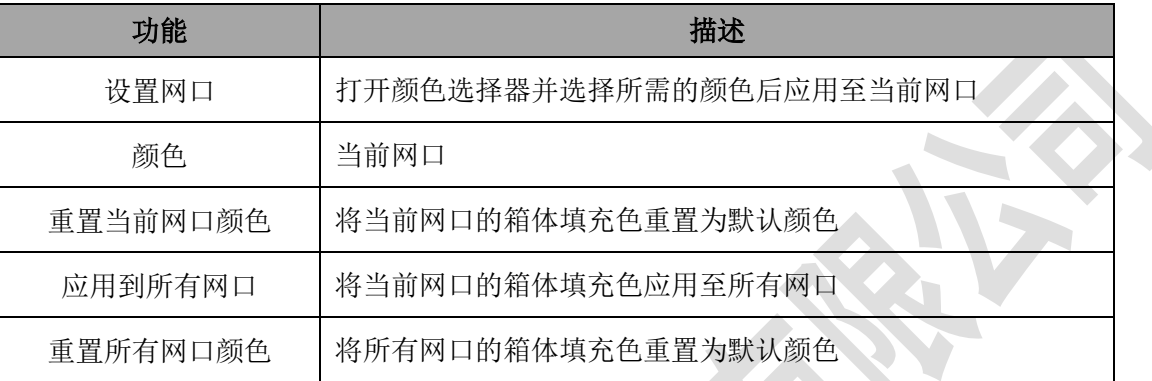

### **7.5.2**

可以将主控参数保存成预置方案,以便以后直接使用

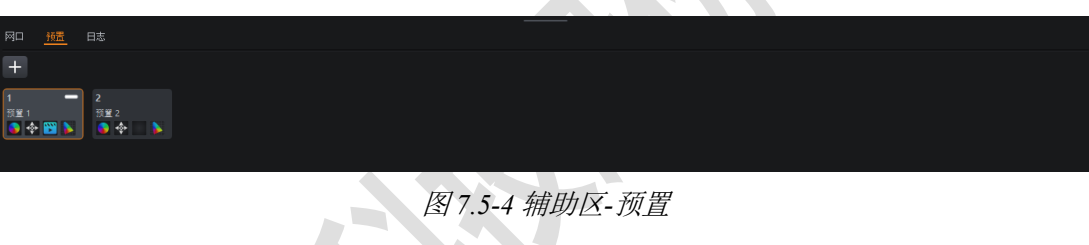

■ 记录按钮 +: 点击后进入添加预置模式。

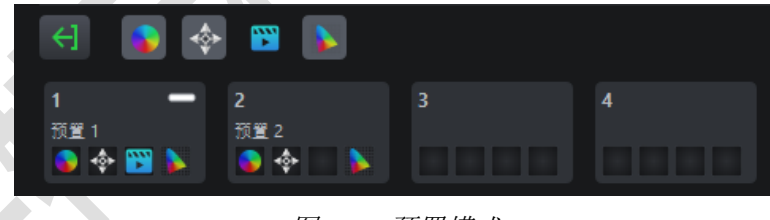

图 *7.5-5* 预置模式

◇ 记录按钮变为退出按钮 +

◆退出按钮旁边显示四个图标,分别为颜色 。位置 → 、视频 ■ 、动态色域 ■ 。选择所需 预置对应的图标后,再点击下方的预置贴图即可存储该预置,然后自动退出添加预置模式。 ◆点击退出按钮 <sup>← 试</sup>或按下 ESC 键可退出添加预置模式。

#### 预置图标

■ 预置颜色 →: 记录当前颜色魔方、颜色曲线、3D LUT、全局颜色、箱体/箱体组颜色(即覆写 属性)。

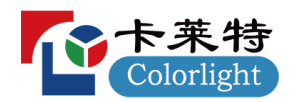

- 预置位置 → 记录当前主视图中所有箱体的位置。
- 预置视频 **→ 记录当前输出区域已选择的输入源**(含每个输入源的属性值、位置、裁剪区域、 裁剪的缩放模式、缩放大小及宽高比)。
- 预置动态色域 : 记录当前动态色域的属性值。

## 预置贴图

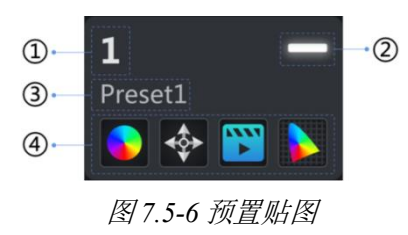

- 预置的序号。
- 预置的启用状态, 已启用将显示白色指示器。
- 预置的名称,支持自定义。
- 预置记录的参数, 若已记录某个参数则在相应的位置显示图标。第一个表示预置颜色, 第二个 表示预置位置,第三个表示预置视频,第四个表示预置动态色域。

## **7.5.3**

点击辅助区的日志标签可跳转至日志标签页。

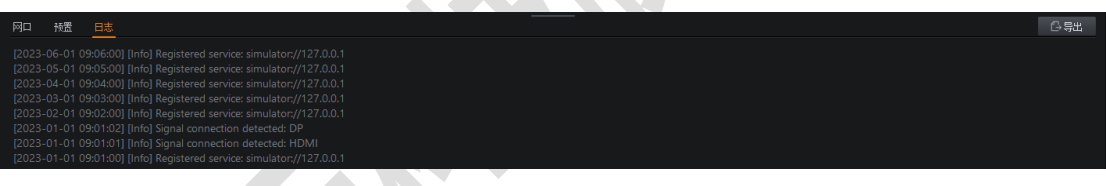

图 *7.5-7* 辅助区*-*日志

■ 可查看和导出当前主控内发生的过程和错误的信息。

# 8 输入源

管道区中的输入源包括布局和调节两部分。

| ÷           |              |  |  |  |  |
|-------------|--------------|--|--|--|--|
| ----<br>--- | ----<br>---- |  |  |  |  |
| 布局          | 调节           |  |  |  |  |

图 *8.1-1* 输入源

8.1 布局

**8.1.1**

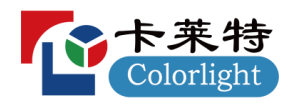

#### www.colorlightinside.com

无子板时,布局贴图显示如下:

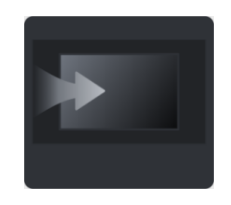

图 *8.1-2* 布局贴图

有子板时:

▪ 布局属性中输出区域存在输入源,布局贴图显示如下:

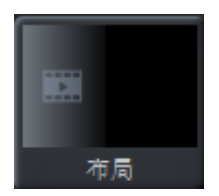

图 *8.1-3* 布局贴图

■ 布局属性中输出区域无输入源, 布局贴图显示如下:

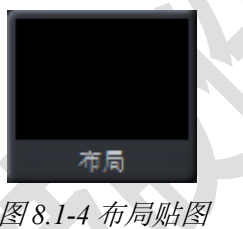

## **8.1.2**

- 目前支持的子板类型:
	- $\diamond$  SDIx2;
	- $\triangle$  HDMIx2;
	- $\Diamond$  DPx2;
	- $\diamond$  ST2110;
- $\diamond$  3IN1:
- 最多支持的输入源拼接数量由主控类型确定。

裁剪

用于对输入源的裁剪。

- 裁剪开关:关闭后,显示源的原始大小和位置。
- 尺寸:裁剪区域的大小和位置。
- ■缩放模式:输入源裁剪后视频的缩放模式。默认为拉伸模式,可选择 1:1 模式、适应模式、填充 模式。

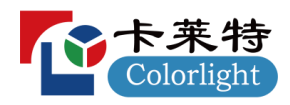

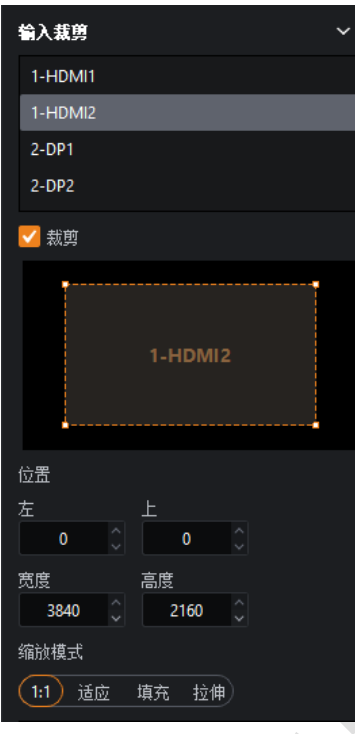

图 *8.1-5* 视口

■ 白色虚线框表示裁剪区域

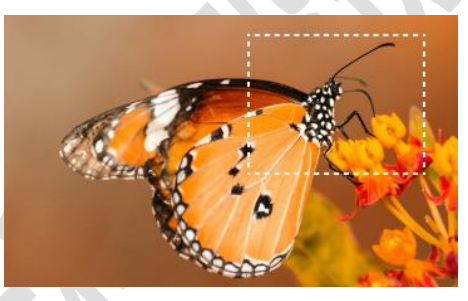

图 *8.1-6* 裁剪区域

## 缩放模式

■ 1:1 模式: 将裁剪的视频保持原裁剪图像大小且图像的左上顶点与输入源窗口的左上顶点对齐。

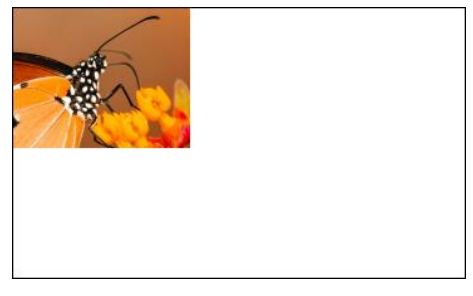

图 *8.1-7 1:1* 模式

■ 适应模式(Fit): 将裁剪的视频缩放以适应输入源窗口,同时保持宽高比。

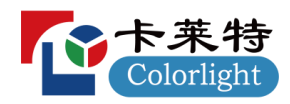

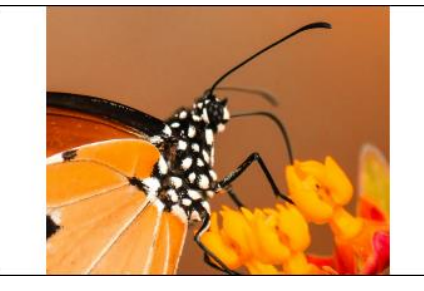

图 *8.1-8* 适应模式

■ 填充模式(Fill): 将裁剪的视频缩放以填充输入源窗口,同时保持宽高比。

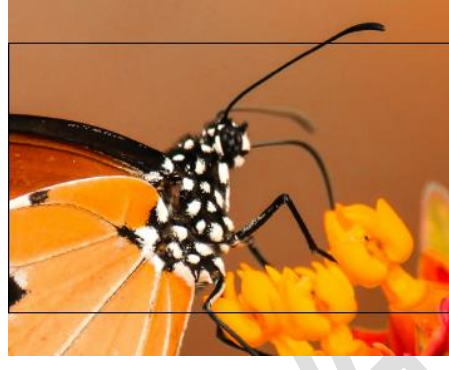

图 *8.1-9* 填充模式

■ 拉伸模式: 将裁剪的视频拉伸以填充输入源窗口并匹配其宽度和高度。

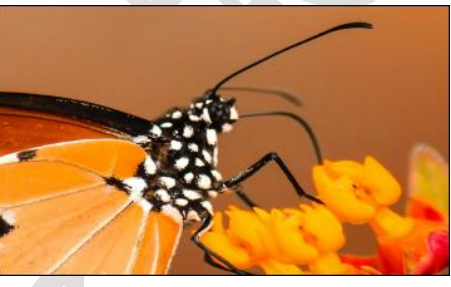

图 *8.1-10* 拉伸模式

输出区域

| 输出区域 |              |   |
|------|--------------|---|
| 输入   |              |   |
|      | 1-HDMI (1x2) |   |
|      |              | ď |
|      | 1-HDMI1      |   |
|      | 1-HDMI2      |   |
|      |              |   |
|      |              |   |

图 *8.1-11* 输出区域

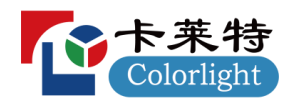

设置输入源布局有两种方式:

- 通过选择下拉框中的快速选项, 如 HDMI(1x2)。
- 通过选择下拉框中的自定义或点击布局小窗口中的 」。
- 布局小窗口。
- 可修改输入源的位置及大小。
- 图层
- 图层序号:显示图层序号。
- 锁定/解锁: 将图层锁定/解锁。
- 输入源的下拉选择框:快速选择输入源。
- 可设置缩放尺寸: 左边、顶部、宽度、高度。
- 宽高比: 设置缩放的宽高比模式, 可选自由、4:3、16:9。

#### 布局模式

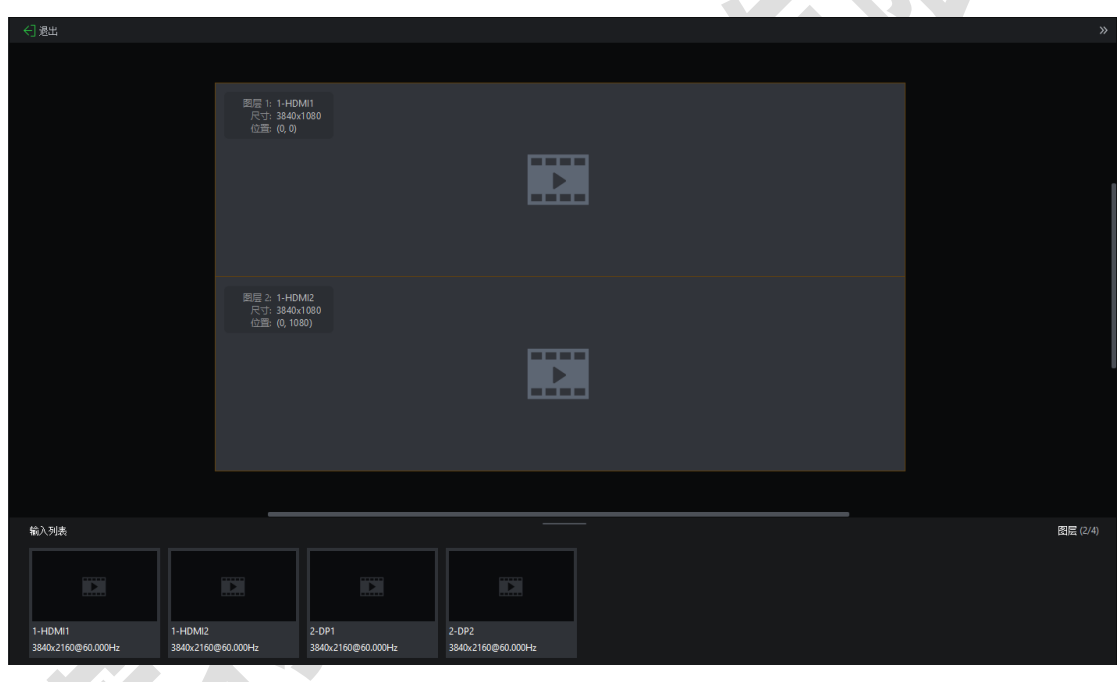

- 图 *8.1-12* 布局模式
- 点击<sup>← 退出</sup>,将退出布局模式。
- 主视图
	- 画布区显示在主视图的中央。
	- 支持对主视图进行缩放和移动。
- 右键主视图中的图层时,显示如下菜单选项

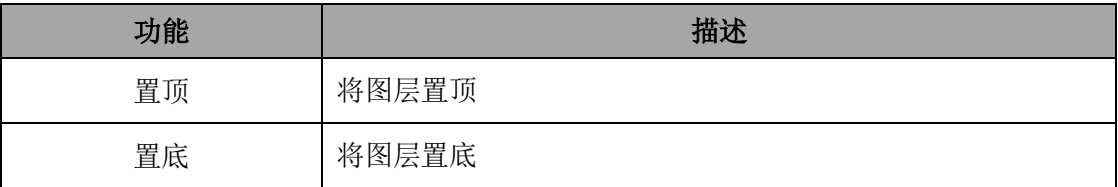

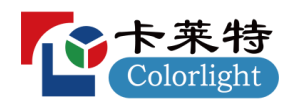

## www.colorlightinside.com

![](_page_56_Picture_131.jpeg)

■ 辅助区

显示可用的输入源,可将其拖拽至上方的主视图中。

## 8.2 调节

## **8.2.1**

■ 布局属性中输出区域无输入源时, 调节贴图显示如下:

![](_page_56_Picture_8.jpeg)

图 *8.2-1* 调节贴图

▪ 布局属性中输出区域至少存在一个输入源时,调节贴图显示如下:

![](_page_56_Picture_11.jpeg)

**8.2.2**

全局调节

![](_page_56_Picture_132.jpeg)

- HDR 格式: 支持选择 SDR、PQ 或 HLG。
- PQ maxCLL override: PQ 视频内容最大亮度值覆写。

图 *8.2-3* 全局调节

![](_page_57_Picture_0.jpeg)

- PO 增益: 对传入 PO 内容的所有亮度级别的乘数调整。
- PO 自动增亮: 自动调整传入的 PO 内容的亮度, 以匹配正在使用的 LED 面板的亮度能力。
- HDR 动态校正: 弥补校正前后的亮度损失。

#### 颜色空间

![](_page_57_Picture_6.jpeg)

- 动态色域按钮:点击此按钮将进入动态色域界面。
- 颜色空间选择下拉框: 设置输入内容的颜色空间, 仅在开启动态色域后显示。
- 使用输入信息帧数据覆写颜色空间设定:表示强制系统使用通过信息帧发送的元数据所指定的 色域,仅在开启动态色域后显示。

#### 输入源调节

![](_page_57_Picture_166.jpeg)

![](_page_57_Figure_12.jpeg)

▪ 输入源选择列表:显示可调节的输入源。 以下内容是根据选择的输入源显示对应的属性。

#### **SDI/**

![](_page_57_Figure_15.jpeg)

图 *8.2-6 SDI*

- 状态: 输入源信号的状态。包含无信号、信号锁定两种状态;
- 分辨率:从源接收到内容的分辨率;
- 帧率:从源接收内容的帧速率;
- 采样: 输入内容的色度二次采样压缩;
- 位深:传入内容的位深度;
- 格式:SDI 的输入格式;

![](_page_58_Picture_1.jpeg)

低延迟

![](_page_58_Picture_3.jpeg)

图 *8.2-7* 低延迟

■ 低延迟: 可以降低从输入视频源到主控后再输出到 LED 显示屏的延迟时间。(输入源需作为同 步锁相源,多个源必须同步)

对于以下控制项,可通过滑块或手动输入的方式进行调节。

- 黑电平: 控制影响输入的最暗内容的基本电平亮度, 修改此值将逐渐影响信号, 但在最接近黑 色的视频信号的下端最明显。
- 对比度: 控制最暗内容和最亮内容之间的亮度差异。
- 色调:调整输入视频的频谱。
- 饱和度:调整颜色的深度。

![](_page_58_Picture_11.jpeg)

图 *8.2-8* 颜色控制

- 红色高光:调整红色的对比度(白电平)。
- 绿色高光:调整绿色的对比度(白电平)。
- 蓝色高光:调整蓝色的对比度(白电平)。
- 红色阴影:调整红色的黑电平。
- 绿色阴影:调整绿色的黑电平。
- 蓝色阴影:调整蓝色的黑电平。

![](_page_59_Picture_0.jpeg)

#### www.colorlightinside.com

![](_page_59_Figure_2.jpeg)

说明:

RGB 高光滑条相当于设置 RGB 的白电平,阴影滑条相当于设置 RGB 的黑电平。

#### **HDMI/DP 基本信息**

- 状态: 输入源信号的状态。包含无信号、信号锁定两种状态;
- 分辨率:从源接收到内容的分辨率;
- 帧率:从源接收内容的帧速率;
- 采样: 输入内容的色度二次采样压缩;
- 位深:传入内容的位深度;
- HDR 状态: 显示 HDR 格式、颜色空间和 Max CLL; HDMI/DP 无信号时显示为无信号; (下方 信息支持收起/展开,默认为收起)
- 格式: 用于编写传入内容的 HDR 格式, SDR 或 PQ 或 HLG;

![](_page_59_Picture_13.jpeg)

图 *8.2-10 HDMI/DP*

![](_page_60_Picture_1.jpeg)

下方信息若在 HDMI/DP 无信号时均显示为未指定;

- 颜色空间: 用于传入的 HDR 内容的颜色空间。
- 最小显示控制亮度: 显示已编写的 HDR 内容的最小显示面板亮度。
- 最大显示控制亮度: 显示已编写的 HDR 内容的最大显示面板亮度。
- 最大内容亮度等级: 对于传入的 HDR 内容, 显示任何单个像素都应达到的最大亮度等级。
- 最大帧平均亮度等级: 显示传入的 HDR 内容的任何单帧的最大平均亮度等级。
- 红色目标: 显示已被编写的 HDR 内容的红点目标坐标。
- 绿色目标: 显示已被编写的 HDR 内容的绿点目标坐标。
- 蓝色目标: 显示已被编写的 HDR 内容的蓝点目标坐标。
- 白色目标: 显示已被编写的 HDR 内容的白点目标坐标。

#### **ST2110**

- 状态: 输入源信号的状态, 包含无信号、SFP1/SFP2 信号锁定两种状态
- RJ45: 显示 RJ45 的连接状态, 包含未连接、已连接两种状态;
- 网际协议版本: 显示网际协议版本, 包含 IPv4、IPv6 两种;
- SFP1: 显示传入 SFP1 中所含的视频流、音频流;
- 视频流 IP: 显示 SFP1 中视频流的 IP 地址和端口号;
- SFP2: 显示传入 SFP2 中所含的视频流、音频流;
- 视频流 IP: 显示 SFP2 中视频流的 IP 地址和端口号;
- PTP 状态: 显示服务器的状态, 包含在线、离线两种状态;
- 同步状态: 显示不同 ST2110 子板间 (可跨主控) 的帧同步状态。包含已同步、未同步两种状态;
- 分辨率:从源接收到内容的分辨率;
- 帧率:从源接收内容的帧速率;
- 采样: 输入内容的色度二次采样压缩;
- 位深:传入内容的位深度;
- HDR 状态: 显示 HDR 格式、颜色空间和 Max CLL; ST2110 无信号时显示为无信号; (下方信 息支持收起/展开,默认为收起)
- 格式: 用于编写传入内容的 HDR 格式, SDR 或 PQ 或 HLG;
- 下方信息若在 ST2110 无信号时均显示为未指定;
- 颜色空间: 用于传入的 HDR 内容的颜色空间。
- 最小显示控制亮度: 显示已编写的 HDR 内容的最小显示面板亮度。
- 最大显示控制亮度: 显示已编写的 HDR 内容的最大显示面板亮度。
- 最大内容亮度等级: 对于传入的 HDR 内容, 显示任何单个像素都应达到的最大亮度等级。
- 最大帧平均亮度等级: 显示传入的 HDR 内容的任何单帧的最大平均亮度等级。
- 红色目标: 显示已被编写的 HDR 内容的红点目标坐标。

![](_page_61_Picture_0.jpeg)

- 绿色目标: 显示已被编写的 HDR 内容的绿点目标坐标。
- 蓝色目标: 显示已被编写的 HDR 内容的蓝点目标坐标。
- 白色目标: 显示已被编写的 HDR 内容的白点目标坐标。

#### **EDID**

![](_page_61_Picture_6.jpeg)

图 *8.2-11 EDID*

- 设置 EDID 的分辨率及帧率, 支持自定义。
- 设置位深, 支持选择 8bit、10bit 或 12bit。

## 低延迟

![](_page_61_Figure_11.jpeg)

■ 低延迟: 可以降低从输入视频源到主控后再输出到 LED 显示屏的延迟时间。(输入源需作为同 步锁相源,多个源必须同步)

#### 颜色格式

![](_page_61_Figure_14.jpeg)

图 *8.2-13* 颜色格式

设置颜色格式, 支持选择来自输入、RGB、YCbCr4:4:4 或 YCbCr4:2:2。

量化范围

![](_page_61_Picture_180.jpeg)

图 *8.2-14* 量化范围

▪ 设置量化范围,支持选择来自输入、有限转完全。

对于以下控制项,可通过滑块或手动输入的方式进行调节。

■ 黑电平: 控制影响输入的最暗内容的基本电平亮度, 修改此值将逐渐影响信号, 但在最接近黑

62 Page

![](_page_62_Picture_0.jpeg)

色的视频信号的下端最明显。

- 对比度: 控制最暗内容和最亮内容之间的亮度差异。
- 色调:调整输入视频的频谱。
- 饱和度:调整颜色的深度。

![](_page_62_Figure_6.jpeg)

图 *8.2-15* 颜色控制

- 红色高光:调整红色的对比度(白电平)。
- 绿色高光:调整绿色的对比度(白电平)。
- 蓝色高光: 调整蓝色的对比度(白电平)
- 红色阴影:调整红色的黑电平。
- 绿色阴影: 调整绿色的黑电平。
- 蓝色阴影:调整蓝色的黑电平。

![](_page_62_Figure_14.jpeg)

图 *8.2-16* 颜色控制

■ 均衡设置(仅 HDMI), 仅在开启高级模式后才显示此设置。

![](_page_63_Picture_0.jpeg)

![](_page_63_Figure_2.jpeg)

图 *8.2-17* 均衡设置

# **9**

管道区中的颜色处理部分包含颜色魔方、颜色曲线和 3D LUT。

![](_page_63_Figure_6.jpeg)

图 *9.1-1* 颜色处理的管道贴图

## 9.1 颜色魔方

颜色魔方允许在不影响其他颜色的情况下调整单个或多个预定义的颜色。

![](_page_63_Figure_10.jpeg)

空心圆的内环均分为 12 路颜色,默认选择红色。将鼠标光标置于某一路颜色时,该颜色格子呈凸 状表示可点击;点击后该颜色格子呈凹状表示已选择该颜色;选择颜色后可对该颜色的 H、S、V 值进行设置。

![](_page_64_Picture_0.jpeg)

![](_page_64_Figure_2.jpeg)

图 *9.1-3 HSV*

展开参数对比图可更直观的查看 H、S、V 对应每个颜色分量的偏移量。

![](_page_64_Figure_5.jpeg)

图 *9.1-4 HSV* 偏移量

黑色和白色,使用 RGB 增益进行调整。

![](_page_65_Picture_1.jpeg)

## 9.2 颜色曲线

![](_page_65_Figure_3.jpeg)

颜色曲线通过创建自定义传输曲线来控制每个颜色通道的视频电平。

![](_page_65_Figure_5.jpeg)

提供亮度、红色、绿色、蓝色通道曲线。在曲线图下方选择所需通道的曲线后,可以选择曲线上 的任何一点拖动到所需的位置。

## 9.33D LUT

3D LUT是一种映射颜色的有效方式,允许进行高级颜色校正。它通常用于电影制作,从现场的相 机调优到后期制作中的颜色分级。

![](_page_65_Picture_9.jpeg)

图 *9.3-1 3D LUT*

一次只能将一个 3D LUT 文件加载到工程中。

3D LUT 的强度值由强度滑条进行控制,0%相当于开启 3D LUT 前的效果,100%相当于开启 3D LUT 后的效果。

## **10**

管道区中的覆写部分包含测试模式、冻结和黑屏三个部分。

![](_page_66_Picture_6.jpeg)

图 *10.1-1* 覆写的管道贴图

## 10.1 测试模式

开启测试模式的方式:

- 双击测试模式管道贴图。
- 点击测试模式属性标题栏中的启用按钮。
- 点击某个测试模式图标。

![](_page_66_Picture_13.jpeg)

图 *10.1-2* 测试模式

- 速度: 选中滚动网格、滚动 45°网格、滚动棋盘、滚动灰度渐变时功能可用。可通过拖动滑块或 微调按钮进行调节,数值范围为 1~100。
- 间隔: 选中网格、滚动网格、45°网格、滚动 45°网格时功能可用。可通过拖动滑块或微调按钮 进行调节,数值范围 8~1000。
- 渐变拉伸: 选中灰度渐变、滚动灰度渐变时功能可用。可通过拖动滑块或微调按钮进行调节, 数值范围 1~32。

![](_page_67_Picture_0.jpeg)

![](_page_67_Picture_2.jpeg)

图 *10.1-3* 测试模式调节

自定义颜色测试模式可通过单独调节 RGB 的数值来调整屏幕的色彩显示。

![](_page_67_Figure_5.jpeg)

图 *10.1-4* 自定义颜色

## 10.2 冻结

开启冻结将暂停传入视频信号且保持最后一帧画面直至关闭冻结。

![](_page_67_Picture_124.jpeg)

## 10.3 黑屏

开启黑屏将使所有画面显示黑色,关闭黑屏则画面显示正常。

![](_page_67_Figure_12.jpeg)

# **11**

- 11.1 全局颜色
	- 亮度: 用于调整箱体上的光输出。由于在写入配置文件时会校准所有箱体型号,因此亮度以尼 特表示。这意味着具有不同箱体的阵列可以快速地设置为相同的输出等级。如果使用不止一种具 有不同最大亮度值的箱体型号,那么亮度滑块将默认使用工程中所有箱体都能达到的最亮值。
		- 超驱动:允许箱体的亮度调节至箱体内 LED 的亮度极限。
		- 覆写:覆写箱体最大亮度值,防止箱体亮度超载。

![](_page_68_Picture_0.jpeg)

■ 色温: 用于修改 LED 显示屏的颜色。允许用户在 2000~11000K 的范围内调整箱体的白平衡。默 认情况下,该值为 6504K。

▪ 伽马:伽马调节是一种在不影响图像非常暗或非常亮区域的情况下,调整图像中间亮度的方法。 伽马值越高,整体亮度越低。

![](_page_68_Figure_4.jpeg)

图 *11.1-1* 全局颜色

- Infi-bit: 此功能用于提升低灰色条过度, 使屏幕上显示更多的灰阶及低灰信息。
- 灰度精修: 此功能用于消除屏幕显示的灰阶跳变, 使灰阶过渡顺滑流畅。
- 低灰阶优化: 此功能用于优化低灰阶显示效果, 使屏幕显示更细腻。

![](_page_68_Picture_149.jpeg)

■ 强度增益: 允许用户修改输入源的亮度。所有箱体的强度输出以线性方式变化, 在调节强度为 50%时,箱体肉眼可见的亮度只有强度为 100%时的一半。屏幕精确的光输出由该值与亮度滑条的 值共同决定。

■ RGB 增益: RGB 增益用于修改箱体输出中每种原色的等级。它们的默认值是 100%。将所有 3 个 RGB 增益均调整为 50%,对亮度的影响与将强度增益调整为 50%时相同。

![](_page_68_Picture_12.jpeg)

![](_page_68_Picture_13.jpeg)

![](_page_69_Picture_0.jpeg)

图 *11.1-3* 强度增益*&RGB* 增益

▪ 校正模式:可选择亮度或色度。

![](_page_69_Picture_4.jpeg)

图 *11.1-4* 校正

- 热效应动态校正: 勾选表示启用热效应动态校正。
	- 箱体温度:可选择来自传感器或自定义温度。

![](_page_69_Picture_151.jpeg)

图 *11.1-5* 热效应动态校正*-*箱体温度

■ 箱体颜色调整: 仅开启高级模式显示, 勾选表示启用箱体颜色调整。

![](_page_69_Picture_152.jpeg)

▪ 峰值亮度调节:勾选表示启用峰值亮度调节。

![](_page_69_Picture_13.jpeg)

▪ 动态色域:点击可进入动态色域界面。

![](_page_69_Figure_15.jpeg)

图 *11.1-8* 动态色域

■ 屏显颜色管理: 点击可进入 OSCM 模式。

![](_page_69_Picture_18.jpeg)

## 11.2 网络

网络属性分为常规和 MAGIC 两部分。

![](_page_70_Picture_0.jpeg)

## **11.2.1**

#### 视频

■ 网络位深: 默认情况下, 网络位深为 10bit, 可更改为 8bit 或 12bit。降低网络位深允许更多的面 板连接到主控上。

■ 额外的视频延迟: 允许最多 3 帧的输出刷新延迟, 这使得主控可以匹配其他显示系统中存在的 延迟;开启 0 延迟时,该功能不可用。

▪ 启用 0 延迟:勾选表示启用 0 延迟。

```
说明:
```
开启 0 延迟,单网口控制区域不可跨图层,输入源需作为同步锁相源,多个源必须同步。

![](_page_70_Picture_186.jpeg)

#### 同步锁相源

- 内部: 允许自定义主控的输出帧率, 范围为 23.5~251Hz, 主控将自动补偿帧率与内部刷新率不 同的源。
- 锁定输入源: 主控可以将其刷新率锁定到输入源。主控将自动补偿帧率与所选源刷新率不匹配 的源。
- 参照输入:是指外部生成的同步信号。主控将自动补偿与外部参考刷新率不匹配的源。
- 倍频: 外部 Genlock 源的帧率乘以所设置的倍乘系数的结果作为同步锁相源的帧率。仅在启用 高级模式后显示,默认为关闭状态,可设置范围为 2~10。
- ■相位偏移:相位偏移略微调整视频帧在面板上相对于所选同步锁相源显示的时间(相位)。
- 角度:将所需延迟指定为相对于一个完整圆的角度,例如,对于 60Hz 同步锁相源,180°对应 于 1/120 秒。

◆ 分数: 将所需延迟指定为同步锁相源帧周期的一部分, 例如, 对于 60Hz 同步锁相源, 50%对 应于 1/120 秒。

![](_page_71_Picture_0.jpeg)

将 Genlock 信号按设置的角度或分数计算输出帧率。这些延迟可以指定为正值或负值。使用负值, 通过增加输入视频信号的延迟来调整同步点。例如,-10%的相位偏移会将传入的视频帧延迟 10% 的帧周期。

![](_page_71_Picture_3.jpeg)

图 *11.2-2* 同步锁相

#### 系统带载

显示主控的带载,带载越大,绿条填充越多。若超过主控的最大带载,绿条将变为红色。

![](_page_71_Picture_155.jpeg)

#### 视频延迟

显示在线输入源的延迟帧数,仅开启高级模式显示。

![](_page_71_Picture_156.jpeg)

图 *11.2-4* 视频延迟

### **11.2.2MAGIC**

帧率倍乘

对同步锁相源信号进行倍频。

- 关闭: 关闭倍频。
- 自动: ≤24.61Hz 为 3 倍频, >24.61Hz 且≤49Hz 为 2 倍频, >49Hz 不倍频。
- 指定: 默认值为 2 倍频, 设置范围为 2~10。

■ 场景融合: 允许用户将输入的视频光栅的不同区域、纯色、图片交织到 LED 面板显示的输出中。 最简单的场景融合允许将输出帧速率加倍,以便可以在实际内容的每一帧直接插入一个黑色帧,

72 Page
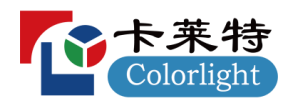

这是一种减少运动模糊的有用技术。

- 倍乘:默认值为 2,设置范围为 2~10。
- ◆ 启用场景融合将使每个(最多 x10)输出帧能够被配置为显示视频内容、纯色或图片。
- 每个输出子帧可选择是否开启正帧/反帧,开启正帧/反帧后可设置其亮度。

说明:

多个输出子帧被配置为图片时,仅最后添加的图片生效。

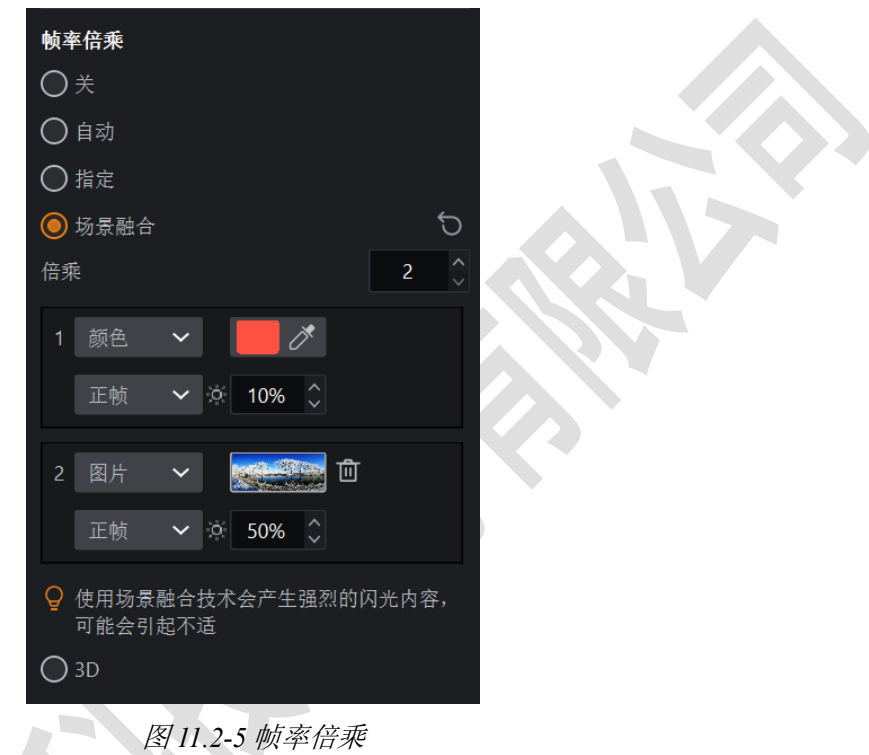

- 3D: 可选择单 3D 或双 3D 模式。
- 单 3D: 设置输入源、源格式、眼睛优先级和信号延迟,模拟实际人眼观看效果。
- 画面:左眼对应输入源图层,右眼根据实际情况选择输入源。

- 源格式:左眼和右眼为相同输入源时需设置源格式,根据视频源设置左右格式或上下格式。
- 眼睛优先级:设置视频显示和镜片打开的对应关系。

◇ 信号延迟: 3D 接口的发射信号相对于主控 VSync 的延迟。

说明:

支持多画面单 3D,开启后,总带载为原来的一半。

■ 双 3D: 能在同一个屏幕下使用不同的 3D 眼镜观看到不同的 3D 视频。

 眼镜:眼镜 1的左眼对应输入源图层,右眼根据实际情况选择输入源;眼镜 2左右眼根据实际 情况选择输入源。

◆ 眼睛优先级: 通过拖拽设置视频显示和镜片打开的对应关系。

说明:

源格式和信号延迟与单 3D 一致。双 3D 的输入源图层数量必须为 1,开启后,总带载为原来的四分之一。

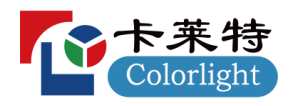

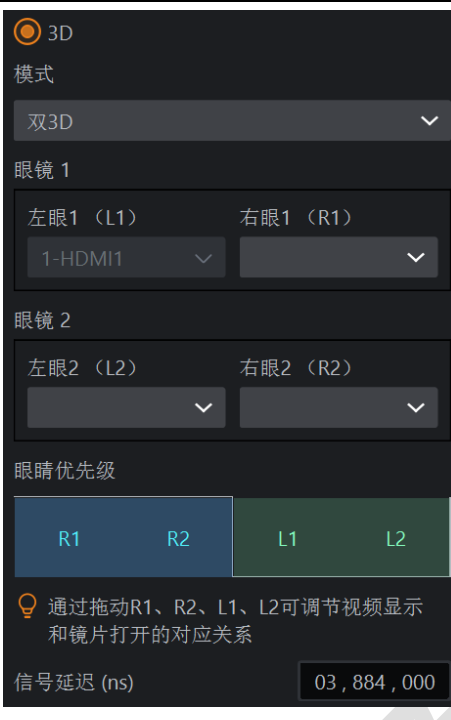

图 *11.2-6* 帧率倍乘

### 快门锁

此功能使主控能够根据相机去调整 LED 面板刷新率以获得最佳的性能。这有助于防止不美观的伪 影,例如扫描多路复用线和曝光不良,因为相机打开的时间不够长,无法捕捉 LED 面板的完整 PWM 周期。

- 速度: 手动设置快门速度(1/x)或曝光时间输入。
- 角度: 快门角度和相机帧率输入(用于计算产生的曝光时间)。

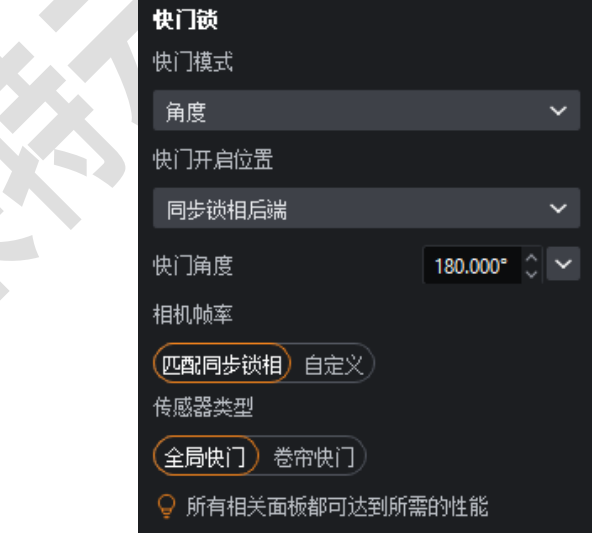

图 *11.2-7* 快门锁

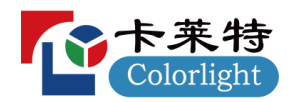

箱体参数支持虚拟像素时,可通过设置使 LED 屏幕达到更好的显示效果。

- 模式: 可选择 4 倍、3 倍或 0.75 倍三种模式的虚拟。
- 走线: 可选择从上到下和从左到右两种走线方式。
- 行偏移:可选择向上偏移。
- 列偏移:可选择向左偏移。

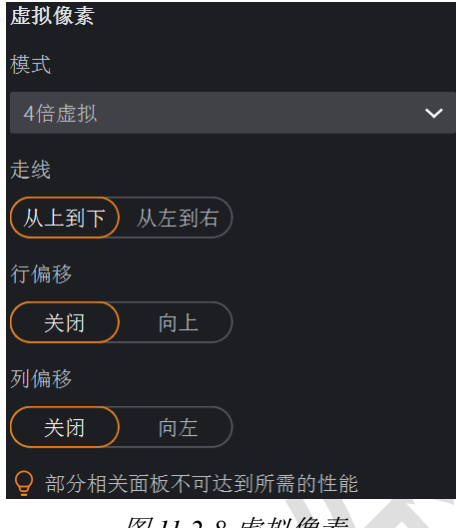

图 *11.2-8* 虚拟像素

## 11.3 故障备援

### 主控冗余

角色(选择主/备表示开启主控冗余)

- 关闭:默认不开启主控冗余。
- 主:表示将当前主控作为主。
- 备:表示将当前主控作为备。

禁止 VSync 切换到其他源或自生成帧率(仅在开启高级模式后显示): 默认不勾选, 勾选选择了 未锁定的输入源作为 Genlock 时, 禁止切换到其他源或自生成帧率。

行为

仅在开启高级模式后显示。

▪ 若主可用则总是优先使用主:若主的网口出现故障时将自动切换到备的网口,此后当故障网口 变为正常时将自动切换回主的网口。

■ 仅主

 若当前主控为主,则启用当前主控的所有网口输出,即使当前主控出现网口故障,也不会切 换到备主控的网口。

若当前主控为备,则禁用当前主控的所有网口输出。

选择此项可便于检测主主控是否存在故障网口。

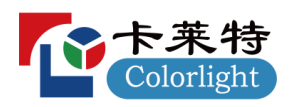

### ■ 仅备

若当前主控为主,则禁用当前主控的所有网口输出。

 若当前主控为备,则启用当前主控的所有网口输出,即使当前主控出现网口故障,也不会切 换到主主控的网口。

选择此项可便于检测备主控是否存在故障网口。

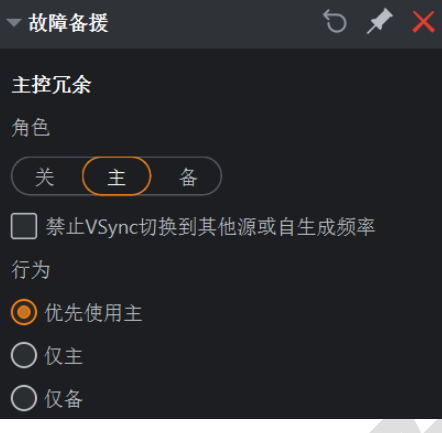

图 *11.3-1* 主控冗余

### 输出口冗余

仅当关闭主控冗余时显示,勾选至少一项表示开启输出口冗余,支持光口备份和网口备份。 根据主控的实际输出口情况显示可勾选项, 遵循"偶备奇"原则:

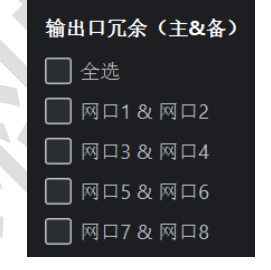

### 图 *11.3-2* 输出口冗余

# **12**

可根据显示屏的实际色域和选择的目标色域进行匹配以达到理想的显示效果。

进入方法:

- 调节属性中的动态色域按钮 ...
- 全局颜色属性底部的动态色域按钮 ▶.
- ■工具菜单下的动态色域选项 ▶

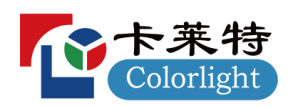

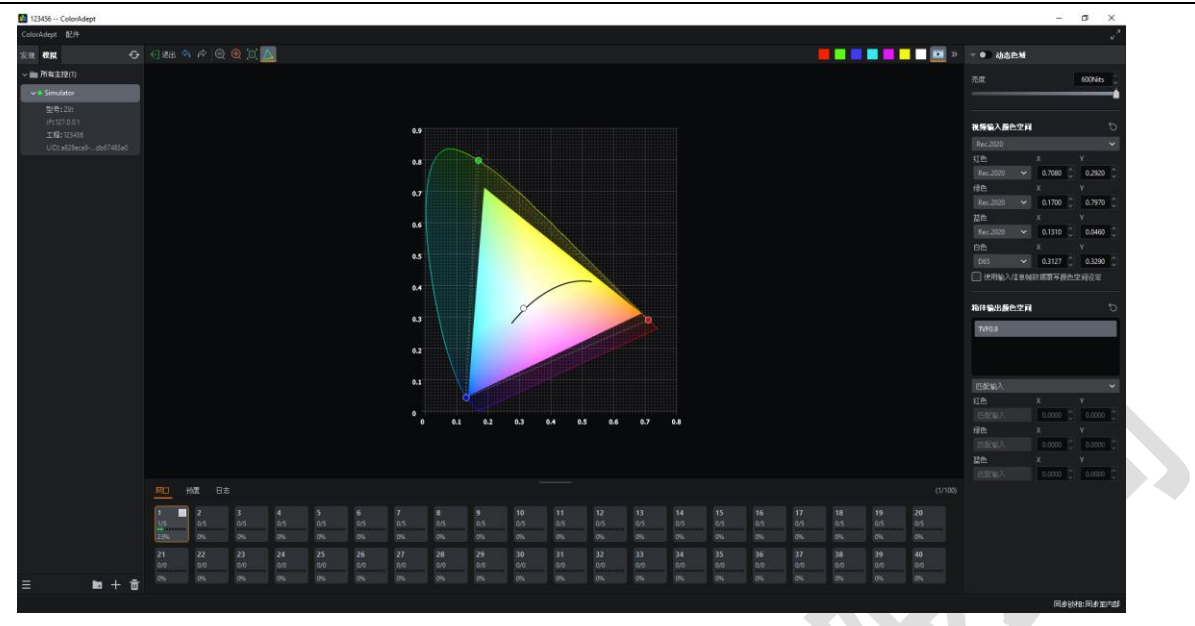

图 *12.1-1* 动态色域界面

### 动态色域工具栏

- 退出<sup>← 起出</sup>:退出动态色域界面返回工程主界面
- ■撤销<sup>(5)</sup>:同画布工具栏中的撤销按钮。
- ■重做S:同画布工具栏中的重做按钮。
- ■缩小  $\Box$ : 调整以显示更小马蹄图。
- 放大 1: 调整以显示更大马蹄图。
- ■缩放到适应 : 缩放以在屏幕中央显示马蹄图的全尺寸。
- 标准色域 △: 默认在马蹄图中显示标准色域,标准色域在马蹄图中显示对应的虚线三角形。 当点击以下颜色按钮时,屏幕将显示该颜色的测试模式;点击视频输出按钮时将关闭测试模式。
- 白色、红色、绿色、蓝色、青色、品红、黄色。

### 色域马蹄图

- 视频输入色域(输入源色域):由三个小圆点组成(不连线),若有多个输入源,则使用同一 个指定的色域。
- 面板输出色域(目标色域): 由三个小方块组成(不连线)。
- 显示屏色域:根据实际所选的箱体确定,如下图所示的彩虹区域。

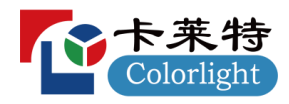

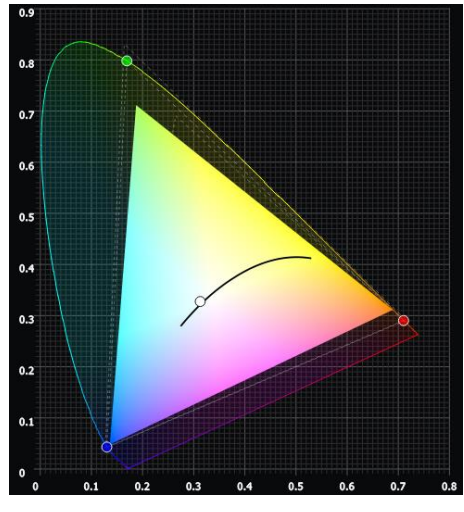

图 *12.1-2* 马蹄图

### 属性

- 动态色域开关:关闭时,使用输入源的原始色域直接作为输出色域。
- 亮度:同全局颜色属性中的亮度。

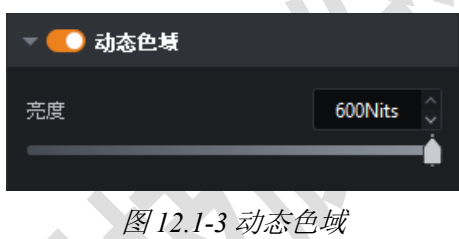

### 视频输入色域

- 通过选择下拉框可快速切换到 Rec.2020/DCI-P3/Rec.709 色域。通过修改 RGBW 的坐标值可以自 定义色域。
- 使用输入信息帧数据覆写颜色空间设定:表示强制系统使用通过信息帧发送的元数据指定的色

域。

| 视频输入颜色空间 |        |                   |   |
|----------|--------|-------------------|---|
| 自定义      |        |                   |   |
| 红色       | х      | ۷                 |   |
| 自定义      | 0.7080 | ்<br>0.2920       | Λ |
| 绿色       | x      |                   |   |
| 自定义      | 0.1700 | 0.7970            |   |
| 蓝色       | x      | ٧                 |   |
| 自定义      | 0.1310 | Ĉ<br>0.0460       |   |
| 白色       | χ      |                   |   |
| 自定义      | 0.3127 | 0.3290            |   |
|          |        | 使用输入信息帧数据覆写颜色空间设定 |   |

图 *12.1-4* 视频输入色域

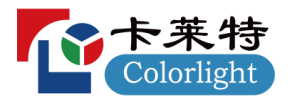

#### 面板输出色域

- 从箱体型号列表中选择一个箱体型号时,色域马蹄图中显示该箱体型号对应的色域(由三个小 方块组成)。
- 选择下拉框选项:
	- 匹配输入:使用视频输入色域。
	- 可达到:使用当前所选箱体型号可达到的色域。
	- 自定义:使用用户自定义的色域。

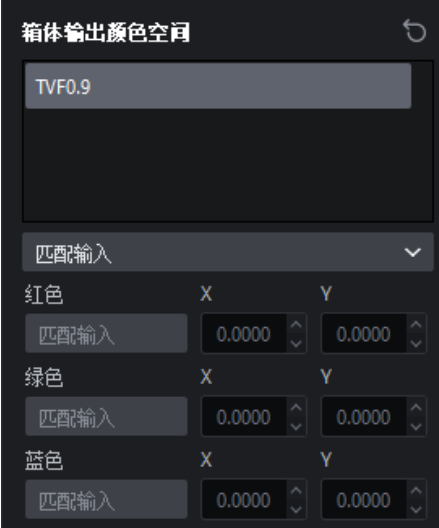

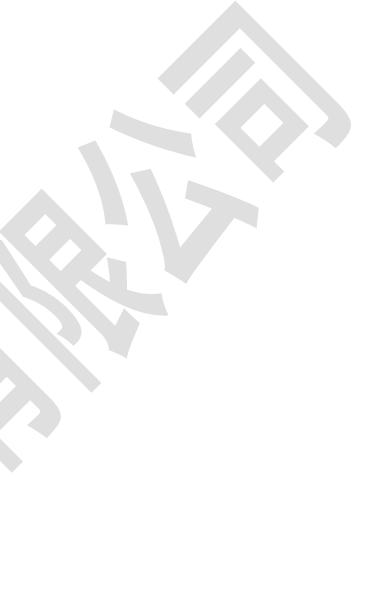

图 *12.1-5* 面板输出色域

视频输入色域和面板输出色域可通过以下 3 种方式编辑:

- 鼠标悬停于设置框时, 通过滚动鼠标滚轮修改目标值。
- 通过键盘输入修改目标值。
- 通过拖动色域马蹄图中的小圆点/小方块修改输入/输出目标值。

# **13**

OSCM 是屏显颜色管理的缩写。OSCM 模式下可调节模组或箱体拼接处的亮度以与 LED 屏幕其他 位置保持一致。

进入方法:

- ■全局颜色属性底部的屏显颜色管理按钮 3
- ■工具菜单下的屏显颜色管理选项■3。

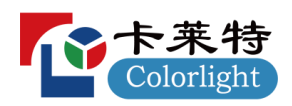

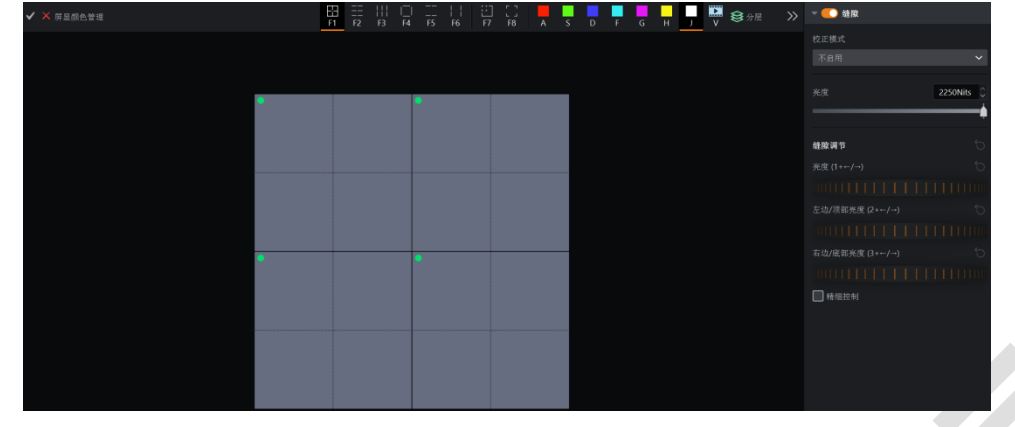

图 *13.1-1* 屏显颜色管理模式

- 若当前正在使用视频输出, 进入 OSCM 模式将禁用视频输出。
- OSCM 模式会显示画布中的箱体布局。

### **OSCM**

- 确认按钮 √: 对缝隙进行调整后,点击此按钮可保存 OSCM模式下的修改并返回至工程主界面。
- 取消按钮X: 对缝隙进行调整后,点击此按钮将取消 OSCM模式下的修改并返回至工程主界面。

### 缝隙类型

- 选择水平及垂直缝隙 | | 模组的所有缝隙均可被选择。
- 仅选择水平缝隙 ■: 仅模组的水平缝隙可被选择。
- 仅选择垂直缝隙 | | | | 仅模组的垂直缝隙可被选择。
- 选择箱体缝隙 : 箱体的所有缝隙均可被选择。
- 选择箱体水平缝隙 | : 仅箱体的水平缝隙可被选择。
- 选择箱体垂直缝隙 | | | 仅箱体的垂直缝隙可被选择。

#### 箱体/模组类型

■ 选择模组 : 以模组为单位进行颜色调节。

■ 选择箱体■: 以箱体为单位进行颜色调节。

口说明:

可通过使用 Ctrl+点击或鼠标框选的方式选择多个缝隙或箱体/模组。

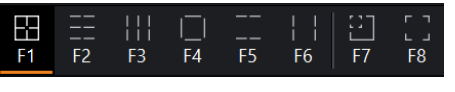

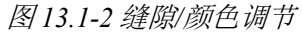

### 颜色

■ OSCM 模式下,主控会在其所有连接的箱体上输出纯色。默认情况下显示白色,并支持选择红 色、绿色、蓝色、青色、品红和黄色。

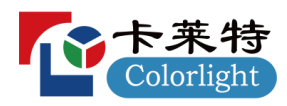

### 图层

■ 可切换相应分层显示或隐藏状态, 以便于选择箱体或模组的缝隙。

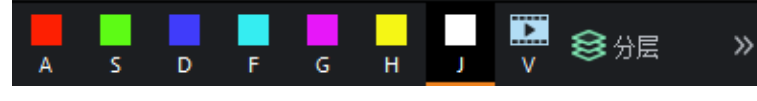

图 *13.1-3* 颜色

### 缝隙属性

- 缝隙开关: 开启/关闭缝隙调节。
- 校正模式:可选择校正模式。
- 亮度: 同全局颜色属性中的亮度。
- 缝隙调节
- 亮度: 调节选中缝隙的整体亮度。
- 缝隙起始亮度: 调节选中水平缝隙的左边或垂直缝隙的顶部亮度。
- 末端亮度: 调节选中水平缝隙的右边或垂直缝隙的底部亮度。

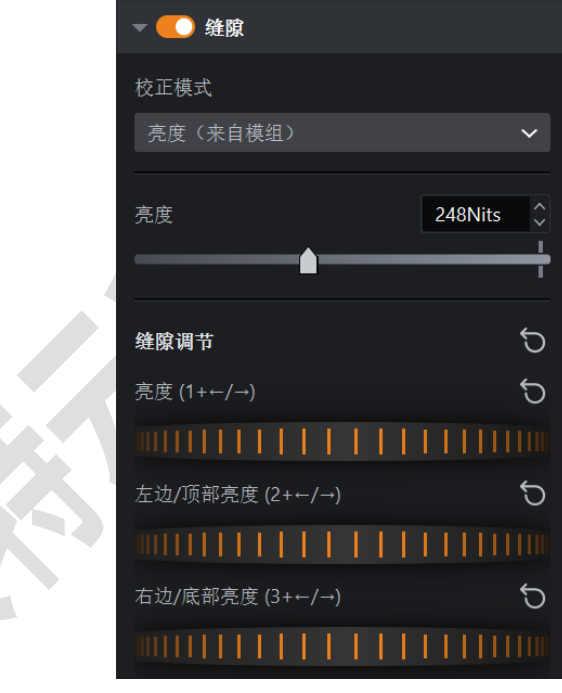

图 *13.1-4* 缝隙调节

### 颜色属性

- RGB 增益: 点击 2 或 切换至颜色调节属性, 可调节模组或箱体的 RGB 增益值。
- 点击 <mark>√ 后可同时调节 R、G、 B 增益值。</mark>

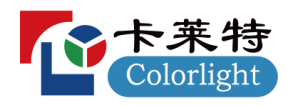

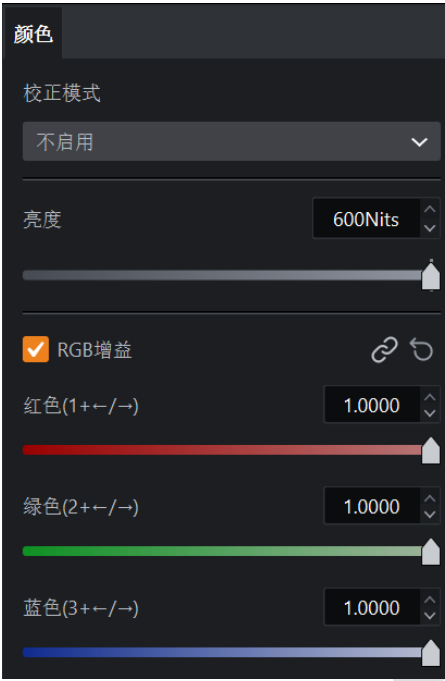

图 *13.1-5* 颜色调节

■ 精细控制: 启用精细控制可为用户提供最精细的调节控制。

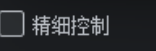

图 *13.1-6* 精细控制

可通过以下方式调整缝隙亮度值或 RGB 增益:

- 按住快捷键并使用键盘的+/-或左/右箭头来增加/减少亮度值。
- 用鼠标向左/向右拖动界面上的滑轮来增加/减少亮度值。
- 鼠标光标悬停于界面滑轮上并通过滑动鼠标滚轮来增加/减少亮度值。

# 14 极简控制/主从联控界面

14.1 极简界面

极简控制界面可同时对多台主控进行冻结、黑屏、部分参数的控制以及预置的切换等操作。 进入方法:

- 点击主控列表中含有主控的组。
- 在主控列表中通过 Ctrl/Shift 进行多选主控/组。

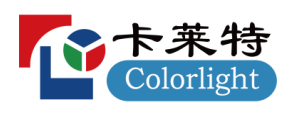

| 潮                               |      |                                                                           |           |      |            |       |          |                        |        |     |                                                                   |                 |                       |                           |                       |
|---------------------------------|------|---------------------------------------------------------------------------|-----------|------|------------|-------|----------|------------------------|--------|-----|-------------------------------------------------------------------|-----------------|-----------------------|---------------------------|-----------------------|
| 采电中<br>$\overline{\phantom{a}}$ |      | 100%                                                                      | 红色高光      |      | 100%       | 高度    |          | comas :                |        |     | 100,00%                                                           |                 |                       |                           |                       |
| 对比度<br>-                        |      | 100% C                                                                    | 绿色高光      |      | 100%       | ea    |          | 6504K                  |        |     | 100,00%                                                           |                 |                       |                           |                       |
| 色调                              |      | $\sigma = 0$                                                              | 詰色高光      |      | 100%       | Gamma |          | $-2.40$                |        |     | 100,00%                                                           |                 |                       |                           | $\check{\phantom{a}}$ |
| 饱和度                             |      | 100%                                                                      | 红色阴影      |      | 100%       | 光科学   |          |                        |        |     | 100.00%                                                           |                 |                       |                           |                       |
| HDRHHE                          |      |                                                                           | 绿色阴影<br>− |      | 100%       |       |          |                        |        |     |                                                                   |                 |                       |                           |                       |
|                                 |      |                                                                           |           |      | 100%<br>__ |       |          |                        |        |     |                                                                   |                 |                       |                           |                       |
|                                 |      |                                                                           |           |      |            |       |          |                        |        |     |                                                                   |                 |                       |                           |                       |
|                                 |      |                                                                           |           |      |            |       |          |                        | 10     | 11  | 12                                                                | 13              | 14                    | 15                        |                       |
| 16                              | 17   | 18                                                                        | 19        | 20   | 21         | 22    | 23       | 24                     | $25 -$ | 26  | 27                                                                | 28              | 29                    | 30                        |                       |
| 31                              | 32   | 33                                                                        | 34        | 35   | 36         | 37    | 38       | 39                     | 40     | 41  | 42                                                                | 43              | 44                    | 45                        |                       |
| 46                              | A7   | 48                                                                        | 49        | 50   | 51         | 52    | 53.      | 54.                    | 55     | 56  | 57                                                                | 58              | 59                    | 60                        |                       |
| 61                              | 62   | 63                                                                        | 64        | 65   | 66         | 67    | 68       | 69                     | 70     | 71  | 72                                                                | $\overline{13}$ | 74                    | 75                        |                       |
| 76                              | T    | 78                                                                        | 79        | 80   | 81         | 82    | B3       | 84                     | 85     | as. | BT                                                                | 88              | 89                    | $\infty$                  |                       |
|                                 |      |                                                                           |           |      |            |       |          |                        |        |     |                                                                   |                 |                       |                           |                       |
|                                 | 1975 | $\begin{array}{ccc} \odot & \cdots & \odot \end{array}$<br>$(SOR)$ PQ HLG |           | 脑色阴影 |            |       | $hat{b}$ | □ 灰度精粒<br><b>画框解优化</b> |        |     | 残度增益<br>红色增益<br>绿色增益<br>加色增品<br>校正模式<br>不自用<br>□ 熱効症功率依正<br>日动态色域 |                 | $\check{\phantom{a}}$ | <b>NAMES</b><br>快门楼式<br>无 | (86it) 10bit 12bit    |

图 *14.1-1* 极简控制界面

- 每次进入极简控制界面时,若所选主控中无任何打开的工程文件,界面的所有参数值显示为默 认值且为置灰状态。
- 当用户改动参数时, 仅对已打开工程的主控参数进行统一修改。

## 14.2 主从联控界面

功能入口:偏好设置-高级-主从联控。

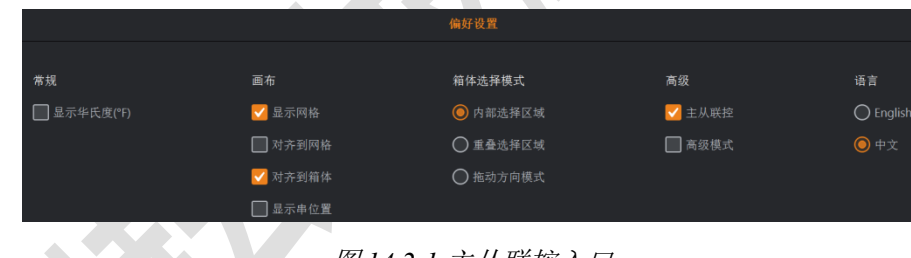

图 *14.2-1* 主从联控入口

- 勾选代表启用主从联控模式,可将修改的首席主控参数同步至组内成员主控中。
- 主从联控设置界面:选中单个分组时可设置首席主控和需要同步的参数属性。

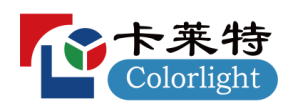

| ColorAdopt 配件                                                                                       |                                                                                                    |              |                                                                                          |               |                                        |               |                                         |              |                                                                              |               |
|----------------------------------------------------------------------------------------------------|----------------------------------------------------------------------------------------------------|--------------|------------------------------------------------------------------------------------------|---------------|----------------------------------------|---------------|-----------------------------------------|--------------|------------------------------------------------------------------------------|---------------|
| $\bullet$<br>发现 模拟<br>→■所有主校(2)<br>$\sim 20-0.1(2)$                                                 | 主从联接                                                                                                    |              |                                                                                          |               |                                        |               |                                         |              |                                                                              |               |
| $\boxtimes$<br>$\vee$ • Simulator<br>型号: 28t<br>IP: 127.0.0.1<br>工程: 123456<br>UID: 545e063 6bc72dd | 前度 Simulator (IP: 127.0.0.1)<br>Q 调节音客的以下参数会同步至组内成员主控                                                                     |              | $\sim$ 62                                                                                |               |                                        |               |                                         |              |                                                                              |               |
| $\sim$ . Simulator<br>型号: ZBt                                                                       | 三 15                                                                                                    | $\mathcal O$ | $O$ Mass $n$                                                                             | e             | <b>B</b> MARK                          | e             | 3D LUT                                  | e            | <b>BARRY</b>                                                                 | $\mathcal{P}$ |
| IP: 127.0.0.1<br>工程: 123456<br>UID. 2386607E                                                        | t.EDID.<br>2 HDR格式<br>3.低压B<br>4.颜色格式<br>5. 重化范围<br>6.对比里<br>7.色调<br>B. 饱和度<br>9. 红色、绿色、蓝色高光<br>10 红色,绿色,蓝色阴影             |              | 1.那色魔方开关<br>2.14项颜色调节                                                                    |               | L部色素线开关<br>2. 光度、红色、绿色、蓝色曲线调节          |               | 1.30 LUT开关<br>2.30 LUT文件<br>3.强度        |              | 工清试模式开关<br>2.20种面试模式的选项切换<br>3. 道度、同語、源变拉伸<br>4. 自定义颜色的RG8值<br>5. 自定义测试模式的清除 |               |
|                                                                                                    | <b>EXIRCITY</b>                                                                                                    | $\partial$   | <b>IIII</b> MS                                                                           | $\mathcal{O}$ | <b>A</b> assess                        | $\mathcal{O}$ | <b>SE</b> an                            | $\mathcal O$ | 图 38                                                                         | $\mathcal O$  |
|                                                                                                    | 1.光度<br>2色道<br>3. 色温功态调节<br>4. Infi-bit<br>5. 灰度精修<br>6. 低灰阶优化<br>7. 强度、红色、绿色、蓝色增盛<br>8. 校正模式<br>9. 熟效应动态校正<br>10. 峰值亮度调节 |              | 1. 网络位置<br>2 新外的视频延迟<br>3.0162<br>4. 同步装栏(除相位编移外)<br>5. 创亭信乘(除3D设置外)<br>6.快门锁<br>7. 进拟信素 |               | 1. 幼态色域开关<br>2.視聴输入酸色空間<br>3. 箱体输出颜色空间 |               | 1. 调用预置<br>2部加設量<br>3. 重命名预置<br>4. 田陰悦堂 |              | 1. 冻结开关<br>2.属摩开关                                                            |               |
|                                                                                                    |                                                                                                    |              |                                                                                          |               |                                        |               |                                         |              |                                                                              |               |

图 *14.2-2* 主从联控设置界面

- 首席: 选择首席主控。
- EJ: 点击跳转至首席主控的工程界面。
- ■可同步的参数分为10个模块,各模块右上角均含联控按钮 2, 启用联控时, 对模块下参数的修 改将同步至成员主控。

# 15 状态栏

状态栏位于 ColorAdept 软件界面的底部。

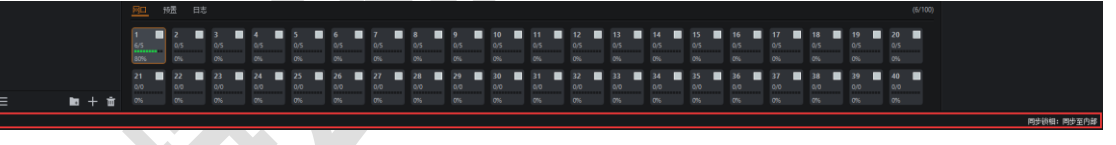

图 *15.1-1* 状态栏

- 左侧为重要操作的提示。例如, 在添加箱体模式下, 鼠标光标置于主视图中时, 此处将提示"点 击添加箱体,点击+拖拽添加箱体阵列, 按 Esc 键退出"。
- 中间为部分操作后的成功/失败提示。
- 右侧为同步锁相源提示。

# 16 通知中心

当出现至少一条通知信息时,通知中心默认显示在软件右上角,可随意拖动位置。数字表示所有 主控的通知信息数目,单击可展开通知中心查看通知信息。

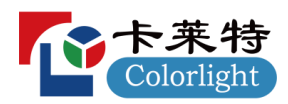

| 通知中心      |                |                                           |                |
|-----------|----------------|-------------------------------------------|----------------|
| 所有主控、     | #              | 详情                                        | ▲ 严重 ▲ 警告 ● 一般 |
| Processor | 4条             | $\triangle$ 2 $\triangle$ 1 $\triangle$ 1 | $\lambda$      |
|           | 1              | ▲ 存在箱体型号不匹配,请纠正型号                         | n              |
|           | $\overline{2}$ | ▲ 健康中发现异常, 请检查                            | E.             |
|           | 3              | ▲ 存在箱体超出画布区域, 请调整位置                       |                |
|           | $\overline{4}$ | 主控当前亮度为0<br>$\bullet$                     |                |

*16.1-1* 通知中心

- 切换按钮: 切换显示所有主控或当前主控的通知信息。
- #: 显示通知条数/序号。
- 详情:显示通知信息的详细内容。
- ■纠正箱体型号:点击 →按钮,将画布中与实际不匹配的箱体型号自动纠正为匹配的箱体型号。
- ■界面跳转: 点击 B 按钮: 跳转至所属主控的相关界面。

# 17 多功能卡

功能入口:菜单栏-配件-多功能卡。

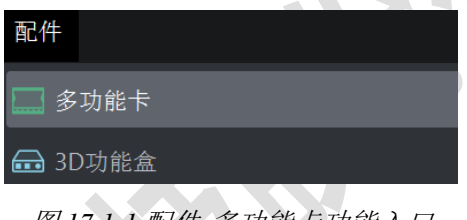

图 *17.1-1* 配件*-*多功能卡功能入口

▪ 刷新:探测多功能卡,刷新界面信息。

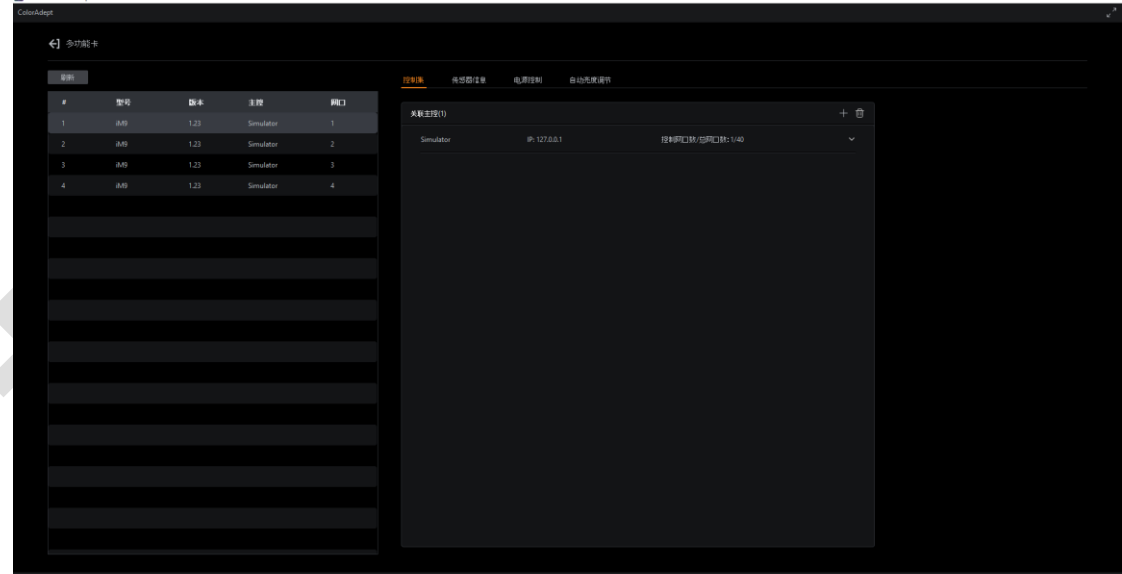

### 图 *17.1-2* 配件*-*多功能卡界面

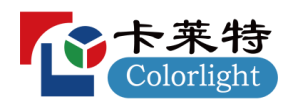

显示多功能卡所属的序号、型号、版本、主控、网口等信息。

| # | 型号  | 版本   | 主控        | 网口             |
|---|-----|------|-----------|----------------|
|   | iM9 | 1.23 | Simulator |                |
| 2 | iM9 | 1.23 | Simulator | $\overline{2}$ |
| 3 | iM9 | 1.23 | Simulator | В              |
| 4 | iM9 | 1.23 | Simulator | 4              |

图 *17.1-3* 多功能卡列表

# 17.2 控制集

用于设置多功能卡所需控制的主控网口。

- 添加 +: 将未关联主控添加至关联主控列表。
- 删除 <sup>回</sup>: 将主控从关联主控列表中删除。

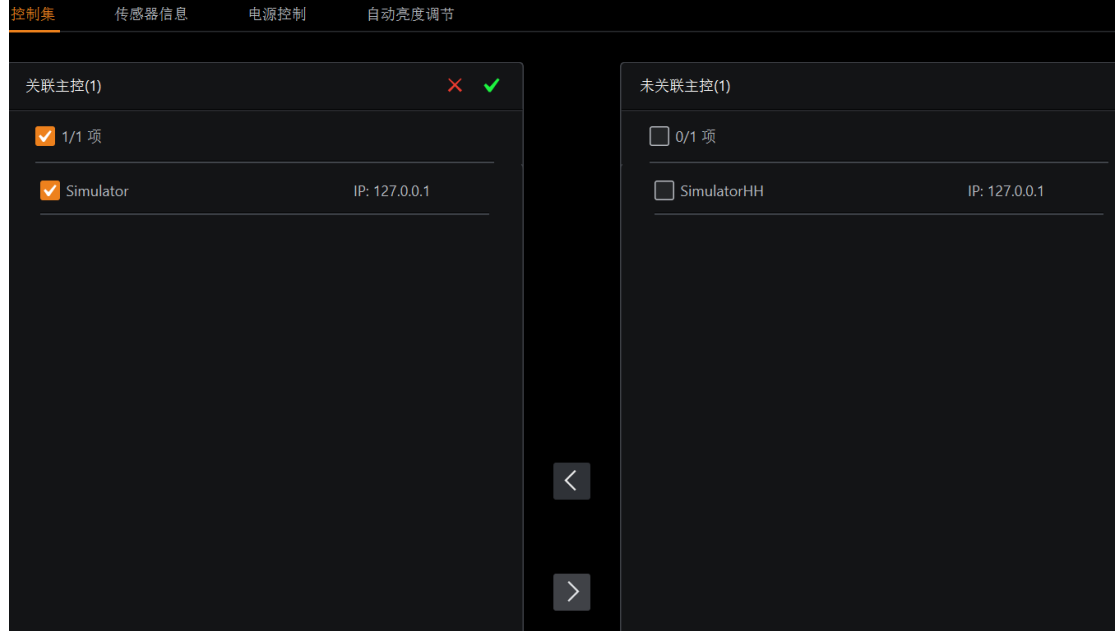

图 *17.2-1* 添加关联主控

- 关联主控列表: 显示所关联主控的名称、IP、控制网口数/总网口数。 可在列表内选择所需控制的主控网口。
- 未关联主控: 未被多功能卡控制的主控, 显示在未关联主控列表中。

## 17.3 传感器信息

- ■板载传感器: 显示板载传感器探测到的温度值和湿度值。
- 外接传感器:显示外接传感器探测信息。

说明:

当通过扩展坞的方式在一个接口上连接至少两个传感器时, 根据实际连接情况显示"接口 X-X"。

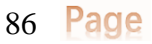

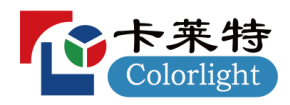

| 控制集        | 传感器信息   |            | 电源控制 | 自动亮度调节 |
|------------|---------|------------|------|--------|
| 板载传感器      |         |            |      |        |
|            | 温度      | 45°C       |      |        |
|            | 湿度      | 80%        |      |        |
| 外接传感器      |         |            |      |        |
|            | 売度(接□1) | 28462 Lux  |      |        |
|            | 噪声(接□2) | 100 dB     |      |        |
| 温度/湿度(接□3) |         | 38°C / 78% |      |        |
|            | 烟雾(接口4) |            |      |        |
|            |         |            |      |        |

图 *17.3-1* 传感器信息

# 17.4 电源控制

通过多功能卡中的继电器来控制电源的开关。

- 时间:显示多功能卡内部时间。
- 读取时间: 读取多功能卡时间, 刷新"时间"显示。
- 同步电脑时间:将电脑本地时间同步至多功能卡时间。
- 重置: 仅鼠标光标悬浮在此电源区域时显示。将自动控制开关、自动控制设置、定时控制开关、 定时控制设置、间隔时间重置为默认值。

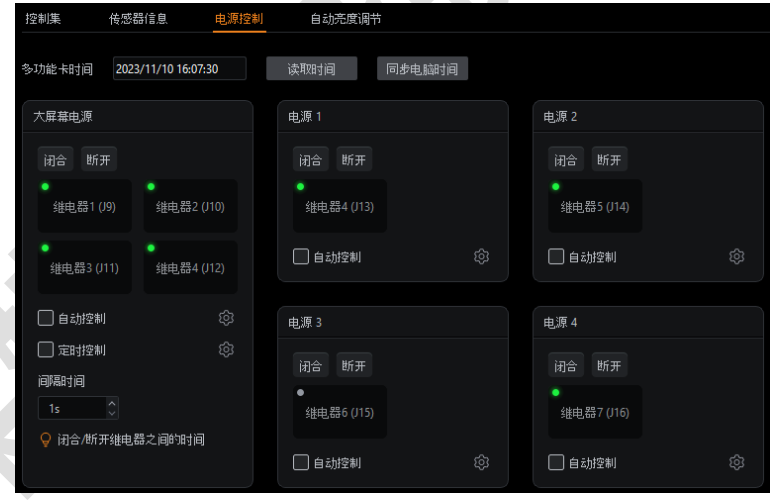

图 *17.4-1* 电源控制界面

### 大屏幕电源

大屏幕电源由继电器 1~4 控制。

- 闭合/断开: 点击按钮下发相应指令,继电器按时间间隔逐个断开或闭合。
- ■继电器状态: 绿色代表闭合, 灰色代表断开。

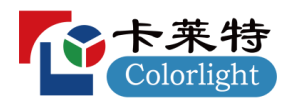

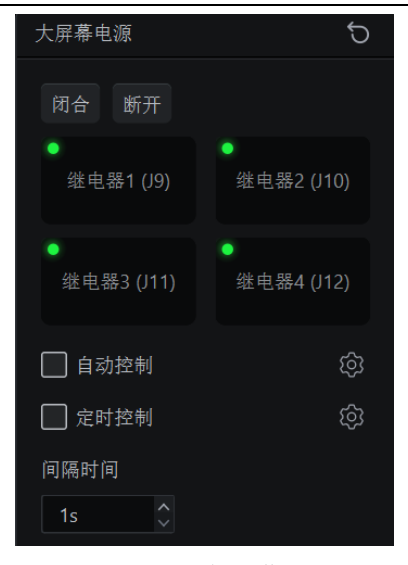

图 *17.4-2* 大屏幕电源

- 自动控制开关: 可开启自动控制。
- 自动控制设置: 用于监控视频输入、烟雾、温度,满足设置条件时自动断开/闭合继电器。
	- 继电器选择:选择需要设置的继电器。
	- 视频输入控制:无视频输入时断开继电器,恢复时闭合继电器。
	- 烟雾控制:烟雾值大于预设值时,断开继电器。

 温度控制:可选择板载传感器或外接传感器的温度值;当温度大于预设值时断开继电器,当 温度小于预设值时,不再闭合继电器。

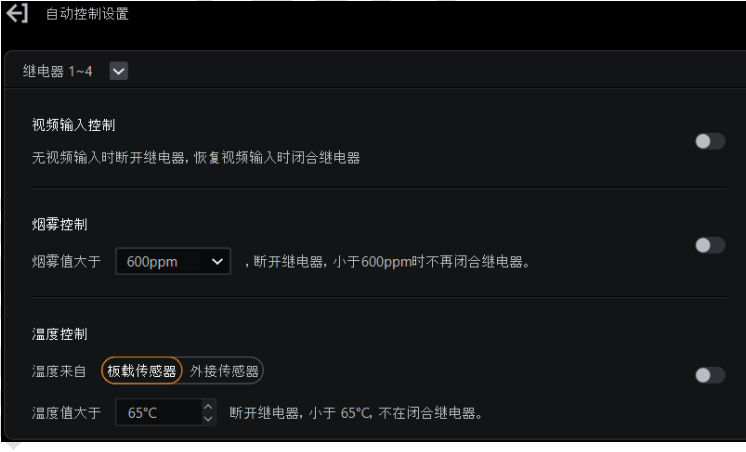

图 *17.4-3* 自动控制设置

- 定时控制开关:可开启定时控制。
- 定时控制设置:可添加指令,定时闭合或断开继电器。
	- 添加指令:添加闭合/断开指令、指令执行时间、有效日期。
	- 修改指令:修改闭合/断开指令、指令执行时间、有效日期。
	- 删除指令:删除该条指令。

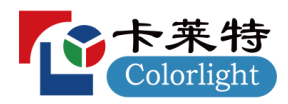

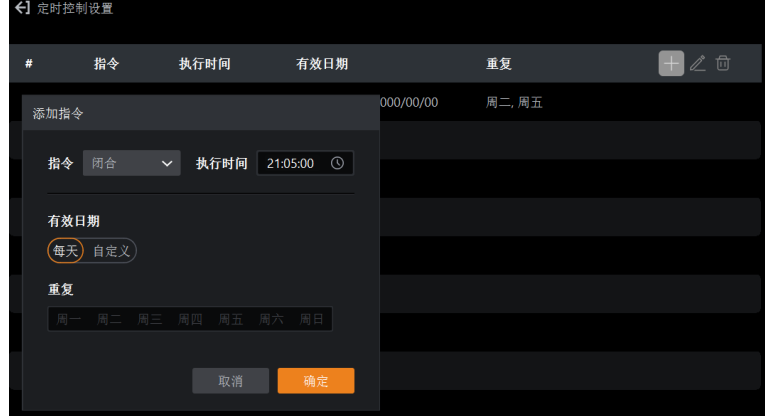

图 *17.4-4* 定时控制设置

■ 时间间隔: 设置断开或闭合 J9-J12 四个继电器的时间间隔。

### 其他电源

其他电源由继电器 5/6/7/8 控制。

- 重命名按钮: 仅鼠标光标悬浮在此电源区域时显示, 重命名电源名称。
- 自动控制开关:可开启自动控制。
- 自动控制设置: 监控烟雾和温度, 满足设置条件时自动断开/闭合继电器。
	- 继电器选择:选择需要设置的继电器。
- 烟雾控制:烟雾值大于预设值时,断开继电器。

温度控制:可选择板载传感器或外接传感器的温度值;当温度超过设定值时将断开/闭合继电

- 器,后续比设定值低 2℃时,闭合/断开继电器。
- 同步至继电器:将当前设置同步至除继电器 1~4 外的其余继电器。

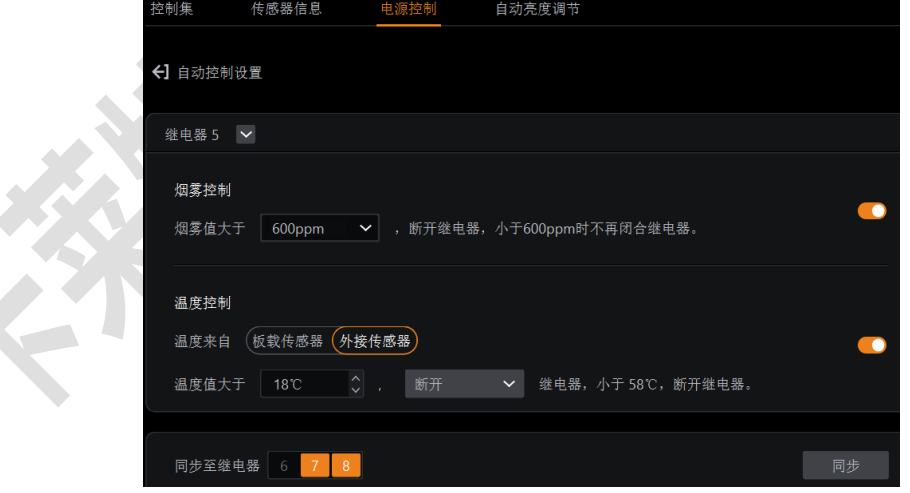

图 *17.4-5* 其他电源*-*自动控制设置

## 17.5 自动亮度调节

开启自动亮度调节,多功能卡会根据亮度探头采集到的环境照度,自动调节显示屏亮度。

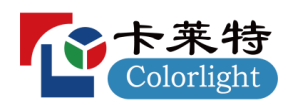

▪ 调节模式:有 4 种调节模式。

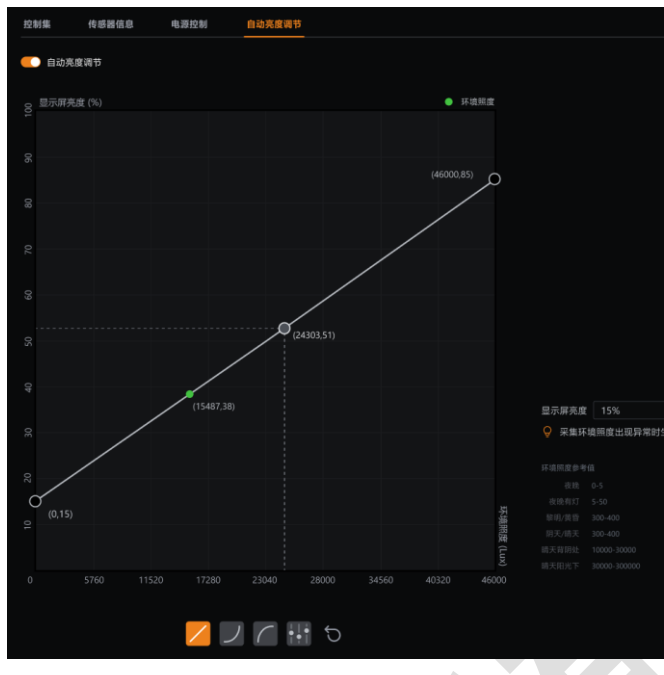

图 *17.5-1* 自动亮度调节主界面

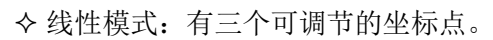

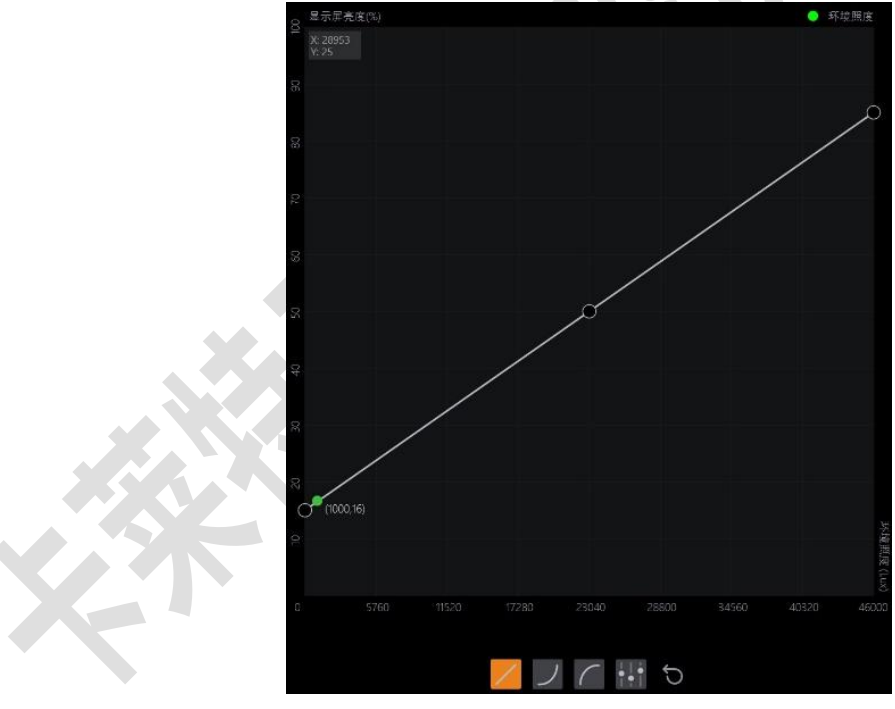

### 图 *17.5-2* 线性模式

伽马:有两个可调节的坐标点。

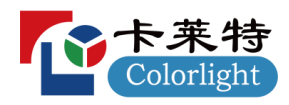

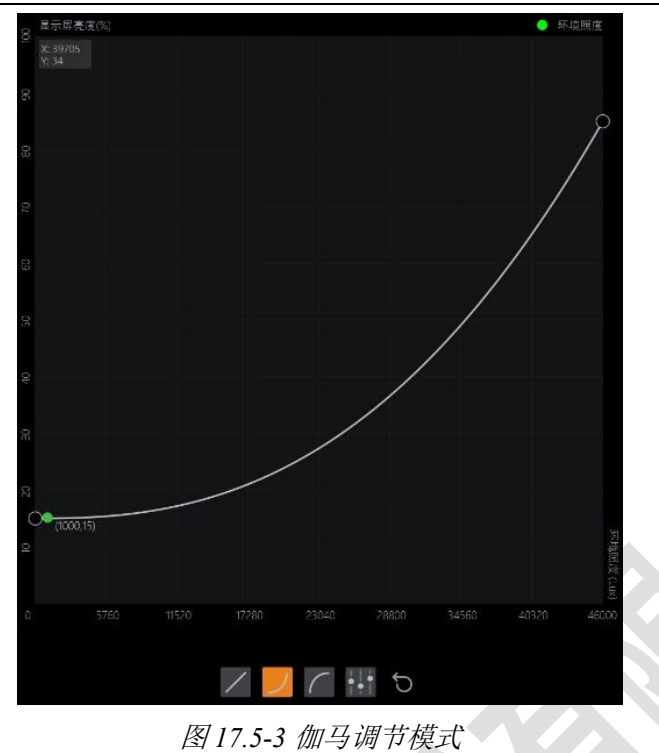

反伽马:有两个可调节的坐标点。

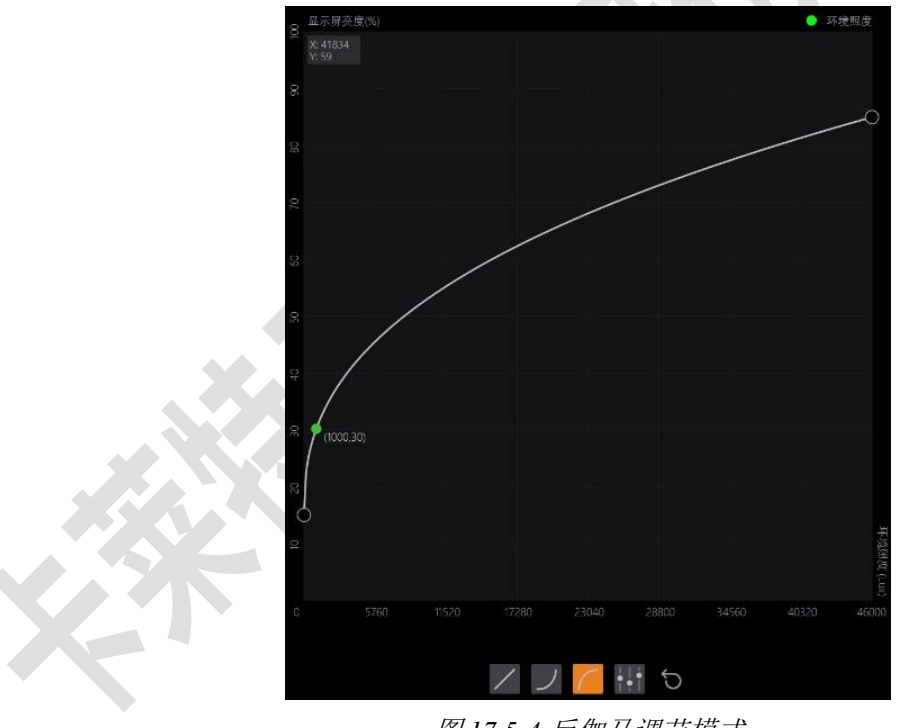

### 图 *17.5-4* 反伽马调节模式

自定义:有九个可调节的坐标点。

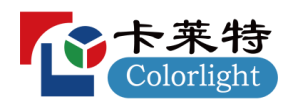

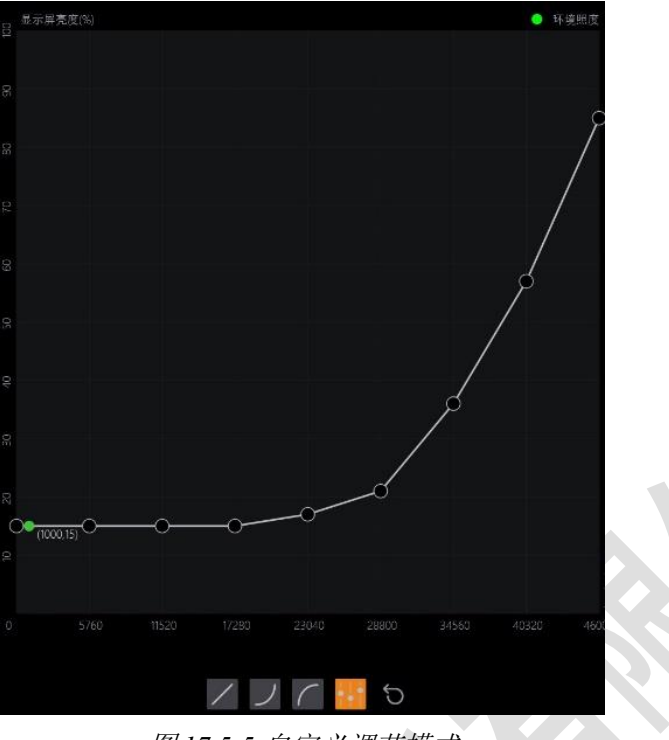

- 图 *17.5-5* 自定义调节模式
- 重置按钮:将当前调节模式的坐标点重置为默认值。
- 显示屏亮度: 可设置显示屏亮度, 当采集环境照度发生异常时生效。

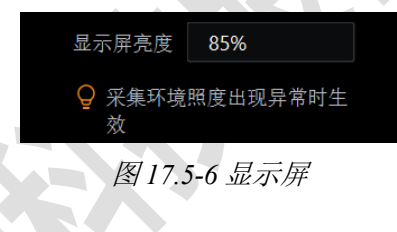

# **18 3D**

功能入口:菜单栏-配件-3D 功能盒。

| 配件             |   |
|----------------|---|
| □ 多功能卡         |   |
| <b>d</b> 3D功能盒 |   |
| -<br>. .       | . |

图 *18.1-1* 配件*-3D* 功能盒入口

■ 刷新: 探测 3D 功能盒, 刷新界面信息。

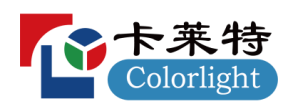

| ←】 3D初配盒                 |     |           |                |         |               |                  |                                                                                                    |
|--------------------------|-----|-----------|----------------|---------|---------------|------------------|----------------------------------------------------------------------------------------------------|
| 刷新                       |     |           |                |         |               |                  |                                                                                                    |
| $\ddot{\phantom{1}}$     | 型号  | 主控        | 网口             | FPGA    | $\!$ ARM      | 主板温度             |                                                                                                    |
|                          | TD1 | Simulator | ٦              | 1.0(1G) | 1.0(SVN 9527) | $36.0^{\circ}$ C |                                                                                                    |
| $\overline{2}$           | TD1 | Simulator | 2              | 1.0(1G) | 1.0(SVN 9527) | $36.0^{\circ}$ C |                                                                                                    |
| $\overline{\phantom{a}}$ | TD1 | Simulator | $\overline{3}$ | 1.0(1G) | 1.0(SVN 9527) | $36.0^{\circ}$ C |                                                                                                    |
| $\boldsymbol{A}$         | TD1 | Simulator | $\sim$         | 1.0(1G) | 1.0(SVN 9527) | $36.0^{\circ}$ C |                                                                                                    |
|                          |     |           |                |         |               |                  |                                                                                                    |
|                          |     |           |                |         |               |                  | $-111$                                                                                                    |
|                          |     |           |                |         |               |                  | $\begin{picture}(20,20) \put(0,0){\line(1,0){10}} \put(15,0){\line(1,0){10}} \put(15,0){\line(1,0){10}} \put(15,0){\line(1,0){10}} \put(15,0){\line(1,0){10}} \put(15,0){\line(1,0){10}} \put(15,0){\line(1,0){10}} \put(15,0){\line(1,0){10}} \put(15,0){\line(1,0){10}} \put(15,0){\line(1,0){10}} \put(15,0){\line(1,0){10}} \put(15,0){\line(1$<br><b>FREE</b> |
|                          |     |           |                |         |               |                  |                                                                                                    |
|                          |     |           |                |         |               |                  | $\alpha$                                                                                                    |
|                          |     |           |                |         |               |                  | $C^{00}$                                                                                                    |
|                          |     |           |                |         |               |                  |                                                                                                    |
|                          |     |           |                |         |               |                  |                                                                                                    |
|                          |     |           |                |         |               |                  |                                                                                                    |

图 *18.1-2* 配件*-3D* 功能盒界面

### **3D**

显示 3D 功能盒所属的序号、型号、主控、网口、FPGA、ARM、主板温度等信息。

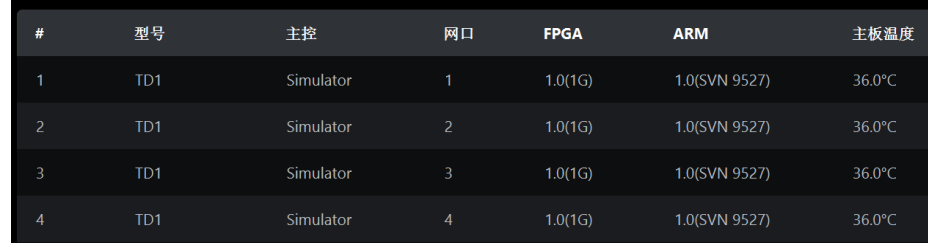

图 *18.1-3 3D* 功能盒列表

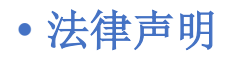

版权所有© 2024 卡莱特云科技股份有限公司。保留一切权利。

未经卡莱特云科技股份有限公司明确书面许可,任何单位或个人不得擅自仿制、复制、誊抄或转译本书 部分或全部内容。不得以任何形式或任何方式进行商品传播或用于任何商业、赢利目的。

本指南仅供参考,不构成任何形式的承诺,产品(包括但不限于颜色、大小、屏幕显示等)请以实物为 准。

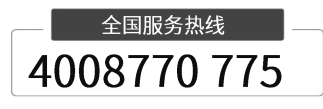

卡莱特云科技股份有限公司

**官方网站**[: www.colorlightinside.com](http://www.colorlightinside.com/) 

**总部地址**:深圳市南山区西丽街道万科云城三期 C 区八栋 A 座 37-39 层

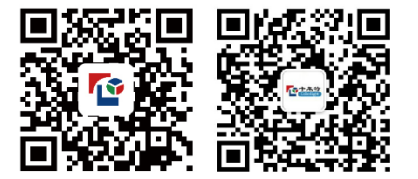